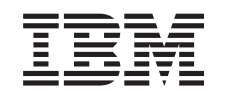

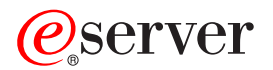

iSeries Detecção e Correcção de Problemas

*Versão 5 Edição 3*

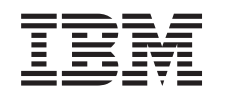

# ERserver

iSeries

Detecção e Correcção de Problemas

*Versão 5 Edição 3*

#### **Nota**

Antes de usar estas informações e o produto a que se referem, não deixe de ler as informações em ["Avisos",](#page-66-0) na página 61.

#### **Oitava Edição (Agosto 2005)**

Esta edição aplica-se à versão 5, edição 3, modificação 0 do IBM Operating System/400 (número do produto 5722-SS1) e a todas as edições e modificações subsequentes até indicação em contrário em novas edições. Esta versão não se pode executar em todos os modelos RISC (reduced instruction set computer) nem em modelos CISC.

**© Copyright International Business Machines Corporation 1998, 2004, 2005. Todos os direitos reservados.**

# **Índice**

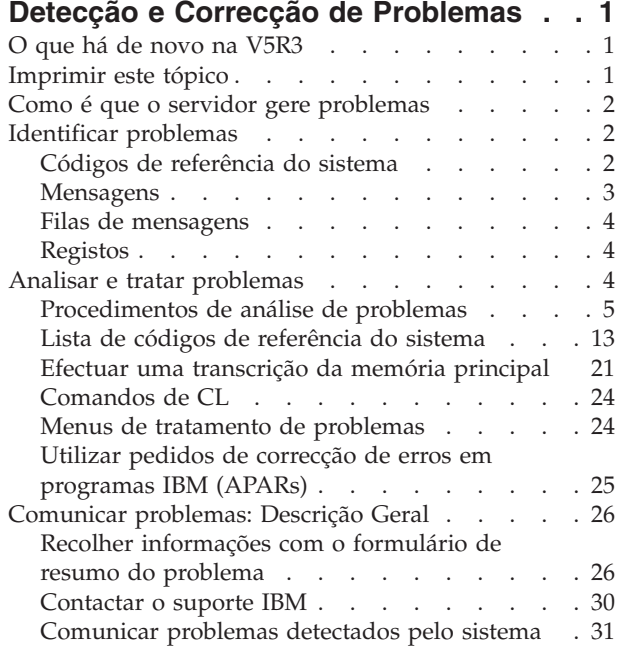

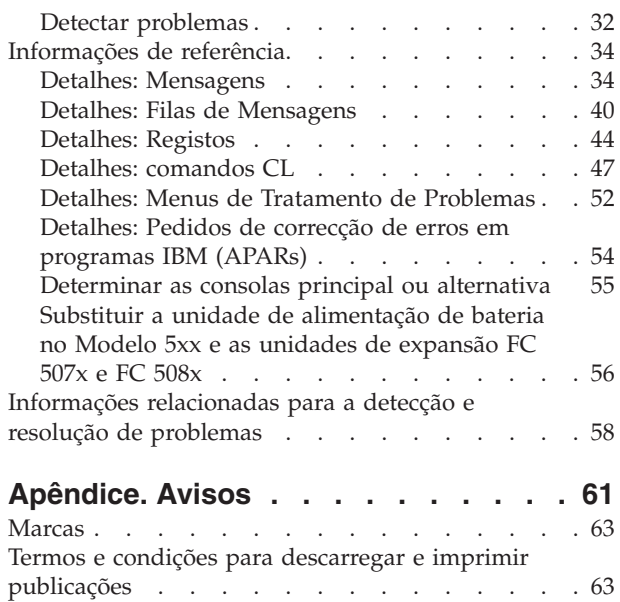

# <span id="page-6-0"></span>**Detecção e Correcção de Problemas**

A Detecção e Correcção de Problemas ajuda a compreender, detectar e resolver problemas com o servidor iSeries e seus produtos. Por vezes, o utilizador consegue resolver um problema sozinho, outras, terá de reunir informação para ajudar os técnicos do serviço a resolver o problema atempadamente. Para detectar e corrigir problemas do servidor, consulte o seguinte:

#### **"O que há de novo na V5R3"**

Saiba mais sobre informações e funções disponíveis relativas à detecção e correcção de problemas.

#### **"Imprimir este tópico"**

Saiba como imprimir a versão em PDF deste tópico e como guardá-lo na estação de trabalho.

#### **"Como é que o servidor gere [problemas"](#page-7-0) na página 2**

Utilize esta informação para saber como o servidor gere os problemas.

#### **"Identificar [problemas"](#page-7-0) na página 2**

Utilize esta informação para saber como o utilizador pode identificar problemas.

#### **"Analisar e tratar [problemas"](#page-9-0) na página 4**

Utilize esta informação para analisar e lidar melhor com problemas, incluindo o procedimento para iniciar a análise do problema que orienta o utilizador durante a resolução do problema.

#### **["Comunicar](#page-31-0) problemas: Descrição Geral" na página 26**

Utilize esta informação para saber quais as informações a recolher sobre o problema, como comunicar e detectar problemas e como enviar um pedido de serviços.

#### **["Informações](#page-39-0) de referência" na página 34**

Utilize esta informação para saber mais sobre mensagens, filas de mensagens, início de sessão, comandos de CL, menus para o tratamento de problemas, pedidos de correcção de erros em programas IBM (APARs) e como determinar a consola principal ou alternativa.

**["Informações](#page-63-0) relacionadas para a detecção e resolução de problemas" na página 58** Utilize este recurso para aceder à informação que suporta a detecção e correcção de problemas.

### **O que há de novo na V5R3**

Na V5R3, o tópico Detecção e Correcção de Problemas foi aumentado para incluir o seguinte:

- v Procedimentos de análises de problemas que ajudam a isolar o problema.
- v Mais informações sobre os códigos de referência do sistema (SRCs) e sobre as acções a tomar para resolver problemas.

Para encontrar mais informações sobre o que há de novo ou diferente nesta edição, consulte o Memorando para Utilizadores.

### **Imprimir este tópico**

Para ver ou descarregar uma versão em PDF deste documento, seleccione Detecção e [Correcção](rzahb.pdf) de

[Problemas](rzahb.pdf) (cerca de 700 KB)

#### **Guardar ficheiros PDF**

Para guardar um PDF na sua estação de trabalho para visualizar ou imprimir:

1. Faça clique com o botão direito do rato sobre o PDF no browser (clique com o botão direito do rato na ligação acima).

- <span id="page-7-0"></span>2. Clique em **Guardar Destino Como...** se estiver a usar o Internet Explorer. Clique em **Guardar Ligação Como...** se estiver a usar o Netscape Communicator.
- 3. Navegue para o directório onde pretende guardar o PDF.
- 4. Faça clique sobre **Guardar**.

#### **Descarregar o Adobe Acrobat Reader**

Precisa do Adobe Acrobat Reader para ver e imprimir estes PDFs. Pode descarregar uma cópia no [sítio](http://www.adobe.com/products/acrobat/readstep.html)

da [Adobe](http://www.adobe.com/products/acrobat/readstep.html) na Web (http://www.adobe.com/products/acrobat/readstep.html)

# **Como é que o servidor gere problemas**

As funções de análise de problemas que são fornecidas pelo servidor permitem gerir problemas detectados pelo sistema e definidos pelo utilizador. O servidor fornece funções para análise de problemas, registo e controlo de problemas, comunicação e correcção de problemas. O servidor de gestão estruturada de problemas ajuda o utilizador e o fornecedor de assistência a gerir rápida e eficazmente os problemas que ocorrem no servidor.

Segue-se um exemplo do fluxo ao gerir um problema:

- 1. O servidor detecta um erro de hardware.
- 2. É enviada uma notificação de erro ao servidor.
- 3. É criado um registo do problema com informações de configuração, um código de referência do sistema, o nome do dispositivo que comunica o erro e outras informações.
- 4. O erro fica registado no registo de erros do sistema.
- 5. É enviada uma mensagem para a fila de mensagens do operador do sistema.
- 6. A análise de problemas do cliente começa com a mensagem.

Os resultados da análise de problemas são automaticamente armazenados, bem como as informações do problema recolhidas. Nesse momento, pode comunicar o problema ao seu fornecedor de assistência.

Estão disponíveis várias ferramentas que o ajudam a gerir os problemas existentes no servidor.

- v "Identificar problemas"
- v "Analisar e tratar [problemas"](#page-9-0) na página 4
- v ["Comunicar](#page-31-0) problemas: Descrição Geral" na página 26

### **Identificar problemas**

Existem várias formas de identificar problemas que ocorrem no sistema. Na maioria das vezes, recebe uma mensagem ou um código de referência do sistema (SRC). Pode também usar filas de mensagens e registos para reunir mais informações. Saiba mais sobre como identificar problemas nos tópicos seguintes:

- v "Códigos de referência do sistema"
- ["Mensagens"](#page-8-0) na página 3
- v "Filas de [mensagens"](#page-9-0) na página 4
- ["Registos"](#page-9-0) na página 4

# **Códigos de referência do sistema**

Um código de referência do sistema (SRC) é um conjunto de oito caracteres que identifica o nome do componente do sistema que detectou os [Códigos](#page-8-0) de Erros e o código de referência que descreve a condição. Os primeiros quatro caracteres do SRC indicam o tipo de erro. Os últimos quatro caracteres fornecem informações adicionais. Neste documento, quando aparece xxxx nos últimos quatro caracteres, cada x pode ser um número de 0 a 9 ou uma letra de A a F.

<span id="page-8-0"></span>Quando o sistema detecta um problema, apresenta um SRC no painel de controlo do sistema. À medida que efectua o procedimento de análise do problema, como descrito adiante, ficará a saber como registar palavras de 11–20 do SRC em papel. As informações recolhidas do SRC podem ajudar o fornecedor de assistência de hardware a compreender melhor o problema e a corrigi-lo. Pode ainda encontrar o SRC na "Lista de códigos de [referência](#page-18-0) do sistema" na página 13 e resolvê-lo melhor sozinho.

#### **Exemplos: SRCs**

Os exemplos seguintes apresentam SRCs que podem ocorrer como resultado de um reinício anormal:

#### **Exemplo 1:**

Qualquer SRC B900 xxxx (sendo xxxx um número ou uma letra) durante o começo da fase de reinício do sistema operativo.

#### **Exemplo 2:**

Interrupção de energia

Um comando do Sistema (PWRDWNSYS) que não foi concluído, terminando com um SRC de B900 3F10.

#### **Códigos de erro**

Um código de erro é um grupo de caracteres ou dígitos apresentados na consola. Os códigos de erro são apresentados numa mensagem de erro, numa entrada do registo de problemas ou no painel de controlo do sistema.

Os códigos de erro indicam a ocorrência no sistema de uma condição de erro de hardware ou software.

A Luz de Atenção do Sistema é ligada quando o sistema detecta um erro de hardware que não consegue corrigir. O erro pode resultar na perda ou corrupção de dados.

O código de erro incluído no registo de problemas é utilizado para comunicar erros e executar a análise e resolução de problemas. Alguns códigos de erro fazem com que o sistema recolha automaticamente dados associados que são utilizados para diagnosticar o problema.

Alguns códigos de erro requerem que o sistema seja reiniciado para recuperar, enquanto outros podem ser tratados e recuperados automaticamente pelo sistema.

### **Mensagens**

As mensagens são comunicações que são enviadas de uma pessoa ou programa para outro. Quer seja um operador de sistema ou um utilizador, poderá comunicar no servidor utilizando mensagens. O operador do sistema e os utilizadores podem comunicar enviando e recebendo mensagens. Os programas do sistema usam mensagens para comunicar as condições do sistema.

O servidor envia mensagens informativas e de interrogação que fornecem importantes informações sobre o sistema. As mensagens de interrogação requerem uma resposta. As mensagens informativas permitem manter o controlo das actividades do sistema, bem como trabalhos, utilizadores e erros. Uma vez que as mensagens fornecem informações sobre o sistema, deverá saber lidar com as mensagens quando estiver a detectar e corrigir problemas.

Consulte "Detalhes: [Mensagens"](#page-39-0) na página 34 para obter mais informações sobre mensagens, incluindo:

v **Tipos de mensagens**: Fornece informações genéricas sobre tipos de erros como, por exemplo, mensagens de erro e alertas.

<span id="page-9-0"></span>v **Gerir mensagens**: Fornece informações sobre apresentação, envio, resposta, remoção e impressão de mensagens.

# **Filas de mensagens**

Uma fila de mensagens é como uma caixa de correio para mensagens. O servidor tem várias filas de mensagens que retêm as mensagens que fornecem informações úteis ao detectar e comunicar problemas. Compreender a localização de ficheiros de histórico, mensagens de erro e mensagens de sistema pode ajudá-lo a resolver problemas, pois estes têm importantes informações de sistema.

Consulte "Detalhes: Filas de [Mensagens"](#page-45-0) na página 40 para obter mais informações sobre o seguinte:

- v **Tipos de filas de mensagens**: Fornece informações genéricas sobre diversos tipos de filas de mensagens.
- v **Gerir filas de mensagens**: Fornece informações sobre a criação, alteração e impressão de filas de mensagens.

# **Registos**

O programa licenciado OS/400 regista alguns tipos de acontecimentos e mensagens para utilização no diagnóstico de problemas. Um registo é um tipo especial de ficheiro de base de dados que é utilizado pelo sistema para registar estas informações. Existem três tipos de registos:

- v **Registos de Trabalhos**: Qualquer trabalho executado no servidor tem um correspondente registo de trabalho que contém o estado e as actividades do trabalho.
- v **Registos do histórico**: Contêm informações acerca do funcionamento do sistema e do estado do sistema.
- v **Registos de problemas**: São uma ferramenta útil para coordenar e rastrear todas as operações de gestão de problemas.

Para obter mais informações sobre estes registos, consulte ["Detalhes:](#page-49-0) Registos" na página 44.

Para obter informações específicas de comunicações, consulte Registos de trabalhos e problemas de comunicações.

# **Analisar e tratar problemas**

Se tiver problemas com o sistema, deve reunir mais informações sobre o problema de forma a resolvê-lo ou comunicá-lo. Tem várias opções para o ajudar a resolver o problema, incluindo:

- v Os [Procedimentos](#page-10-0) de análise de problemas que fornecem uma lista de perguntas de 'sim' ou 'não' que o orientam para o caminho de identificação do problema. É uma boa forma de começar quando não tem a certeza de qual é problema ou quando não está familiarizado com a detecção e correcção de problemas num servidor iSeries.
- v A lista de Códigos de [Referência](#page-18-0) do Sistema (SRCs) que contém mais de 140 agrupamentos de SRCs. Oferece uma ideia geral do que significa o SRC ou uma ligação a outras fontes com mais informações.
- v A [Transcrição](#page-26-0) de Memória Principal (MSD) que é o processo de recolha de dados da memória principal do sistema e que pode ser útil para o pessoal do suporte técnico o ajudar a analisar melhor o problema.
- v Os Comandos de [Linguagem](#page-29-0) de Controlo (CL) que são o conjunto de comandos através dos quais o utilizador executa pedidos de funções do sistema.
- v Os menus de [Tratamento](#page-29-0) de Problemas que podem ser utilizados por qualquer tipo de utilizador para a resolução de problemas com o servidor. Por exemplo, o menu USERHELP fornece uma função de tratamento de problemas básicos, onde poderá aprender a simples tarefa de utilizar a Ajuda. Por outro lado, o menu NETWORK fornece acesso a informações que ajudam um operador a tratar problemas numa rede.

<span id="page-10-0"></span>v Os Pedidos de correcção de erros em [programas](#page-30-0) IBM (APARs) que representam um pedido para correcção de defeitos na edição actual de um programa fornecido pela IBM.

# **Procedimentos de análise de problemas**

É possível resolver muitos dos problemas que ocorrem no sistema com uma análise metódica. Se necessitar da ajuda do fornecedor de assistência de hardware, terá de ter a maior quantidade de informações possível para apresentar a essa pessoa, que o ajudará a resolver o problema de forma rápida e precisa.

### **Elementos a observar na detecção e correcção de problemas**

- v Houve um pico de energia externa ou uma perda de energia momentânea?
- v A configuração do hardware foi alterada?
- v Foi adicionado software ao sistema?
- v Recentemente, foram instalados novos programas ou houve alterações a programas?

Para se certificar de que os programas e produtos autorizados foram correctamente instalados, use o comando Verificar Opções de Produto (CHKPRDOPT).

- v Foram alterados valores de sistema?
- v Foi efectuado algum ajustamento do sistema?

Depois de considerar estas informações, está pronto para começar a análise do problema. Siga para "Iniciar análise do problema".

### **Iniciar análise do problema**

Siga este procedimento para precisar o problema que tem no servidor e para reunir as informações necessárias para comunicar o problema para o nível seguinte de suporte.

- 1. Consegue ligar o sistema?
	- v **Sim**: Continue para o passo seguinte.
	- v **Não**: Siga para ["Recuperar](#page-14-0) de um problema de energia do sistema" na página 9.
- 2. O ecrã Função/Dados no ecrã de controlo do sistema inicia com a Função 11-3 ou a luz de Atenção do Sistema está ligada? Use os botões de seta para cima e para baixo para ir passando pelas funções e determinar se a 11-3 existe. Prima **Enter** para alternar entre função e dados.
	- v **Sim**: Siga para o passo 19 na [página](#page-12-0) 7 para determinar se a 11–3 existe.
	- v **Não**: Continue para o passo seguinte.
- 3. O sistema tem partições lógicas?
	- v **Sim**: Continue para o passo seguinte.
	- v **Não**: Siga para o passo 5 na página 5.
- 4. Use a ferramenta de serviço do sistema (SST)/ferramenta de serviço dedicada (DST) na consola de partição principal, seleccione **Trabalhar com partições do sistema** e seleccione **Trabalhar com estados de partições**. Existe alguma partição com o estado de Failed ou Unit Attn?
	- v **Sim**: Siga para o passo 19 na [página](#page-12-0) 7.
	- v **Não**: Continue para o passo seguinte.
- 5. A consola mostra o ecrã Gestor de Transcrição de Memória Principal?
	- v **Sim**: Siga para "Efectuar uma [transcrição](#page-26-0) da memória principal" na página 21.
	- v **Não**: Continue para o passo seguinte.
- 6. A estação de visualização que estava em uso quando o problema ocorreu (ou outra estação de visualização) pareceu operacional?
- <span id="page-11-0"></span>**Nota:** A estação de visualização está operacional se houver um ecrã de início de sessão ou um menu com um linha de comandos. Se outra estação de visualização estiver operacional, use a estação de visualização para resolver o problema.
- v **Sim**: Continue para o passo seguinte.
- v **Não**: Escolha uma das opções seguintes:
	- Se não consegue activar a consola, vá para ["Recuperar](#page-18-0) quando a consola não é activada" na [página](#page-18-0) 13.
	- Para todas as outras estações de trabalho, vá para ["Recuperar](#page-16-0) de uma falha na estação de [trabalho"](#page-16-0) na página 11.
- 7. Existe alguma mensagem relativa a este problema apresentada na estação de visualização?
	- **Sim**: Continue para o passo seguinte.
	- v **Não**: Siga para o passo 12.
- 8. É uma mensagem do operador do sistema?
	- **Nota:** É uma mensagem do operador do sistema se o ecrã indicar que a mensagem está na fila de mensagens QSYSOPR. As mensagens críticas podem ser encontradas em QSYSMSG. Consulte a página "Criar fila de mensagens QSYSMSG para [mensagens](#page-48-0) graves" na página 43 para obter mais informações.
	- v **Sim**: Continue para o passo seguinte.
	- v **Não**: Siga para o passo 10.
- 9. A mensagem do operador do sistema está destacada ou tem um asterisco(\*) ao lado?
	- v **Sim**: Siga para o passo 18 na [página](#page-12-0) 7.
	- v **Não**: Siga para o passo 14 na [página](#page-12-0) 7.
- 10. Mova o cursor para a linha de mensagem e prima **F1** (para ajuda) ou use a **opção 5** (Ver detalhes e resposta). Aparece o ecrã Informações Adicionais de Mensagem?
	- v **Sim**: Continue para o passo seguinte.
	- v **Não**: Siga para o passo 12.
- 11. Registe as informações da mensagem que são apresentadas no formulário de resumo do problema. Consulte "Recolher [informações](#page-31-0) com o formulário de resumo do problema" na página 26 para mais informações.Se possível, siga as instruções de recuperação no ecrã Informações Adicionais de Mensagem. Resolveu o problema?
	- v **Sim**: **O procedimento fica concluído.**
	- v **Não**: Continue para o passo seguinte.
- 12. Escreva dspmsg qsysopr em qualquer linha de comandos e prima **Enter** para ver as mensagens do operador do sistema. Encontrou alguma mensagem destacada ou com um asterisco (\*) ao lado?
	- v **Sim**: Siga para o passo 18 na [página](#page-12-0) 7.
	- v **Não**: Continue para o passo seguinte.

**Nota:** O monitor Mensagem da Central de Gestão também pode informar sobre o desenvolvimento de um problema. Para mais informações, consulte Scenario: Message monitor no tópico Management Central.

- 13. Encontrou uma mensagem aquando ou imediatamente após a ocorrência do problema?
	- **Nota:** Utilize a **opção 5** (Ver detalhes e responder) no ecrã Trabalhar com mensagens para determinar a hora em que o problema ocorreu. Se o problema parece afectar apenas uma estação de visualização, talvez possa usar as informações no menu JOB para diagnosticar e resolver o problema. Escreva GO JOB e prima **Enter** em qualquer linha de comandos para encontrar este menu.
	- v **Sim**: Continue para o passo seguinte.
	- v **Não**: Siga para o passo 16 na [página](#page-12-0) 7.
- <span id="page-12-0"></span>14. Siga os passos seguintes:
	- a. Utilize a **opção 5** (Ver detalhes e responder) para ver mais informações sobre a mensagem.
	- b. Registe as informações da mensagem que são apresentadas no formulário de resumo do problema. Se indicar que tem de executar a análise do problema, vá para o passo 18.
	- c. Se possível, siga as instruções de recuperação apresentadas.

Resolveu o problema?

- v **Sim**: **O procedimento fica concluído.**
- v **Não**: Continue para o passo seguinte.
- 15. As informações da mensagem instruíam no sentido de procurar mensagens adicionais na fila de mensagens do operador do sistema (QSYSOPR)?
	- v **Sim**: Prima **F12** (Cancelar) para regressar à lista de mensagens e procurar mensagens relacionadas. Volte para o passo 12 na [página](#page-11-0) 6.
	- v **Não**: Continue para o passo seguinte.
- 16. Sabe qual o dispositivo de entrada/saída que está a causar o problema?
	- v **Não**: Continue para o passo seguinte.
	- v **Sim**: Siga os passos seguintes:
		- a. Escreva ANZPRB na linha de comandos e prima **Enter**. Consulte "Utilizar o [comando](#page-53-0) Analisar Problema [\(ANZPRB\)"](#page-53-0) na página 48 para obter mais informações sobre como analisar um novo problema.
		- b. Comunique o problema. Consulte ["Comunicar](#page-36-0) problemas detectados pelo sistema" na página [31](#page-36-0) para obter informações sobre como usar o registo do problema para comunicar o problema electronicamente. **O procedimento fica concluído.**
- 17. Se não sabe qual o dispositivo de entrada/saída que está a causar o problema, descreva o problema observado, seguindo os passos seguintes:
	- a. Escreva go userhelp em qualquer linha de comandos e prima **Enter**.
	- b. Seleccione a **opção 10** (Guardar informações para ajudar a resolver o problema) no menu Informações e Tratamento de Problemas (USERHELP).
	- c. Escreva uma breve descrição do problema e prima **Enter** no ecrã Guardar Informações para Ajudar a Resolver o Problema. Se especificou a predefinição **Y** no campo Inserir notas sobre o problema e premiu **Enter**, aparece o ecrã Seleccionar Tipo de Texto que lhe permite inserir mais texto para descrever o problema.

**Nota:** Para descrever o problema com maior pormenor, consulte "Utilizar o [comando](#page-53-0) Analisar Problema [\(ANZPRB\)"](#page-53-0) na página 48. Este comando também pode executar um teste para isolar melhor o problema.

- d. Consulte ["Comunicar](#page-31-0) problemas: Descrição Geral" na página 26 para obter mais informações.
- 18. Faça o seguinte:
	- a. Utilize a **opção 5** (Ver detalhes e responder) para ver mais informações sobre a mensagem.
	- b. Prima **F14** ou use o comando Trabalhar com Problema (WRKPRB). Consulte "Utilizar o [comando](#page-56-0) Trabalhar com Problemas [\(WRKPRB\)"](#page-56-0) na página 51 para mais informações.
	- c. Se isso não resolver o problema, consulte "Sintomas e acções de [recuperação"](#page-13-0) na página 8.
- 19. Faça o seguinte:
	- a. Certifique-se de que recolheu todos os códigos de referência do sistema. Consulte "Recolher códigos de referência do sistema".
	- b. Siga para "Lista de códigos de [referência](#page-18-0) do sistema" na página 13.

### **Recolher códigos de referência do sistema**

Registe os códigos de referência do sistema no formulário Resumo do problema. Consulte ["Recolher](#page-31-0) [informações](#page-31-0) com o formulário de resumo do problema" na página 26 para mais informações.

<span id="page-13-0"></span>Se tem o Modelo 270 ou 8xx:

- 1. Prima o botão Aumentar até que apareça **05** no ecrã Função/Dados e prima **Enter**. Registe as informações que aparecem.
- 2. Prima novamente o botão Aumentar até que apareça **11** no ecrã Função/Dados e prima **Enter**. Registe as informações que aparecem.
- 3. Prima outra vez o botão Aumentar, aparece o número **12**. Prima **Enter** e registe o código de 32 caracteres: 16 caracteres na linha um e 16 caracteres na linha dois do ecrã Função/Dados.
- 4. Prima outra vez o botão Aumentar, aparece o número **13** na primeira linha do ecrã Função/Dados. Prima **Enter** e registe o código de 32 caracteres: 16 caracteres na linha um e 16 caracteres na linha dois do ecrã Função/Dados.
- 5. Prima novamente o botão Aumentar até que apareça o número **20** na primeira linha do ecrã Função/Dados. Prima **Enter** e registe o código de 32 caracteres: 16 caracteres na linha um e 16 caracteres na linha dois do ecrã Função/Dados.

#### **Notas:**

- 1. Para modelos anteriores, tem uma unidade de expansão apensa ao sistema, seleccione **Função 05** e registe os códigos de referência do sistema.
- 2. Se aparecer **11-3** no ecrã Função/Dados no ecrã do painel de controlo, os números que se seguem são os códigos de referência do sistema.
- 3. Se aparecer outro número que não 11-3 no ecrã Função/Dados, o número pode não indicar um problema no sistema. Estes códigos podem indicar funções que seleccionou no ecrã painel de controlo.
- 4. Se tem uma estação de visualização com as colunas Tipo e Código de Referência, registe os dados na coluna Tipo como os primeiros 4 caracteres da função 11 no [formulário](#page-31-0) de resumo do problema. Se aparecer A, B, C ou D como primeiro dígito na coluna Tipo, use os dados na coluna Código de Referência como os últimos quatro caracteres da função 11. Siga para ["Comunicar](#page-31-0) problemas: [Descrição](#page-31-0) Geral" na página 26 para saber quem deve contactar se precisar de mais ajuda.

### **Sintomas e acções de recuperação**

- 1. Chegou aqui depois do procedimento de análise do problema?
	- v **Sim**: Continue para o passo seguinte.
	- v **Não**: Siga para Iniciar análise do [problema.](#page-10-0)
- 2. Utilize a tabela abaixo para encontrar o seu sintoma na coluna Sintoma, começando no topo da lista para baixo. Efectue, em seguida, o procedimento apresentado na coluna Procedimento de recuperação.

#### **Tabela 1. Lista de sintomas e recuperação para a análise de problemas**

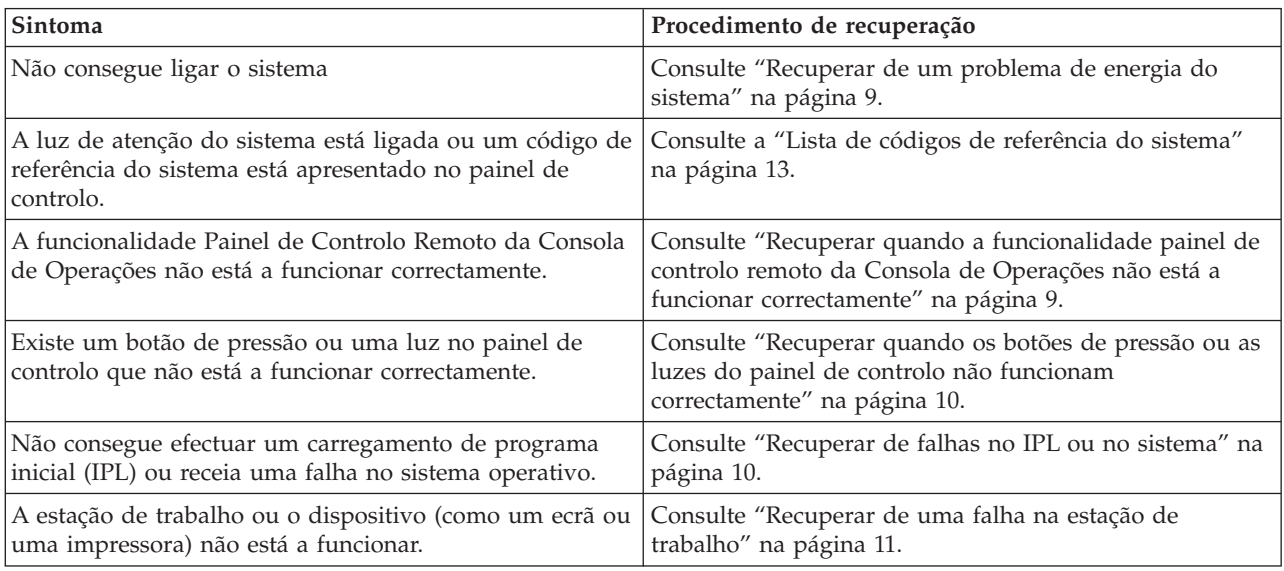

<span id="page-14-0"></span>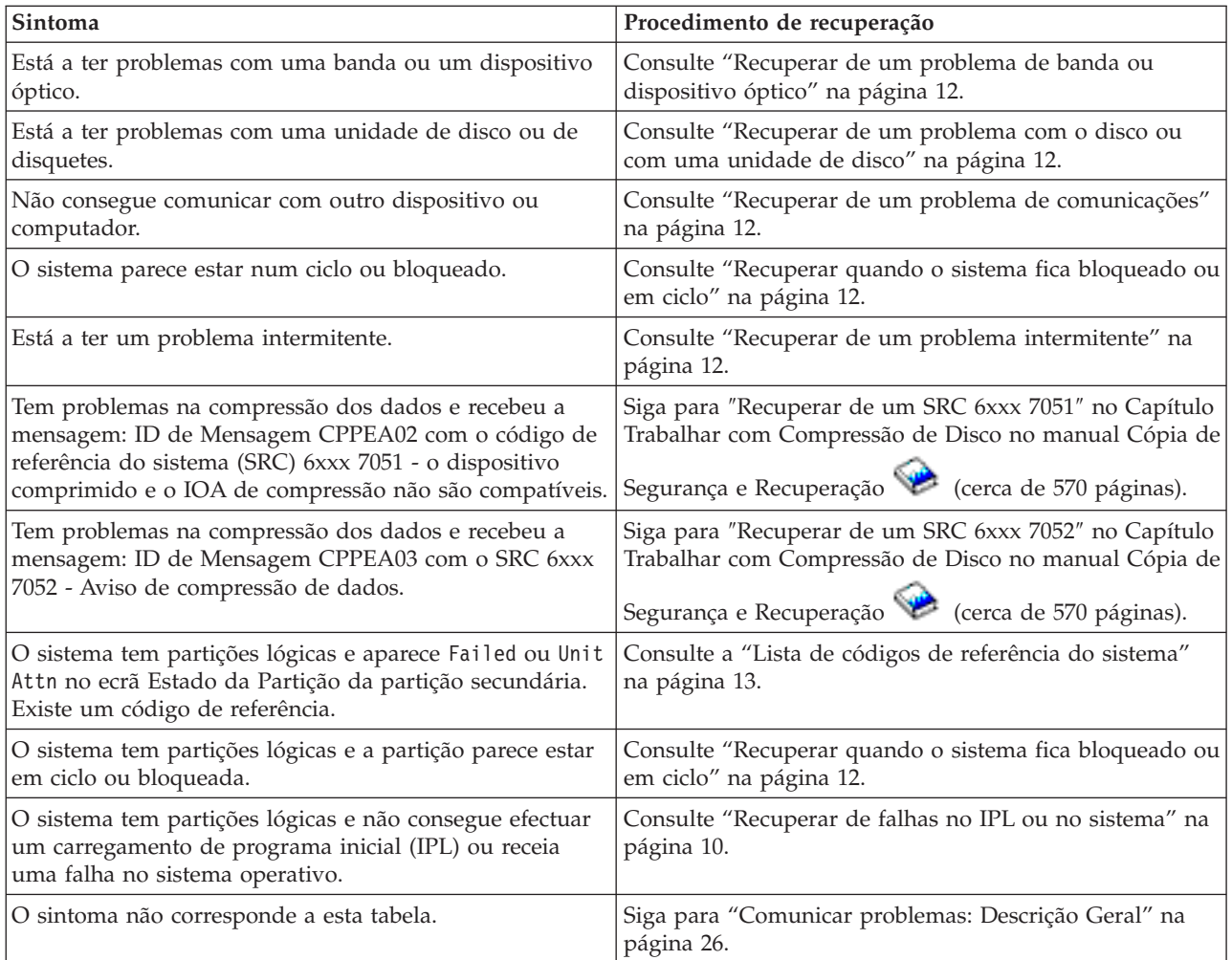

### **Recuperar de um problema de energia do sistema**

Utilize este procedimento para ajudar a resolver problemas de energia.

Siga os passos seguintes:

- 1. Certifique-se de que a energia fornecida ao sistema está adequada. Se as unidades do sistema estão protegidas por um circuito de interrupção de energia de emergência (EPO), confirme que o interruptor EPO não está activado.
- 2. Verifique se os cabos de alimentação do sistema estão correctamente ligados à tomada eléctrica. Quando há energia, o ecrã Função/Dados no painel de controlo está aceso.
- 3. Se tem um fornecimento de energia ininterruptível, verifique se os cabos estão correctamente ligados ao sistema e a funcionar.
- 4. Certifique-se de que todas unidades do sistema estão ligadas.
- 5. Ligue novamente o sistema. Aparece um código de referência do sistema no painel de controlo?
	- v **Sim**: Siga para a "Lista de códigos de [referência](#page-18-0) do sistema" na página 13.
		- v **Não**: Contacte o fornecedor de assistência de hardware.

### **Recuperar quando a funcionalidade painel de controlo remoto da Consola de Operações não está a funcionar correctamente**

Utilize este procedimento para ajudar a resolver problemas quando a funcionalidade painel de controlo remoto da Consola de Operações não está a funcionar correctamente.

- <span id="page-15-0"></span>1. Consegue alterar modos ou seleccionar funções do sistema com a funcionalidade painel de controlo remoto?
	- **Sim**: Continue para o passo seguinte.
	- v **Não**: Certifique-se de que o cabo da Consola de Operações está correctamente ligado. No ecrã Consola de Operações, desligue e volte a ligar a ligação do servidor. Se voltar a ocorrer a mesma falha, contacte o seu fornecedor de assistência de hardware.
- 2. As funções do Painel de Controlo Remoto (Função/Dados, Modo e Energia) estão apresentadas correctamente?
	- v **Sim**: Utilize o Painel de Controlo Remoto para iniciar um IPL (carregamento de programa inicial) e continue para o passo seguinte.
	- v **Não**: Contacte o fornecedor de assistência de hardware.
- 3. O IPL foi iniciado com êxito?
	- v **Sim**: Continue o processo IPL.
	- v **Não**: Contacte o fornecedor de assistência de hardware.

### **Recuperar quando os botões de pressão ou as luzes do painel de controlo não funcionam correctamente**

Utilize este procedimento para ajudar a resolver um problema quando os botões de pressão ou as luzes do painel de controlo não funcionam correctamente.

Tente volta a ligar o sistema. Se os botões de pressão ou as luzes do painel de controlo não funcionarem correctamente, contacte o fornecedor de assistência de hardware.

### **Recuperar de falhas no IPL ou no sistema**

Utilize este procedimento para ajudar a recuperar de falhas no IPL ou no sistema.

Se o sistema tem partições lógicas, as referências ao sistema, consola, ecrãs, comandos do sistema e valores do sistema referem-se à partição com o problema.

As referências ao painel de controlo são relativas às funções do ecrã de estado ″Trabalhar com partição″ se o problema for na partição secundária ou são relativas ao painel de controlo actual se o problema for na partição principal. Se o sistema tem partições lógicas, consulte o tópico Detecção e Correcção de Problemas em partições lógicas.

Verifique o seguinte:

- v O dispositivo no qual efectuou o IPL (carregamento de programa inicial) está ligado.
- v A banda ou CD estão devidamente carregados.
- v O ID de Utilizador de início de sessão e respectiva palavra-passe estão correctos.
- v O sistema está definido para o modo correcto (Manual, Normal, Auto ou Protegido).
- v O valor de sistema do modo data/hora e painel de controlo está definido correctamente se este for um IPL programado.
- v O modo telefone, modem, painel de controlo e o valor QRMTIPL estão definidos correctamente se este for um IPL remoto.

Siga os passos seguintes:

- 1. Efectue o IPL no painel de controlo ou no painel de Controlo Remoto da Consola de Operações:
	- a. Defina o sistema para o modo **Manual**.
	- b. Escolha uma das opções seguintes:
		- v Se o sistema estiver ligado, seleccione a **Função 03** e prima **Enter** para iniciar o IPL.
		- v Se o sistema estiver desligado, certifique-se de que o painel de controlo está no modo Normal ou Manual e prima o botão de pressão para ligar.
- <span id="page-16-0"></span>2. Inicie a sessão no sistema quando aparece o ecrã Iniciar Sessão e continue para o passo 3. Se não viu o ecrã Iniciar Sessão, tem um novo SRC?
	- v **Sim**: Siga para a "Lista de códigos de [referência](#page-18-0) do sistema" na página 13.
	- v **Não**: Contacte o nível seguinte de suporte. Consulte ["Comunicar](#page-31-0) problemas: Descrição Geral" na [página](#page-31-0) 26 para mais informações.
- 3. No ecrã Opções de IPL, especifique Yes para os parâmetros seguintes:
	- v Definir ou alterar o sistema no IPL
	- v Limpar filas de saída
	- v Limpar filas de trabalhos
	- v Limpar filas de trabalhos incompletos
- 4. Altere o valor de sistema de QMCHPOOL para um valor mais pequeno.
- 5. Certifique-se de que o valor de sistema de QCTLSBSD está escrito correctamente ou atribua um subsistema de controlo alternativo.
- 6. Altere o valor de sistema de QPWRDWNLMT para um valor maior.
- 7. Continue o processo IPL. Se voltar a ocorrer a mesma falha, defina o sistema para o modo Normal e contacte o seu fornecedor de assistência de hardware.

### **Recuperar de uma falha na estação de trabalho**

Utilize este procedimento para recuperar de uma falha na estação de trabalho.

- 1. Certifique-se de que todas as estações de trabalho e todos os dispositivos (como ecrãs ou impressoras) estão activados.
- 2. Se a Consola de Operações estiver a ser usada como consola, certifique-se que o cabo do PC ao sistema está correctamente ligado. Certifique-se de que o PC foi correctamente configurado.
- 3. Certifique-se de que todos os cabos de estação de trabalho estão correctamente ligados e todas as estações de trabalho estão definidas para o endereço correcto. Para informações sobre o endereço da estação de trabalho, consulte o seguinte:
	- v Se estiver a usar a Consola de Operações, consulte: ["Determinar](#page-60-0) as consolas principal ou [alternativa"](#page-60-0) na página 55.
	- v Se estiver a usar outras estações de trabalho, consulte o manual Local Device Configuration .
- 4. Certifique-se da existência das seguintes condições:
	- v As estações de trabalho recentemente ligadas foram correctamente configuradas para o sistema
	- v Os endereços de estações de trabalho são únicos (se aplicável).
	- v As estações de trabalho estão concluídas (se aplicável).
- 5. Verifique todas as impressoras das estações de trabalho quanto a problemas mecânicos, como papel encravado, falha de tinta, etc.
- 6. Siga os passos seguintes:
	- a. Desactive o controlador da estação de trabalho que falhou, se houver outra estação de trabalho operacional, e tente activá-lo novamente. Siga os passos seguintes para activar e desactivar o controlador da estação de trabalho:
		- 1) Escreva WRKCFGSTS \*CTL em qualquer linha de comandos. É apresentado o ecrã Trabalhar com Estado de Configuração.
		- 2) Especifique **1** (Activar) ou **2** (Desactivar) na coluna opç ao lado do controlador da estação de trabalho e prima **Enter**.
	- b. Feche todos os trabalhos activos antes de desactivar o controlador da estação de trabalho com o comando Trabalhar com Trabalhos Activos.
- 7. Tente novamente a operação. Caso o problema persista, contacte o seu fornecedor de assistência de hardware.

### <span id="page-17-0"></span>**Recuperar de um problema de banda ou dispositivo óptico**

Utilize este procedimento para ajudar a resolver problemas com bandas ou dispositivos ópticos.

Verifique o seguinte:

- v Todas as bandas ou dispositivos ópticos estão ligados e na condição Preparado (activado).
- v Os cabos entre sistema e a banda ou dispositivo óptico estão correctamente ligados (se aplicável).
- v A densidade da banda e os bits por polegada (BPI) da banda correspondem.
- v O caminho da banda está limpo.
- v O disco CD-ROM está limpo, o formato é suportado e o disco está correctamente inserido com o lado da etiqueta à mostra.

Todas as bandas ou dispositivo CD-ROM falharam a leitura ou escrita?

- v **Sim**: Contacte o fornecedor de assistência de hardware.
- v **Não**: Substitua a banda ou o CD e tente a operação novamente. Se voltar a ocorrer a mesma falha, contacte o seu fornecedor de assistência de hardware.

### **Recuperar de um problema com o disco ou com uma unidade de disco**

Utilize este procedimento para ajudar a resolver problemas com o disco ou com uma unidade de disco.

- 1. Certifique-se de que todas as unidades de discos ou de disquete estão ligadas e activadas. Algumas unidades de discos podem ter interruptores de activação.
- 2. Certifique-se de que os cabos estão correctamente ligados entre o sistema e a unidade do disco ou de disquete (se aplicável).
- 3. Todas as disquetes falharam a leitura ou escrita?
	- v **Sim**: Contacte o fornecedor de assistência de hardware.
	- v **Não**: Substitua a disquete e tente novamente a operação. Se voltar a ocorrer a mesma falha, contacte o seu fornecedor de assistência de hardware.

### **Recuperar de um problema de comunicações**

Utilize este procedimento para ajudar a resolver problemas de comunicações.

- 1. Certifique-se de que todos os equipamentos de comunicação, como modems ou transmissoresreceptores, estão ligados.
- 2. Certifique-se de que todos os cabos de comunicações estão correctamente ligados.
- 3. Certifique-se de que sistema remoto está preparado para receber comunicações.
- 4. Verifique se o equipamento de rede (ou servidor) está funcional. Isto inclui o serviço telefónico (por exemplo, verifique o estado das linhas de comunicações).
- 5. Verifique se a configuração está correctamente especificada para as comunicações ou para a instalação LAN que falharam.
- 6. Caso o problema persista, contacte o seu fornecedor de assistência de hardware.

### **Recuperar quando o sistema fica bloqueado ou em ciclo**

Utilize este procedimento para ajudar a resolver situações em que o sistema fica bloqueado ou em ciclo.

- 1. "Efectuar uma [transcrição](#page-26-0) da memória principal" na página 21 para recolher dados sobre o actual estado do sistema durante a situação de ciclo ou bloqueio. Estas informações são fundamentais para resolver o problema. Poderá perder informações de diagnóstico valiosas se não recolher as informações da transcrição de memória antes de tentar efectuar um IPL.
- 2. Contacte o seu fornecedor de assistência de hardware depois de efectuar a transcrição de memória principal.

### **Recuperar de um problema intermitente**

Utilize este procedimento para ajudar a resolver problemas intermitentes.

- <span id="page-18-0"></span>1. Insira o comando Analisar Problema (ANZPRB) em qualquer linha de comandos. É apresentado o ecrã Seleccionar Tipo de Sistema.
- 2. Seleccione a **opção 1** (Este servidor ou dispositivo anexo). É apresentado o ecrã Analisar problema.
- 3. Seleccione a **opção 3** (Problema de Hardware). É apresentado o ecrã Frequência do Problema.
- 4. Seleccione a **opção 1** (Sim) para obter uma lista de confirmação de intermitentes e siga as instruções.
- 5. Caso o problema persista, contacte o seu fornecedor de assistência de hardware.

#### **Recuperar quando a consola não é activada**

Utilize este procedimento para ajudar a resolver problemas na activação da consola.

Se o sistema tem partições lógicas, as referências ao sistema, consola, ecrãs, comandos do sistema e valores do sistema referem-se à partição com o problema. As referência ao painel de controlo são relativas às funções do ecrã de estado ″Trabalhar com partição″ se o problema for na partição secundária ou são relativas ao painel de controlo actual se o problema for na partição principal.

- 1. Localize a estação de trabalho usada como consola principal. Consulte ["Determinar](#page-60-0) as consolas principal ou [alternativa"](#page-60-0) na página 55.
- 2. Certifique-se de que os cabos da estação de trabalho estão correctamente ligados e definidos para o endereço correcto.
- 3. Consegue iniciar sessão numa consola alternativa?
	- **Sim**: Continue para o passo seguinte.
	- v **Não**: Siga para o passo 5.
- 4. Se consegue iniciar sessão numa consola alternativa, faça o seguinte:
	- a. Certifique-se de que o controlador da consola principal (por exemplo, CTL01) e a descrição do dispositivo (por exemplo, DSP01) foram criados e restaurados. Para verificar a descrição do dispositivo, use o comando WRKCFGSTS \*CTL.
	- b. Se existirem descrições, verifique a mensagem do operador do sistema para determinar a causa da falha da consola principal.
	- c. Efectue as acções correctivas indicadas na mensagem.
	- d. Se, ainda assim, não consegue resolver o problema, defina o sistema para o modo Normal e contacte o seu representante de assistência de software.
- 5. Se não consegue iniciar sessão numa consola alternativa, siga os passos seguintes:
	- a. Defina o sistema para o modo **Manual**, seleccione a **função 3** e prima **Enter** para iniciar o IPL. Verá o ecrã Opção de IPL.
	- b. Conseguiu chegar ao ecrã Opção de IPL?
		- v **Não**: Contacte o fornecedor de assistência de hardware.
		- v **Sim**: No ecrã Opção de IPL, especifique **Y** (Sim) no campo Definir ou Alterar sistema no IPL, **N** (Não) no campo Definir opção do sistema principal e prima **Enter**. É apresentado o menu Comandos de Configuração.
	- c. Seleccione a **opção 2** (Comandos de descrição do controlador) para ver a descrição do controlador para a consola. Verifique se o controlador (por exemplo, CTL01) foi criado correctamente. Se o nome tiver sido alterado, consulte Localizar consola principal quando o sistema está [operacional](#page-61-0) neste tópico.
	- d. Seleccione a **opção 3** (Comandos de descrição do dispositivo) para ver a descrição do dispositivo para a consola. Verifique se o dispositivo (por exemplo, DSP01) foi criado correctamente. Se o nome tiver sido alterado, consulte Localizar consola principal quando o sistema está [operacional](#page-61-0) neste tópico.

### **Lista de códigos de referência do sistema**

Utilize as tabelas abaixo para localizar o código de referência do sistema (SRC) apresentado. Na tabela, xxxx pode ser qualquer número de 0 a 9 ou letra de A a F. Os SRCs estão agrupados por intervalos,

<span id="page-19-0"></span>embora a recuperação para cada intervalo possa não se aplicar a todos os SRCs dentro do intervalo. Se não consegue encontrar o intervalo de SRC pretendido nesta tabela, recorra ao nível seguinte do suporte.

Os códigos desta lista estão organizados pelo primeiro carácter, com os números antes das letras. Para navegar nesta lista, clique no número ou na letra abaixo que corresponde ao primeiro carácter no SRC. Seleccione o SRC pretendido na lista fornecida.

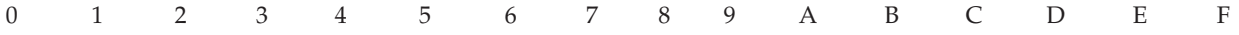

Para cada intervalo de SRC, é apresentada uma descrição breve sobre o que indica o SRC e o que deve ser feito. Caso a recomendação não resolva o problema, ou se não houver qualquer forma recomendada para resolver o problema, contacte o seu fornecedor de assistência de hardware.

#### **0**

Estes SRCs começam com 0.

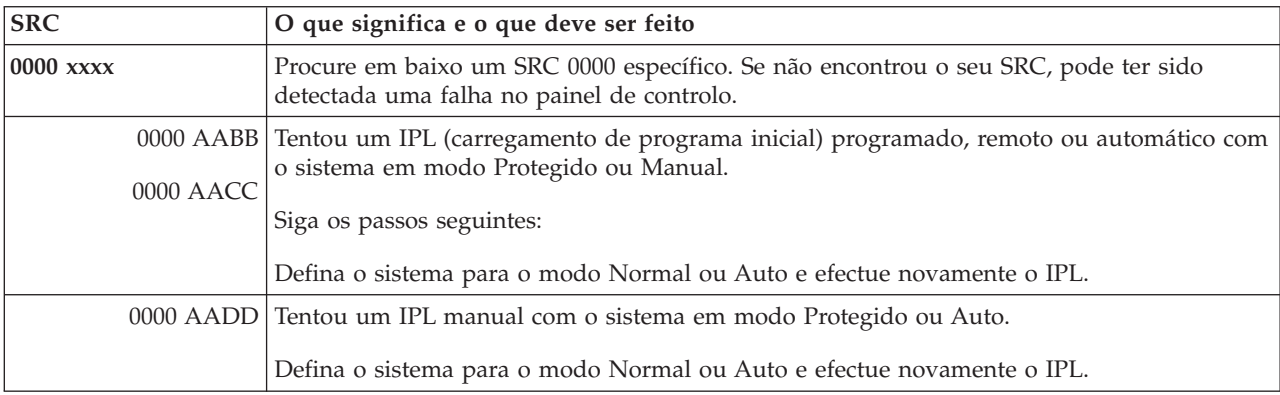

#### **1**

Estes SRCs começam com 1.

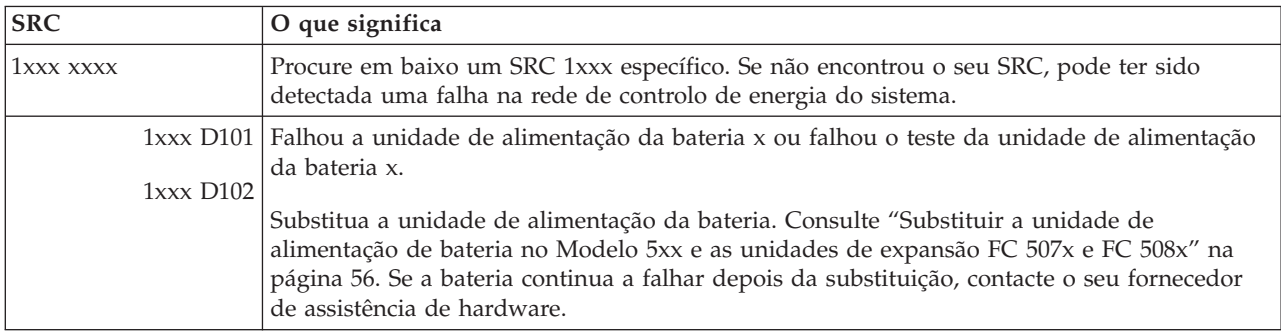

### **2**

Estes SRCs começam com 2.

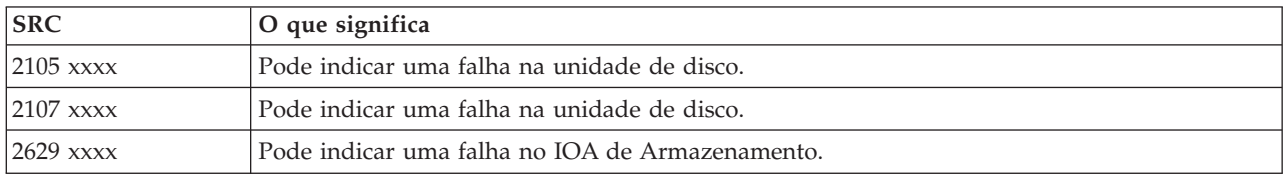

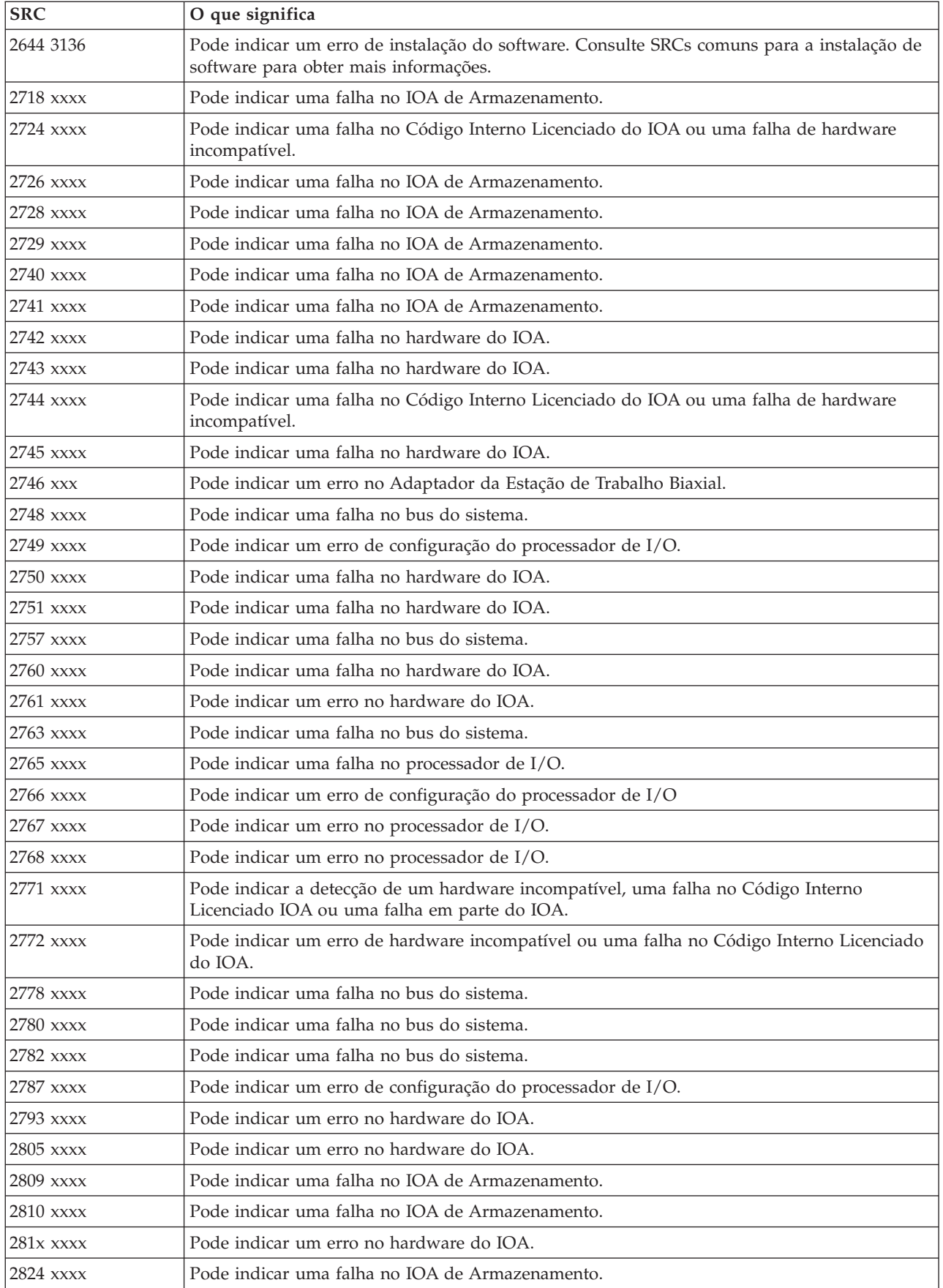

<span id="page-21-0"></span>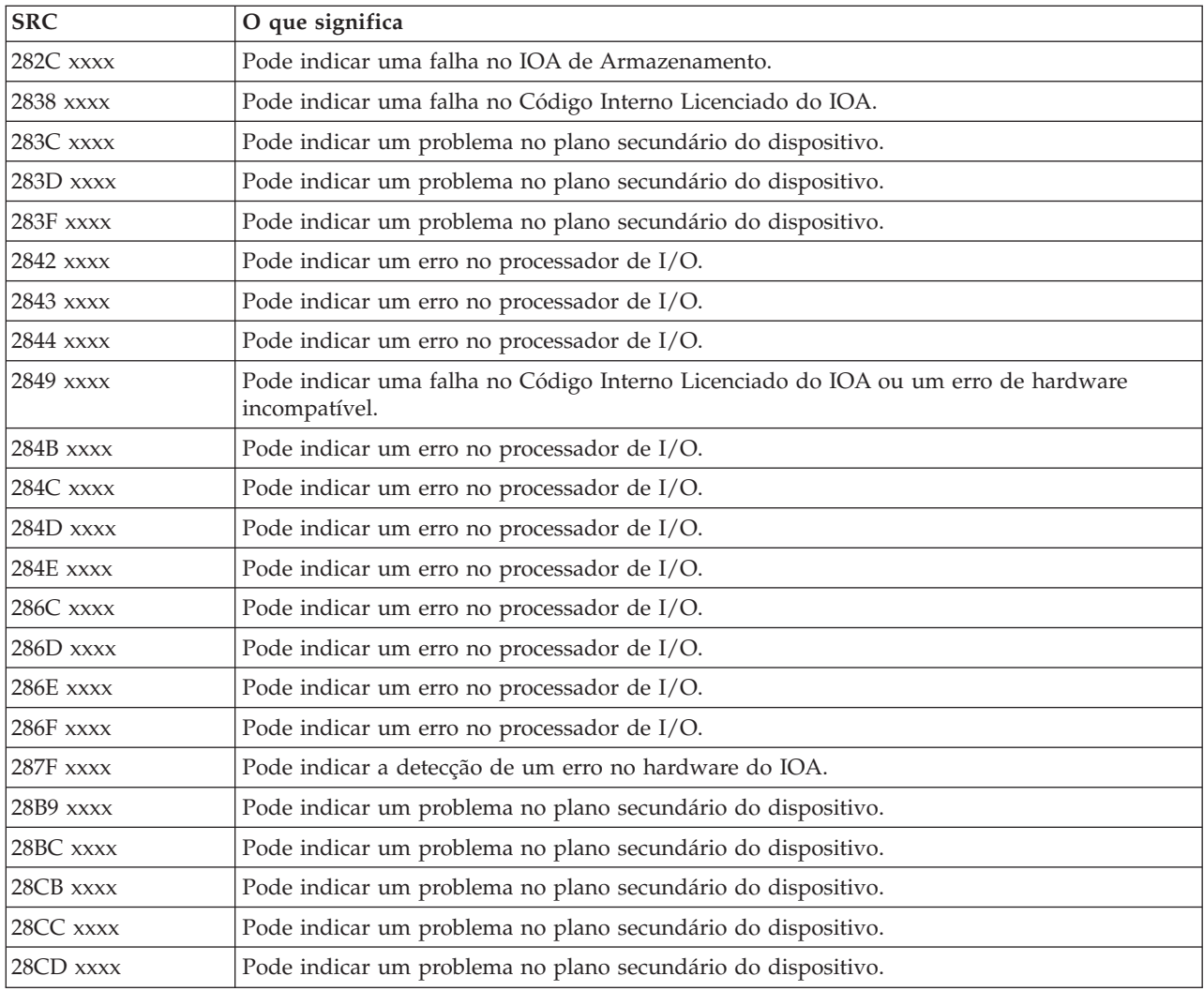

### **[3](#page-19-0)**

Estes SRCs começam com 3.

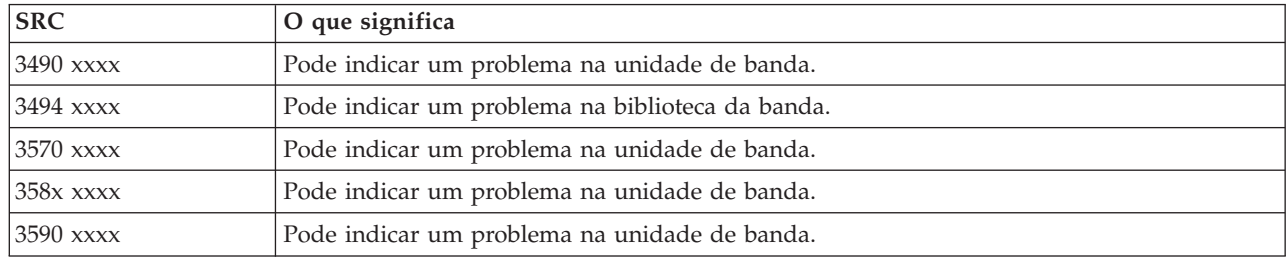

### **[4](#page-19-0)**

Estes SRCs começam com 4.

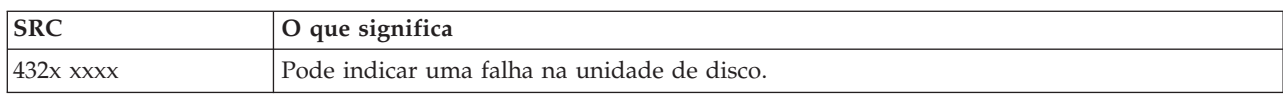

### <span id="page-22-0"></span>Estes SRCs começam com 5.

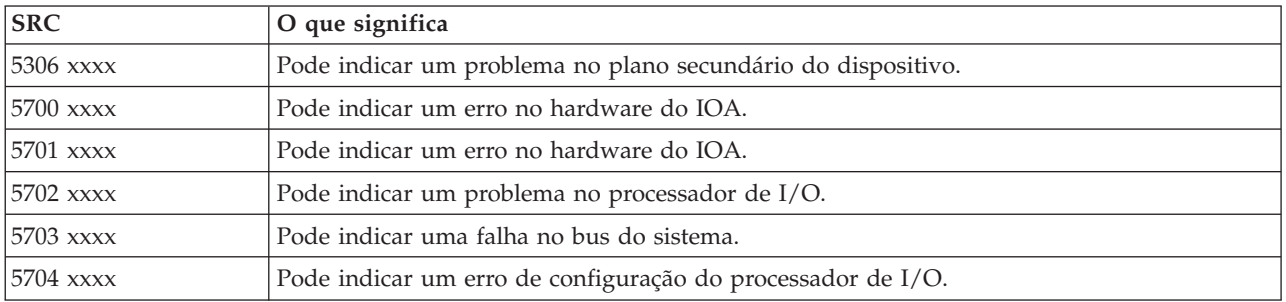

#### **[6](#page-19-0)**

### Estes SRCs começam com 6.

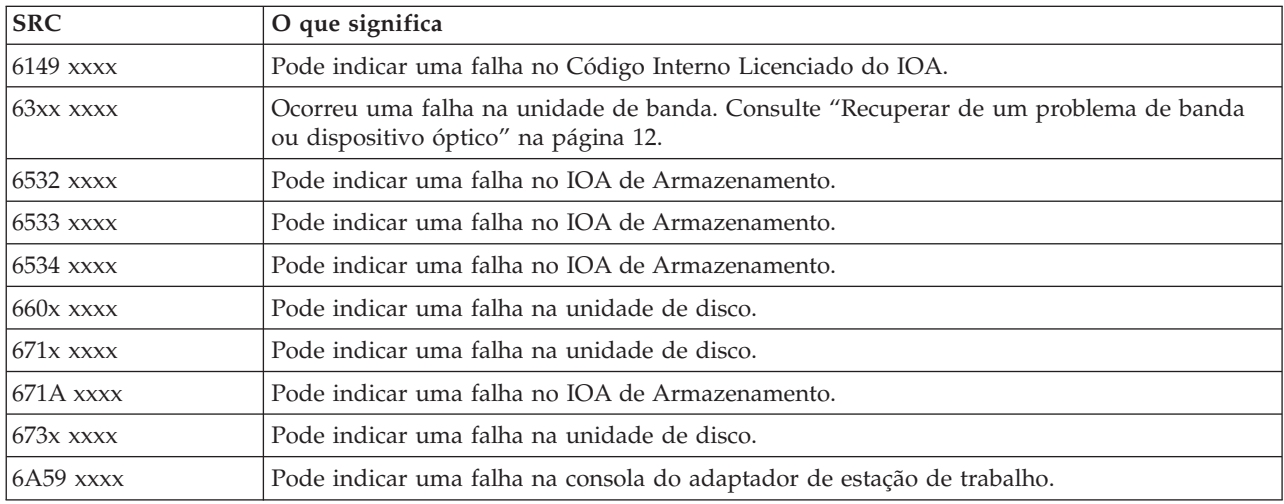

### **[7](#page-19-0)**

### Estes SRCs começam com 7.

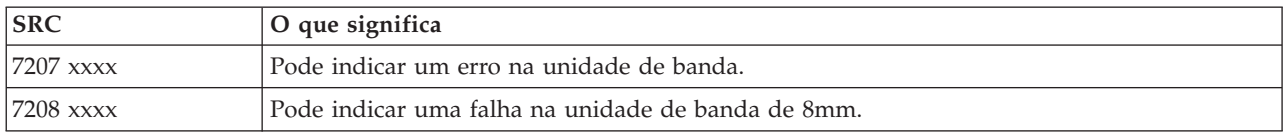

### **[9](#page-19-0)**

### Estes SRCs começam com 9.

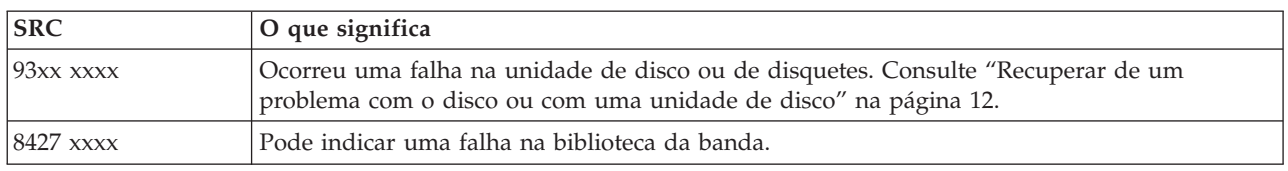

Estes SRCs começam com A.

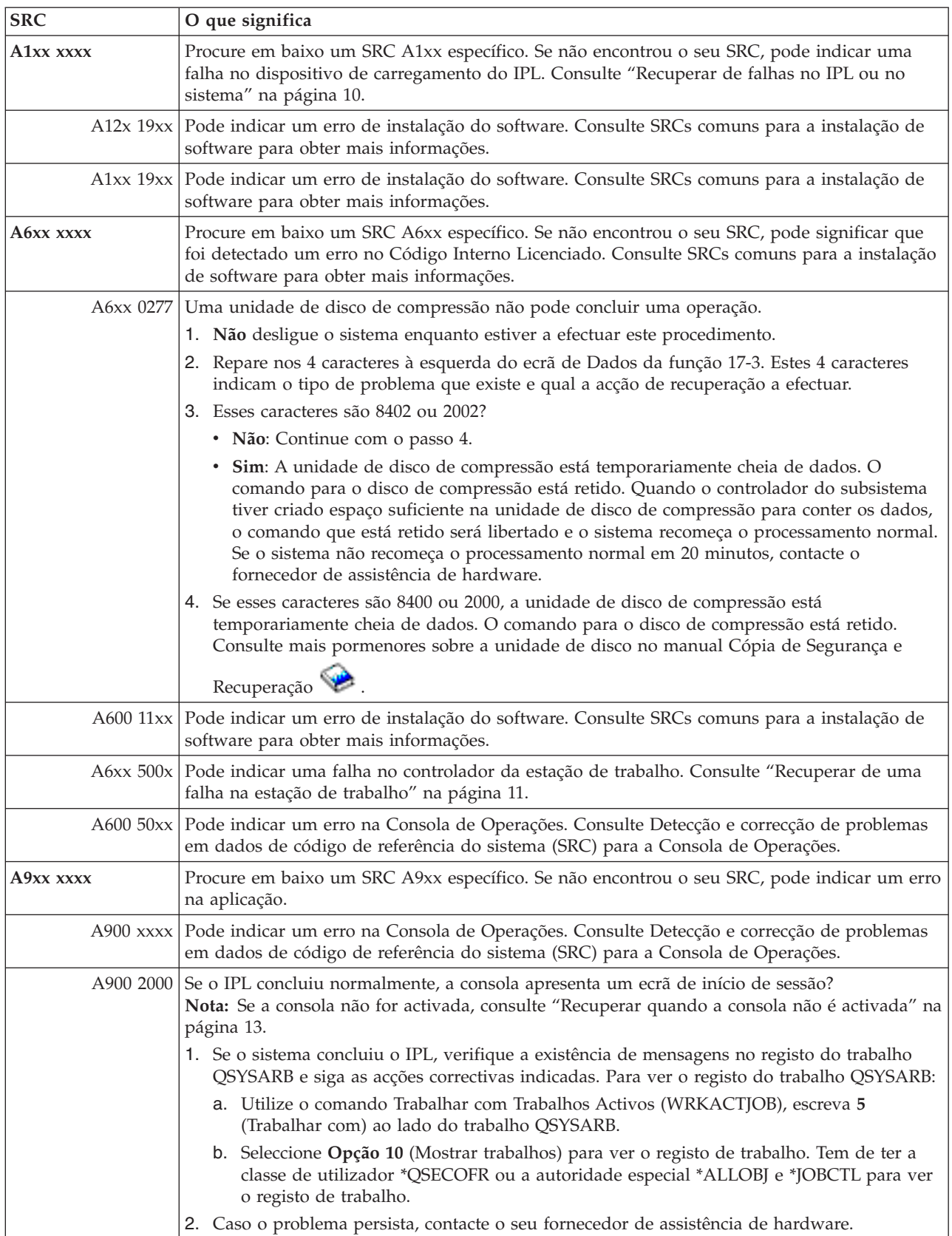

### <span id="page-24-0"></span>Estes SRCs começam com B.

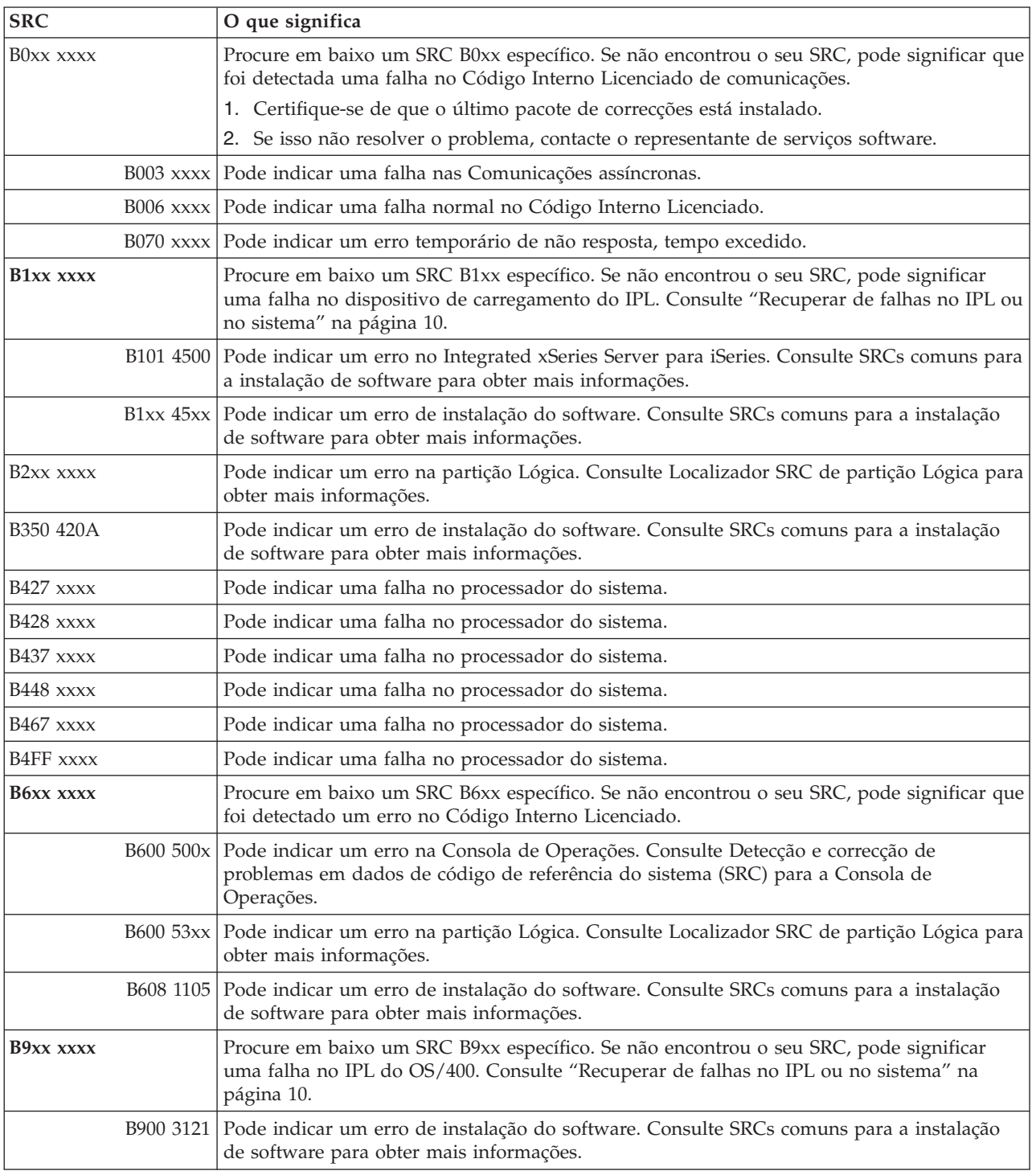

<span id="page-25-0"></span>Estes SRCs começam com C.

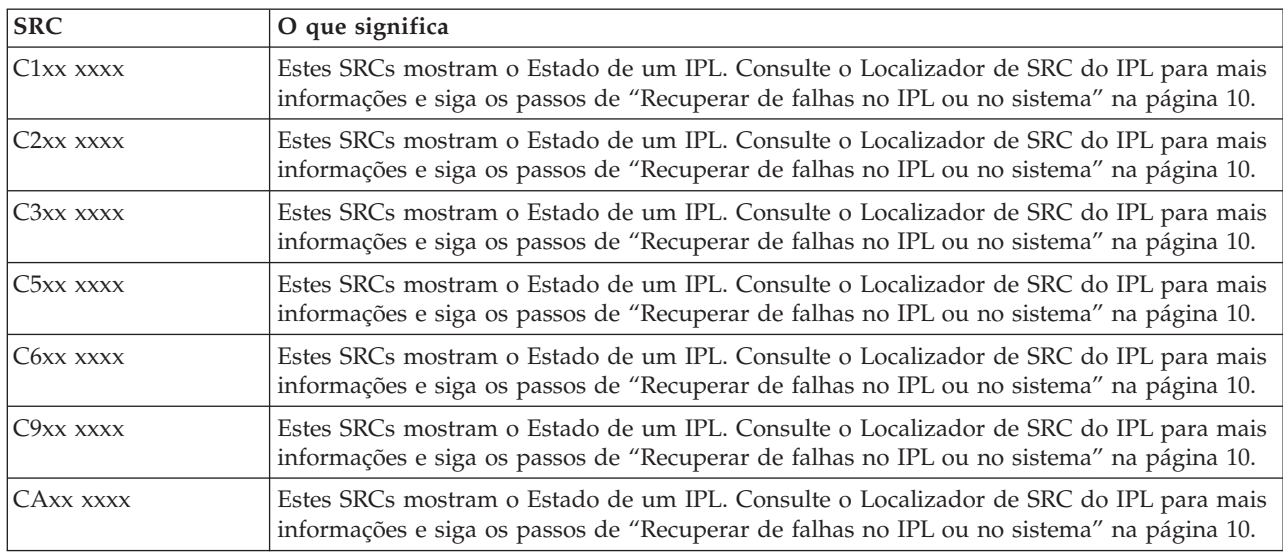

### **[D](#page-19-0)**

Estes SRCs começam com D.

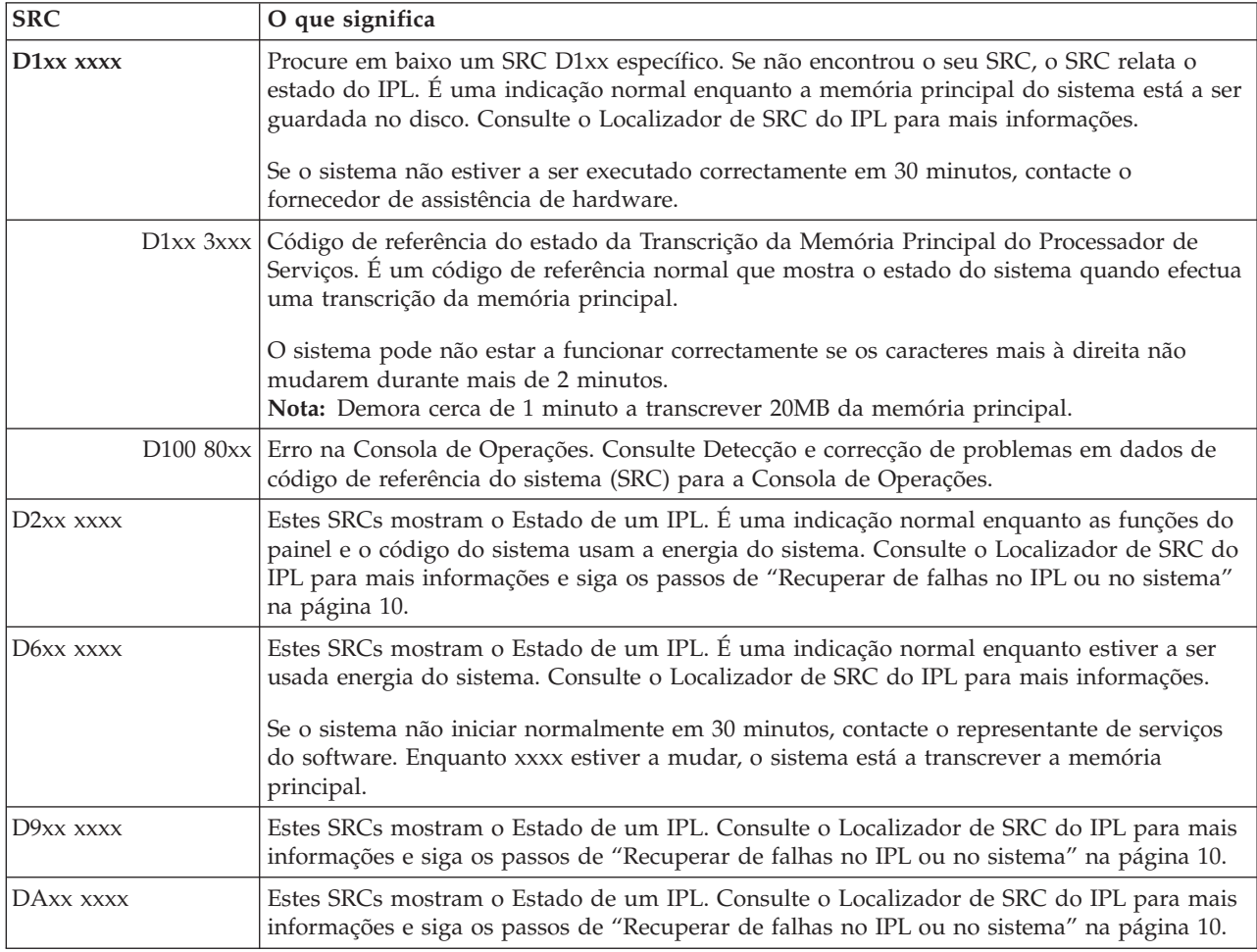

<span id="page-26-0"></span>**[E](#page-19-0)**

Estes SRCs começam com E.

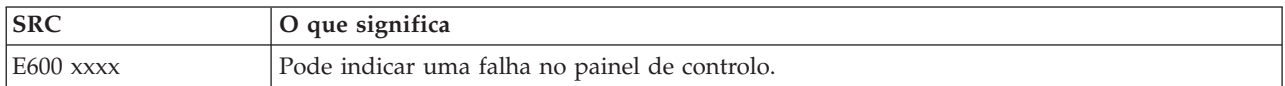

#### **[F](#page-19-0)**

Estes SRCs começam com F.

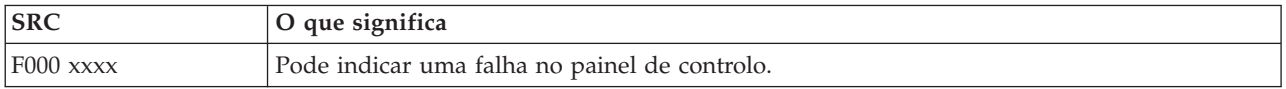

### **Efectuar uma transcrição da memória principal**

Se o sistema tem partições lógicas, as referências ao sistema, consola, ecrãs, comandos do sistema e valores do sistema referem-se à partição com o problema.

Uma transcrição da memória principal (MSD) é o processo de recolha de dados da memória principal do sistema. Pode ser feito das seguintes formas:

- v **Automaticamente**. Pelo processador de serviços como resultado de uma falha no sistema.
- v **Manualmente**. Efectuando a função 22 no painel de controlo quando o sistema está em espera, em ciclo ou apresenta uma possível falha no sistema operativo. Pode efectuar esta tarefa, seleccionando a **opção 22** no ecrã Trabalhar com estado da partição.

Escolha a tarefa a efectuar:

- v "Efectuar uma transcrição automática da memória principal"
- v "Efectuar uma transcrição manual da memória principal"
- v "Efectuar uma [transcrição](#page-27-0) manual da memória principal numa partição lógica" na página 22
- v "Copiar a actual [transcrição](#page-27-0) da memória principal" na página 22
- v ["Comunicar](#page-28-0) uma transcrição da memória principal" na página 23
- v "Eliminar uma [transcrição](#page-28-0) da memória principal" na página 23

### **Efectuar uma transcrição automática da memória principal**

Depois de uma falha que tenha obrigado o sistema a efectuar uma MSD, aparece o ecrã Ocorreu uma Transcrição da Memória Principal. Quando tal acontece, vá para "Copiar a actual [transcrição](#page-27-0) da memória [principal"](#page-27-0) na página 22.

#### **Efectuar uma transcrição manual da memória principal**

Utilize este procedimento na partição principal ou num sistema sem partições lógicas. Para passar os dados da memória principal do sistema para o disco de carregamento, faça o seguinte:

- 1. Se o sistema tem partições lógicas, tente desligá-las.
- 2. Confirme que não existem trabalhos interactivos em execução.
	- a. Seleccione o modo **Manual**.
	- b. Utilize os botões Aumentar/Diminuir para ver a **função 22** (transcrição da memória principal).
	- c. Prima **Enter** no painel de controlo.
- 3. O painel de controlo apresenta 0000 0000 durante mais de 30 segundos?
	- v **Sim**: O IOP de multi-funções ou o processador de serviço não está a responder ao pedido do painel de controlo. Siga para ["Comunicar](#page-31-0) problemas: Descrição Geral" na página 26. **O procedimento fica concluído.**
- v **Não**: É apresentado um SRC de alerta, A1xx 3022, que indica que a função 22 foi seleccionada.
- <span id="page-27-0"></span>4. Seleccione de novo a **função 22**, prima **Enter** no painel de controlo e espere até que a transcrição de memória esteja concluída. Quando a transcrição de memória estiver concluída, aparece o ecrã Ocorreu uma Transcrição da Memória Principal. O aparecimento do SRC A1D0 300x ou A6Dx 3000 no ecrã Ocorreu uma Transcrição da Memória Principal indica uma MSD manual com êxito.
- 5. Siga para ["Comunicar](#page-28-0) uma transcrição da memória principal" na página 23.**O procedimento fica concluído.**

### **Efectuar uma transcrição manual da memória principal numa partição lógica**

Utilize este procedimento numa partição lógica. Só deve efectuar uma MSD numa partição secundária sob a direcção do suporte de software.

Para passar os dados da memória principal do sistema para o disco de carregamento, faça o seguinte:

- 1. Na partição lógica ou na partição principal, inicie as Ferramentas de Serviço Dedicadas (DST).
- 2. Seleccione a **opção 11** (Trabalhar com partições do sistema).
- 3. Seleccione a **opção 2** (Trabalhar com estado da partição).
- 4. Seleccione a partição lógica onde pretende efectuar a MSD. Dar início a uma MSD numa partição principal é o mesmo que dar início a uma MSD no painel de controlo.
- 5. A partição está no modo Manual?
	- v **Sim**: Continue para o passo seguinte.
	- v **Não**: Seleccione a **opção 10** (Modo manual).
- 6. Seleccione a **opção 22** (Forçar Transcrição de Memória Principal).
- 7. Seleccione a **opção 10** para confirmar. Espere até que a transcrição de memória esteja concluída. Quando a transcrição de memória estiver concluída, aparece o ecrã Ocorreu uma Transcrição da Memória Principal na partição lógica seleccionada.
- 8. O aparecimento do SRC A1D0 300x ou A6Dx 3000 no ecrã Ocorreu uma Transcrição da Memória Principal indica uma MSD manual com êxito.
- 9. Siga para ["Comunicar](#page-28-0) uma transcrição da memória principal" na página 23.

### **Copiar a actual transcrição da memória principal**

Este procedimento copia a MSD para uma área de armazenamento predefinida no sistema. Isto evita que a MSD seja sobreposta por outra eventual transcrição de memória.

- 1. No ecrã Ocorreu uma Transcrição da Memória Principal, prima **Enter**. Aparece o Gestor de Transcrição da Memória Principal.
- 2. Seleccione a **opção 1** (Trabalhar com a Actual Transcrição da Memória Principal). Aparece o ecrã Trabalhar com a Actual Transcrição da Memória Principal.
- 3. Seleccione a **opção 1** (Ver/Imprimir). Aparece o ecrã Ver Transcrição da Memória Principal.
- 4. Seleccione a **opção 1** (Resumo da MSD). Aparece o ecrã Resumo da Transcrição da Memória Principal. Este ecrã mostra o código de referência do sistema, data e hora da MSD e nível de Código Interno Licenciado.
- 5. Registe as informações do registo e comunique-as ao fornecedor de assistência.
- 6. Prima **F12** (Cancelar) duas vezes para regressar ao ecrã Gestor de Transcrição da Memória Principal.
- 7. Seleccione a **opção 3** (Copiar para ASP). Aparece o ecrã Copiar Transcrição da Memória Principal para ASP.
- 8. Insira a descrição da transcrição da memória e prima **Enter** para iniciar a cópia da transcrição da memória. Depois da transcrição da memória estar copiada, aparece uma mensagem indicando se a cópia da MSD foi concluída.
- 9. A mensagem indicou ″Cópia concluída normalmente″?
	- v **Sim**: **O procedimento fica concluído.**
	- v **Não**: Continue para o passo seguinte
- <span id="page-28-0"></span>10. O fornecedor de assistência solicitou uma cópia de banda da MSD?
	- v **Sim**: Continue para o passo seguinte.
	- v **Não**: Trabalhe com o fornecedor de assistência sobre o problema.
- 11. Para copiar a MSD para um dispositivo de banda, faça o seguinte:
	- a. Seleccione a **opção 2** (Copiar para suporte de dados). Aparece o ecrã Copiar Transcrição da Memória Principal para Suporte de Dados.
	- b. Carregue o suporte de dados e siga as instruções no ecrã.
	- c. Quando o procedimento de cópia estiver concluído com êxito, siga as instruções do fornecedor de assistência relativas à banda. Se tiver problemas com o procedimento de cópia, contacte o fornecedor de assistência. **O procedimento fica concluído.**

### **Comunicar uma transcrição da memória principal**

Se o sistema tiver a função cópia automática da Transcrição da Memória Principal activada, o sistema pode ter copiado automaticamente a actual MSD para ASP com a função ″Cópia Automática″ da descrição da transcrição da memória e efectuado um novo IPL do sistema.

- 1. Numa linha de comandos, insira STRSST.
- 2. Seleccione a **opção 1** (Iniciar uma ferramenta de serviço). É apresentado o ecrã Iniciar uma Ferramenta de Serviço.
- 3. Seleccione a **opção 6** (Gestor da Transcrição de Memória Principal). Aparece o ecrã Gestor de Transcrição da Memória Principal.
- 4. Seleccione a **opção 2** (Trabalhar com cópias de transcrições da memória principal). É apresentado o ecrã Trabalhar com Cópias de Transcrições da Memória Principal.
- 5. Localize a transcrição da memória com a descrição ″Cópia Automática″ e seleccione a **opção 5** (Ver/Imprimir). Aparece o ecrã Ver Transcrição da Memória Principal.
- 6. Seleccione a **opção 1** (Resumo da MSD). Aparece o ecrã Resumo da Transcrição da Memória Principal. Este ecrã mostra o código de referência do sistema, data e hora da MSD e nível de Código Interno Licenciado. Comunique a informação do resumo ao fornecedor de assistência.
- 7. Prima **F3** (Sair) para regressar ao ecrã Trabalhar com Cópias de Transcrições da Memória Principal.
- 8. Se a transcrição da memória tem a descrição ″Cópia Automática″, mude o nome para permitir outra cópia automática e novo IPL, caso seja necessário.
	- a. Seleccione a **opção 7** (Mudar de Nome). Aparece o ecrã Mudar de Nome da Transcrição da Memória Principal.
	- b. Insira uma nova descrição da transcrição de memória e prima **Enter**.
- 9. O fornecedor de assistência solicitou uma cópia de banda da MSD?
	- v **Sim**: Continue para o passo seguinte.
	- v **Não**: Trabalhe com o fornecedor de assistência sobre o problema.
- 10. Para copiar a MSD para um dispositivo de banda, faça o seguinte:
	- a. Seleccione a **opção 8** (Copiar para suporte de dados). Aparece o ecrã Copiar Transcrição da Memória Principal para Suporte de Dados.
	- b. Carregue o suporte de dados e siga as instruções no ecrã.
	- c. Quando o procedimento de cópia estiver concluído com êxito, siga as instruções do fornecedor de assistência relativas à banda. Se tiver problemas com o procedimento de cópia, contacte o fornecedor de assistência.
- 11. Continue para "Eliminar uma transcrição da memória principal".

### **Eliminar uma transcrição da memória principal**

Este procedimento é usado quando as cópias de transcrições de memória já não são necessárias ao fornecedor de assistência.

1. Numa linha de comandos, insira STRSST.

- <span id="page-29-0"></span>2. Seleccione a **opção 1** (Iniciar uma ferramenta de serviço). É apresentado o ecrã Iniciar Ferramenta de Serviço.
- 3. Seleccione a **opção 6** (Gestor da Transcrição de Memória Principal). Aparece o ecrã Gestor de Transcrição da Memória Principal.
- 4. Seleccione a **opção 2** (Trabalhar com cópias de transcrições da memória principal). É apresentado o ecrã Trabalhar com Cópias de Transcrições da Memória Principal, onde pode ver uma lista das cópias de transcrições de memória.
- 5. Se pretende apagar alguma cópia de transcrição, escreva **4** ao lado das cópias de transcrições e prima **Enter** duas vezes.
- 6. Para sair da SST, prima **F3** (Sair) três vezes e prima **Enter**.

# **Comandos de CL**

Pode usar os comandos de linguagem de controlo (CL) para a análise de problemas para ajudá-lo a gerir problemas com o sistema. Consulte as informações seguintes para obter mais pormenores:

- v "Utilizar o comando Analisar Problema [\(ANZPRB\)"](#page-53-0) na página 48 que lhe mostra como iniciar a análise do problemas detectados pelo utilizador.
- v "Utilizar o comando Verificar [Comunicações](#page-55-0) (VFYCMN)" na página 50 que lhe mostra como verificar o equipamento de comunicações, remoto ou local.
- v "Utilizar o comando Verificar Banda [\(VFYTAP\)"](#page-56-0) na página 51 que lhe mostra como utilizar o comando Verificar Banda.
- v "Utilizar o comando Trabalhar com Alertas [\(WRKALR\)"](#page-56-0) na página 51 que lhe mostra como utilizar o comando Trabalhar com Alertas para analisar remotamente problemas detectados pelo sistema.
- v "Utilizar o comando Trabalhar com Problemas [\(WRKPRB\)"](#page-56-0) na página 51 que lhe mostra como pode recolher mais informações sobre um problema para resolvê-lo ou comunicá-lo sem a ajuda um fornecedor de assistência de hardware.

Continue para o tópico "Menus de tratamento de problemas".

# **Menus de tratamento de problemas**

O servidor pode ter dificuldades causadas por problemas com o seguinte:

- Trabalho ou programação
- v Rendimento do sistema
- Equipamento
- Comunicações

Se tiver problemas com o sistema, utilize os seguintes menus de tratamento de problemas para ajudar a analisar problemas. A ordem dos menus apresentados começa com o nível de capacidade básico até ao nível de capacidade avançado.

- v Resolver problemas do utilizador usando o menu GO [USERHELP.](#page-59-0) Este menu destina-se ao principiante que pretende aprender a utilizar a ajuda e necessita de ajuda para analisar problemas.
- v Resolver problemas utilizando o menu GO [PROBLEM.](#page-58-0) Este é o menu principal para trabalhar com problemas.
- v Resolver problemas do sistema utilizando o menu GO [PROBLEM2.](#page-58-0) Este menu permite-lhe trabalhar com problemas de programação e com o rendimento do sistema.
- v Resolver problemas do sistema utilizando o menu GO [TECHHELP.](#page-58-0) Utilize este menu se encontrar problemas relacionados com o funcionamento do sistema.
- v Resolver problemas de rede utilizando o menu GO [NETWORK.](#page-58-0) Este menu permite-lhe gerir e utilizar comunicações da rede.
- v Resolver [problemas](#page-58-0) de rede utilizando o menu GO NETPRB. Este menu permite-lhe tratar problemas relacionados com comunicações.

<span id="page-30-0"></span>Continue para o tópico "Utilizar pedidos de correcção de erros em programas IBM (APARs)".

# **Utilizar pedidos de correcção de erros em programas IBM (APARs)**

O procedimento de pedido de correcção de erros em programas (APAR) é um programa fornecido pela IBM que lhe permite criar um ficheiro em disquete ou em banda com as informações do sistema que vão ajudar os representantes dos serviços de software a corrigirem problemas de programação.

Para mais informações sobre como usar o comando APAR, consulte Utilizar APARs para recolher informações de diagnóstico

O procedimento APAR cria um ou mais ficheiros em disquete ou em banda com as informações sobre o seguinte:

- v Área de transcrição da memória de controlo: Esta área é a memória de bloco de controlo utilizada pelo Código Interno Licenciado.
- v Área de transcrição da memória do controlador de entrada/saída
- v A área de trabalho do sistema (se não estiver a executar o procedimento APAR durante o IPL após uma transcrição da memória do sistema), incluindo o seguinte:
	- A configuração do sistema
	- O índice do volume do disco (VTOC)
	- O índice remissivo de #SYSWORK
	- A área de trabalho de rastreio
	- A área de trabalho de segurança
	- A área de trabalho de correcção temporária de programa (PTF)
	- O VTOC de disquete
	- A etiqueta de volume
	- O programa de arranque do IPL
- v Os registos de PTFs para a biblioteca de programas autorizados e biblioteca do sistema da IBM
- v O registo de serviços do sistema
- v Os ficheiros de rastreio do disco. Se não executar um procedimento APAR durante o arranque e não copiar uma transcrição de memória de uma tarefa, o sistema apresenta um pedido de informação de ficheiro de rastreio e pode seleccionar até 16 ficheiros de rastreio para copiar.
- Tabelas de micro-códigos
- v Ficheiro de transcrição da memória de tarefas (opcional)
- O ficheiro do histórico
- v O ficheiro em spool (opcional)
- A fila de trabalhos (opcional)
- O ficheiro de mensagens (opcional)
- v O ficheiro de dados do nível do produto

O procedimento APAR pode copiar um membro de carregamento especificado para um ficheiro denominado APARLOAD, um membro de origem especificado para um ficheiro denominado APARSRCE e um membro de procedimento especificado para um ficheiro denominado APARPROC, que podem ser guardados em disquete ou em banda. Quando a execução do procedimento APAR é iniciada, pode seleccionar o ficheiro em Spool, a fila de trabalhos, o ficheiro de mensagens e índice remissivo de ficheiros do utilizador que o sistema vai copiar. A maioria das áreas de dados que são copiadas pode ser apresentada utilizando o procedimento DUMP.

#### **Utilizar APARs para recolher informações de diagnóstico**

<span id="page-31-0"></span>Execute o procedimento de pedido de correcção de erros em programas IBM (APAR) durante um IPL depois de efectuar uma transcrição da memória do sistema. O procedimento requer um IPL assistido.

Para executar o procedimento APAR, indique o seguinte comando: APAR idvol,[objecto],[origem],[proc],[fichcopmem],[S1],[AUTO/NOAUTO],[I1/TC/T1/T2]

Consulte "Detalhes: Pedidos de correcção de erros em [programas](#page-59-0) IBM (APARs)" na página 54 para ver as definições dos parâmetros de cada um dos comandos APAR.

Para saber como guardar dados APAR, consulte Save APAR Data (SAVADATA) no localizador de comandos CL. Para saber como restaurar dados APAR, consulte Restore APAR Data (RSTAPARDTA) no localizador de comandos CL.

## **Comunicar problemas: Descrição Geral**

Para problemas com software ou Código Interno Licenciado, deverá notificar o sistema de assistência da IBM da falha e dos sintomas relacionados. Os problemas que são detectados pelo servidor podem ser comunicados manual ou automaticamente.

Se um problema for novo, será criado um registo de gestão de problemas (PMR) pelo sistema de assistência da IBM. O número de PMR é devolvido ao servidor. Se o seu contrato com a IBM permite suporte de voz (telefone), o pessoal do centro de assistência da IBM irá contactá-lo, se solicitado, e trabalhará consigo de forma a resolver o problema. Se não tiver suporte de voz, poderá ver a resposta do centro de assistência utilizando o comando Consultar Estado do Problema (QRYPRBSTS). Para obter mais informações, consulte ["Consultar](#page-38-0) estado do problema" na página 33.

Quando comunica problemas ao seu fornecedor de assistência de hardware, deve dar-lhe tanta informação quanto possível sobre o problema para que possa ser resolvido de forma rápida e eficaz.

Para reunir, comunicar e detectar problemas:

**"Recolher informações com o formulário de resumo do problema"** Utilize o formulário adequado para reunir as informações sobre o problema.

**["Contactar](#page-35-0) o suporte IBM" na página 30** Saiba quem deve contactar para ajudá-lo.

**["Comunicar](#page-36-0) problemas detectados pelo sistema" na página 31** Saiba como comunicar um problema que tem uma entrada no registo de problemas.

#### **"Detectar [problemas"](#page-37-0) na página 32**

Saiba como consultar o estado do problema, conhecer um problema anteriormente comunicado ou adicionar notas ao registo do problema.

# **Recolher informações com o formulário de resumo do problema**

O formulário de resumo do problema é usado para registar informações apresentadas no painel de controlo da unidade do sistema. Quando efectua a análise do problema, pode ser-lhe pedido para preencher este formulário para que o fornecedor de assistência de hardware possa analisar melhor o problema. Existem quatro formulários, um para cada um dos seguintes:

- Partição única [\(Modelos](#page-32-0) 270 e 8xx)
- Partição única [\(excepto](#page-32-0) 270 e 8xx)
- Partições [múltiplas](#page-33-0) (Modelo 8xx)
- v Partições [múltiplas](#page-34-0) (excepto Modelo 8xx)

### <span id="page-32-0"></span>**Formulário de resumo do problema para partição única (Modelos 270 e 8xx)**

Data e hora da ocorrência do problema: \_\_\_\_/\_\_\_\_/\_\_\_\_ \_\_\_:\_\_\_:\_\_\_ Descreva o problema: **ID da Mensagem ID da Mensagem Programa de Envio Número da Instrução Programa de Envio Número da Instrução** \_\_\_\_\_\_\_\_ \_\_\_\_\_\_\_\_

- 1. Registe o modo.
- 2. Marque com um visto as linhas abaixo para indicar quais as luzes acesas no painel. Consulte (no painel de controlo) as unidades do sistema para um diagrama do painel de controlo.

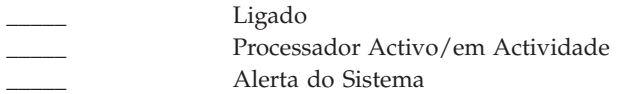

- 3. Siga para o painel de controlo do sistema para localizar e registar o valor das funções 05, 11, 12 e 13. Consulte (Collecting System Reference Codes) para ver instruções passo-a-passo para localizar Códigos de Referência de Sistema. Utilize a grelha abaixo para registar os caracteres apresentados no ecrã Função/Dados.
- 4. Defina o mesmo modo, tal como registado no passo 1 deste formulário.

Comentários: \_\_\_\_\_\_\_\_\_\_\_\_\_\_\_\_\_\_\_\_\_\_\_\_\_\_\_\_\_\_\_\_\_\_\_\_\_\_\_\_\_\_\_\_\_\_\_\_\_\_\_\_\_\_\_\_\_\_\_\_\_\_\_\_\_\_\_\_\_

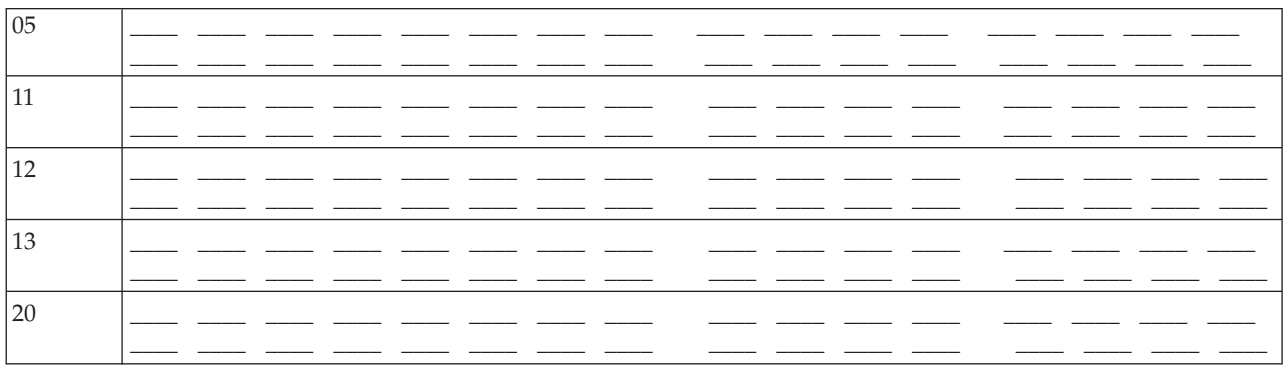

### **Formulário de resumo do problema para partição única (excepto Modelos 270 e 8xx)**

Data e hora da ocorrência do problema: \_\_\_\_/\_\_\_\_/\_\_\_\_ \_\_\_:\_\_\_:\_\_\_ PRM ou número de pedido de serviço: Descreva o problema:

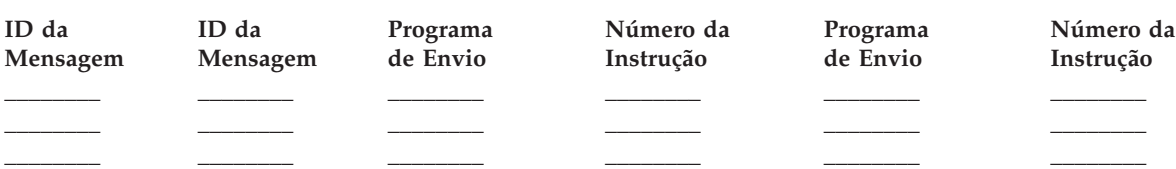

1. Registe o modo.

2. Defina para o modo Manual.

<span id="page-33-0"></span>3. Marque com um visto as linhas abaixo para indicar quais as luzes acesas no painel. Consulte (no painel de controlo) as unidades do sistema para um diagrama do painel de controlo.

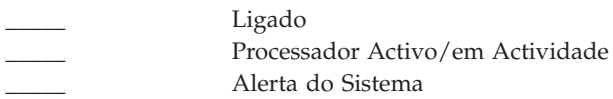

- 4. Prima os botões Aumentar/Diminuir até aparecer 11-3 no ecrã Função/Dados. Prima o botão Enter.
- 5. Registe os 8 caracteres apresentados no ecrã Dados para a função 11-3.

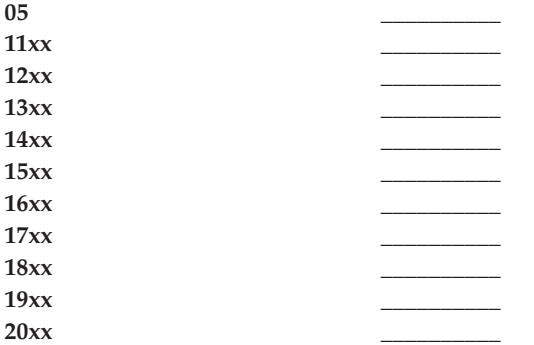

Alguns sistemas não têm 05 no ecrã Função/Dados.

- 6. Prima o botão Aumentar. Esta acção passa no ecrã Função/Dados para o número seguinte mais elevado (12, 13 e por aí fora) e deixa em branco o ecrã Dados.
- 7. Prima o botão Enter. Esta acção mostra um novo conjunto de 8 caracteres no ecrã Dados. Registe estes dados no formulário.
- 8. Repita os passos 6 e 7 até que os dados fiquem registados até à função 20. Podem não aparecer todas as funções, dependendo da falha.
- 9. Defina o mesmo modo, tal como registado no passo 1 deste formulário. Prima os botões Aumentar/Diminuir até aparecer o número 11-3 no ecrã Função/Dados. Prima o botão Enter. Aparece o código de referência do sistema original.
- 10. Regresse ao passo que o enviou para aqui.

Comentários: \_\_\_\_\_\_\_\_\_\_\_\_\_\_\_\_\_\_\_\_\_\_\_\_\_\_\_\_\_\_\_\_\_\_\_\_\_\_\_\_\_\_\_\_\_\_\_\_\_\_\_\_\_\_\_\_\_\_\_\_\_\_\_\_\_\_\_\_\_\_\_

### **Formulário de resumo do problema para Partições múltiplas (Modelo 8xx)**

Data e hora da ocorrência do problema: \_\_\_\_\_/\_\_\_\_\_/\_\_\_\_\_\_\_\_\_\_\_\_\_: \_\_\_\_\_: Estado da Partição: \_\_\_\_\_\_\_\_\_\_\_\_\_\_\_\_\_\_\_\_\_\_\_\_\_\_\_\_\_\_\_\_\_\_\_\_\_\_\_\_\_\_\_\_\_\_\_\_\_\_\_\_\_ ID da Partição: \_\_\_\_\_\_\_\_\_\_\_\_\_\_\_\_\_\_\_\_\_\_\_\_\_\_\_\_\_\_\_\_\_\_\_\_\_\_\_\_\_\_\_\_\_\_\_\_\_\_\_\_\_\_ Versão da Partição: \_\_\_\_\_\_\_\_\_\_\_\_\_\_\_\_\_\_\_\_\_\_\_\_\_\_\_\_\_\_\_\_\_\_\_\_\_\_\_\_\_\_\_\_\_\_\_\_\_\_\_ Edição da Partição: \_\_\_\_\_\_\_\_\_\_\_\_\_\_\_\_\_\_\_\_\_\_\_\_\_\_\_\_\_\_\_\_\_\_\_\_\_\_\_\_\_\_\_\_\_\_\_\_\_\_\_ Descreva o problema: \_\_\_\_\_\_\_\_\_\_\_\_\_\_\_\_\_\_\_\_\_\_\_\_\_\_\_\_\_\_\_\_\_\_\_\_\_\_\_\_\_\_\_\_\_\_\_ **ID da**

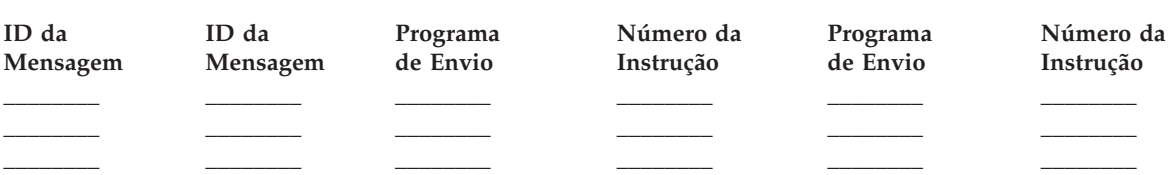

- <span id="page-34-0"></span>1. Registe o modo.
- 2. No ecrã Trabalhar com Partições, utilize a **Opção 10** para definir o modo para Manual. Para ajudar a chegar a este ecrã, consulte Aceder às funções do painel na partição secundária.
- 3. Marque com um visto as linhas abaixo para indicar quais as luzes acesas no painel. Consulte o painel de controlo para as unidades do sistema para um diagrama do painel de controlo.
	- $\_$  Ligado
	- v \_\_\_\_\_ Processador Activo/em Actividade
	- Alerta do Sistema
- 4. Na grelha abaixo, registe os caracteres apresentados no ecrã Ver Estado da Partição para as funções 05, 11, 12, 13.

No registo de actividades do sistema e noutros ecrãs de software, o Código de Referência do Sistema (SRC) aparece muito similar às edições anteriores. Uma diferença é que a primeira palavra terá até 32 caracteres de texto. Outra diferença é que a palavra será um número de 1 a 9 em vez de 11 a 19. Isto ajuda a evitar a confusão do número da palavra com o número da função usada para encontrá-la.

5. Siga para o painel de controlo do sistema para localizar e registar o valor da função 20. Consulte Collecting system reference codes para ver instruções passo-a-passo.

### **Formulário de resumo do problema para partições múltiplas (excepto Modelo 8xx)**

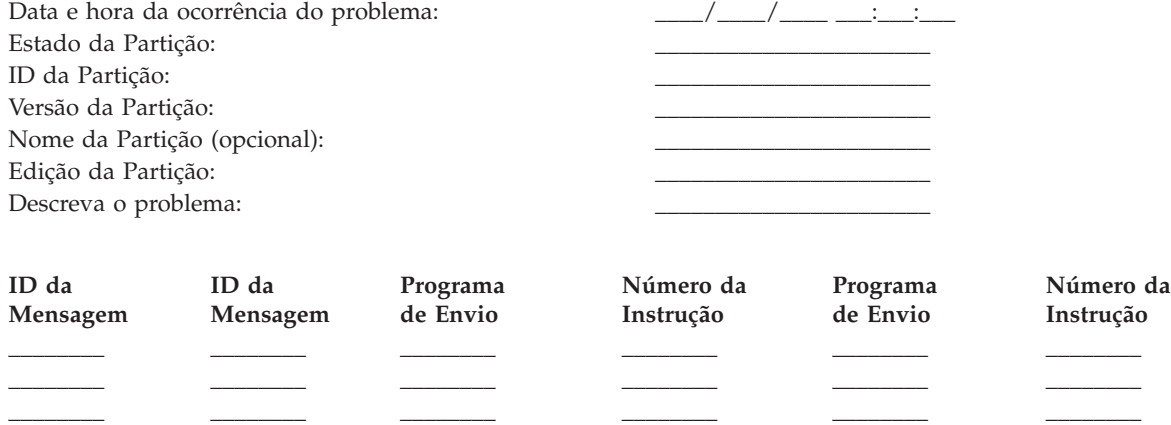

- 1. Registe o modo.
- 2. No ecrã Trabalhar com Partições, utilize a Opção 10 para definir o modo para Manual. Para ajudar a chegar a este ecrã, consulte (Aceder às funções do painel na partição secundária).
- 3. Marque com um visto as linhas abaixo para indicar quais as luzes acesas no painel. Consulte (no painel de controlo) as unidades do sistema para um diagrama do painel de controlo.

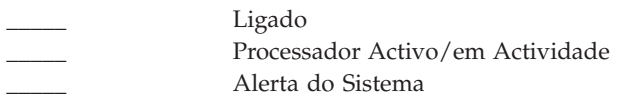

4. Registe os 8 caracteres apresentados no ecrã Ver Estado da Partição para Códigos de Referência de 11x a 19xx.

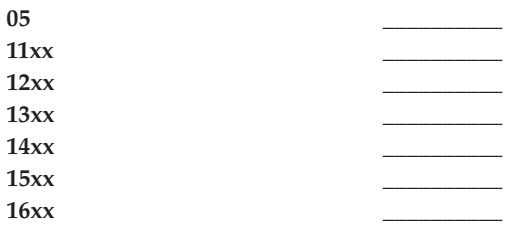

<span id="page-35-0"></span>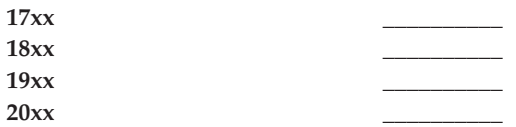

- 5. Siga para o painel de controlo do sistema para localizar e registar o valor do Código de Referência 20xx.
- 6. Defina o mesmo modo, tal como registado no passo 1 deste formulário.
- 7. Regresse ao passo que o enviou para aqui.

Comentários: \_

# **Contactar o suporte IBM**

Esta página fornece informações sobre o que pode usar para obter assistência e suporte para o Sistema informático comercial iSeries. Em geral, o termo assistência inclui a reparação de hardware, a possibilidade de perguntar sobre a utilização e defeitos do software e suporte, no local e remoto, relativo a quaisquer preocupações com o sistema através dos Serviços da IBM.

v Para informações de contacto actualizadas, visite o sítio na Web Directory of [Worldwide](https://www.ibm.com/planetwide) Contacts

**(www.ibm.com/planetwide)** .

v Para obter informações sobre detecção e correcção de problemas, consulte ["Detecção](#page-6-0) e Correcção de [Problemas",](#page-6-0) na página 1.

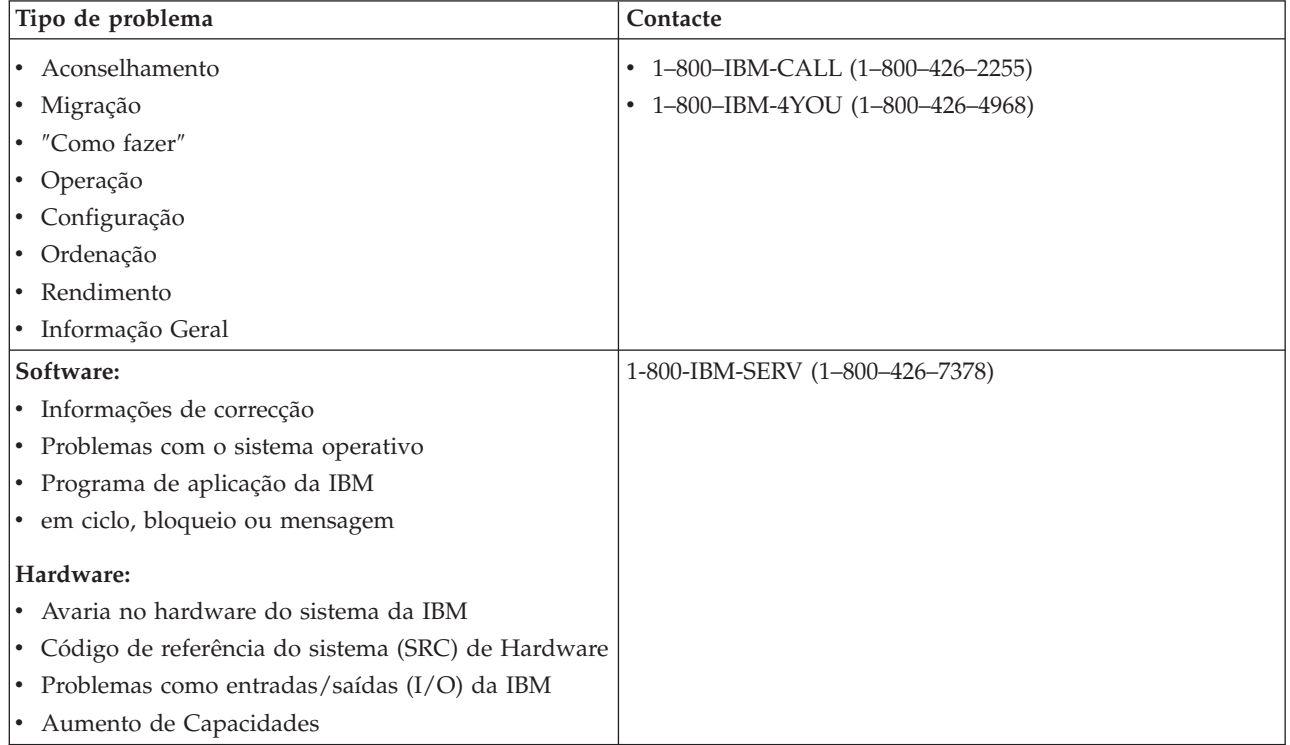

Quando comunica eventuais problemas de software, tem de fornecer as informações seguintes.

**Informações de Contacto**: Envia informações sobre si e o sistema que está a usar:

- v Nome da pessoa que comunica o problema
- v Endereço de Correio
- Número de telefone
- <span id="page-36-0"></span>• Número de FAX
- v Número de cliente da IBM, se houver
- v Tipo de servidor e número de série

**Descrição do problema**: Inclua as informações seguintes quando descreve o problema que tem no sistema:

- v Nome do produto de software em uso, incluindo versão e edição
- v Nível de PTF cumulativo do sistema
- v Sintoma do problema
- v Números de mensagens, mensagens e códigos de retorno associados ao problema
- v Lista dos passos necessários para recriar o problema
- Lista de eventuais acções que tenha efectuado
- Cópia do registo de trabalho

**Informações Adicionais para problemas de comunicações**: Se o problema está relacionado com um erro de comunicação, inclua as informações seguintes:

- v Identifique todos os sistemas e localizações envolvidos no problema
- v Identifique o método e a ligação de comunicações usados entre os sistemas
- v Reúna as mensagens de todos os sistemas envolvidos no problema
- v Identifique eventuais alterações ou aumentos de capacidade recentes efectuadas em algum dos sistemas envolvidos

**Informações Adicionais para problemas no iSeries Access**: Se o problema está relacionado com produtos iSeries Access, forneça as informações adicionais seguintes:

- v Todos os sistemas e localizações envolvidos no problema
- v Topologia entre o iSeries e o sistema do cliente
- v As funções do iSeries Access que está a usar
- Todos os recursos envolvidos
- v O sistema operativo do sistema do cliente
- v As grandes aplicações afectadas pelo problema
- v Ligações de Hardware envolvidas no problema
- v Alterações ou aumentos de capacidade recentes que envolvam o sistema
- v Mensagens registadas no QSYSOPR ou no sistema do cliente

## **Comunicar problemas detectados pelo sistema**

O registo de problemas do sistema permite-lhe ver uma lista de todos os problemas registados no sistema. Também pode ver informações detalhadas sobre um problema específico. Por exemplo, pode ver o tipo de produto e o número de série do dispositivo que teve o problema, a data e hora do problema, a peça que falhou, onde foi encontrada essa peça e o estado do problema. Pode igualmente analisar e comunicar um problema ou determinar qualquer actividade de assistência.

Para comunicar um problema que tem uma entrada no registo de problemas, proceda do seguinte modo:

- 1. Escreva WRKPRB em qualquer linha de comandos e prima **Enter**. É apresentado o ecrã Trabalhar com Problemas (WRKPRB).
- 2. Se tiver um ID de problema, procure uma entrada com o mesmo ID no ecrã Trabalhar com Problemas. Seleccione a **opção 8** (Trabalhar com problema) para o problema com que pretende trabalhar e prima **Enter**. É apresentado o ecrã Trabalhar com Problema.
- 3. Seleccione a **opção 2** (Comunicar problema) e prima **Enter**. É apresentado o ecrã Verificar Informações do Contacto.
- 4. Para alterar quaisquer campos apresentados, escreva sobre as informações actuais e prima **Enter**. O sistema inclui as novas informações no pedido de assistência.
- 5. Seleccione o nível de gravidade que melhor corresponde à gravidade do problema no ecrã Seleccionar Gravidade do Problema.
- 6. Seleccione quem deverá receber e processar o pedido no ecrã Seleccionar Fornecedor de Serviços.
- 7. Seleccione quando e como pretende que o pedido de assistência seja enviado no ecrã Seleccionar Opção de Participação.
- 8. Escolha uma das opções seguintes:
	- v Para comunicar o problema automaticamente, continue para Comunicar problemas automaticamente.
	- Para comunicar o problema por voz, siga os passos seguintes:
		- a. Seleccione a **opção 3** (Comunicar Pedido de Assistência por Voz). Aparece o número de telefone do fornecedor de assistência para o problema específico. Se o fornecedor de assistência for a IBM, é atribuído um número de assistência ao problema.
		- b. Para colocar este número no registo de problemas, prima **F14** (Especificar número atribuído pela assistência).

## **Comunicar problemas automaticamente**

A função automática de análise de problemas executa automaticamente rotinas de análise de problemas quando o sistema detecta um problema. A função de comunicação de problemas notifica o fornecedor de assistência do problema de software. Para executar estas funções, os atributos de serviço apropriados terão de ser definidos como \*YES. Se estes atributos estiverem definidos como \*NO, será necessário executar a análise de problemas manualmente. A predefinição para os atributos de serviço é \*NO.

Utilize o comando Ver Atributo de Serviço (DSPSRVA) para ver o atributo de serviço ou o comando Alterar Atributos de Serviço (CHGSRVA) para alterar os atributos de serviço.

Para alterar os atributos da serviço, preencha os campos com as informações adequadas. Especifique \*YES no campo Analisar problema para executar automaticamente a análise de problemas no momento da falha. A análise de problemas inclui programas que tentam isolar ou corrigir os problemas. A análise automatizada de problemas aplica-se principalmente a problemas de hardware e a alguns problemas de software no Código Interno Licenciado. Para determinar os problemas que serão analisados automaticamente e aqueles que não o serão, utilize o comando Trabalhar com Problemas (WRKPRB). Se o estado for Aberto, indica que o problema não foi analisado. Para problemas que não são analisados automaticamente, pode utilizar o comando Trabalhar com Problemas (WRKPRB) para executar a análise de problemas manualmente. Siga para a página "Utilizar o comando Trabalhar com [Problemas](#page-56-0) [\(WRKPRB\)"](#page-56-0) na página 51 para obter informações detalhadas sobre o comando. ["Exemplos:](#page-57-0) comando Trabalhar com Problemas [\(WRKPRB\)"](#page-57-0) na página 52 fornece-lhe exemplos sobre como o comando é utilizado.

Quando é especificado \*YES no campo Comunicar problema automaticamente, os problemas de software são comunicados automaticamente ao fornecedor de assistência. O fornecedor de assistência é especificado no campo Nome do ponto de controlo. Para comunicar problemas de hardware, contacte o seu fornecedor de assistência.

## **Detectar problemas**

Pode recorrer a vários métodos para gerir o problemas comunicados, incluindo:

- v ["Consultar](#page-38-0) estado do problema" na página 33: Para saber qual o estado mais recente do problema comunicado.
- v "Localizar um problema comunicado [anteriormente"](#page-38-0) na página 33: Para localizar um problema comunicado anteriormente.

<span id="page-38-0"></span>v "Adicionar notas ao registo de [problemas"](#page-39-0) na página 34: Para adicionar descrições de problema e outras notas.

## **Consultar estado do problema**

Para obter o estado mais recente de um problema comunicado anteriormente, utilize um dos seguintes métodos:

## **Método 1:**

1. Escreva QRYPRBSTS em qualquer linha de comandos e prima **F4**. É apresentado o ecrã Consultar Estado do Problema (QRYPRBSTS).

**Nota:** Presentemente, o comando QRYPRBSTS não está activado para consultar problemas de hardware.

- 2. Se souber qual é o número do registo de gestão de problemas (PMR), escreva \*PMR no campo Identificador do problema e prima a tecla Enter. São apresentados campos adicionais no ecrã. Escreva o número do PMR no campo Número de assistência e prima a tecla Enter. Se conhecer o número de ID de problema WRKPRB, escreva o número de ID de 10 dígitos para o problema no campo Identificador de problema e prima a tecla Enter. Se não souber qual o número de ID do problema, consulte ″Localizar um problema comunicado anteriormente″, na secção ″Tópicos relacionados″ para obter instruções sobre como localizar este número de 10 dígitos.
- 3. Depois de concluir a consulta, introduza: WRKPRB xxxxxxxxxx onde xxxxxxxxxx é o número de 10 dígitos do ID do problema. É apresentado o ecrã Trabalhar com Problema.
- 4. Escreva **opção 12** (Introduzir texto) junto da entrada de problema e prima **Enter**. É apresentado o ecrã Seleccionar Tipo de Texto.
- 5. Seleccione a **opção 10** (Consultar texto de estado). São apresentados os Resultados da consulta.

### **Método 2:**

- 1. Escreva WRKPRB em qualquer linha de comandos e prima a tecla Enter. É apresentado o ecrã Trabalhar com Problemas.
- 2. Localize a entrada do problema cujo estado pretende consultar. Para iniciar uma consulta, a entrada de problemas tem de ter um estado Respondida ou Enviada.
- 3. Escreva **opção 8** (Trabalhar com problemas) junto à entrada do problema. É apresentado o menu Trabalhar com Problema.
- 4. Seleccione a **opção 41** (Consultar texto do estado do problema). São apresentados os resultados da consulta.
- **Nota:** O comando QRYPRBSTS não se aplica a entradas de problema que tenham um Pedido de correcção especificado na coluna descrição do problema do ecrã Trabalhar com Problema.

## **Localizar um problema comunicado anteriormente**

Para localizar um problema comunicado anteriormente, é necessário conhecer o número atribuído pela Assistência IBM, também conhecido como número do registo de gestão de problemas (PMR).

Depois de ter este número, escreva o seguinte em qualquer linha de comandos: WRKPRB SRVID(XXXXX)

em que XXXXX é o número de PMR, em seguida, prima a tecla Enter.

Se não tiver o número de PMR, consulte "Utilizar o comando Trabalhar com Problemas [\(WRKPRB\)"](#page-56-0) na [página](#page-56-0) 51 e procure na lista os problemas com um estado ENVIADO, VERIFICADO, RESPONDIDO e FECHADO.

## <span id="page-39-0"></span>**Adicionar notas ao registo de problemas**

Para anexar uma nota ou adicionar a uma nota existente no registo de problemas, siga os passos seguintes:

- 1. Utilize o comando Trabalhar com Problema (WRKPRB).
- 2. Seleccione a **opção 12** (Introduzir texto) no ecrã Trabalhar com Problemas. É apresentado o ecrã Seleccionar Tipo de Texto.
- 3. Seleccione a **opção 1** (Descrição do problema) para introduzir a descrição do problema. Apenas o texto que é introduzido com esta opção é enviado ao fornecedor de assistência juntamente com o problema.

As Notas devem ser escritas no seguinte formato para manter um registo cronológico dos acontecimentos.

- v Na primeira linha, escreva uma breve descrição do problema.
- v Na segunda linha, escreva a data actual.
- v Na terceira linha, escreva a nota que pretende enviar. Utilize todas as linhas adicionais (até 20) que forem necessárias.

Inclua as seguintes informações nas notas:

- v Qualquer actualização de edição recente que tenha aplicado ao sistema
- v Quaisquer alterações que efectuou na configuração do sistema
- v Qualquer novo programa ou função que esteja a utilizar
- v Tudo o que possa ser diferente desde a última execução do programa, funcionalidade ou dispositivo sem problemas

## **Informações de referência**

Este tópico faculta mais pormenores sobre as informações seguintes:

- v "Detalhes: Mensagens"
- v "Detalhes: Filas de [Mensagens"](#page-45-0) na página 40
- ["Detalhes:](#page-49-0) Registos" na página 44
- ["Detalhes:](#page-52-0) comandos CL" na página 47
- v "Detalhes: Menus de Tratamento de [Problemas"](#page-57-0) na página 52
- v "Detalhes: Pedidos de correcção de erros em [programas](#page-59-0) IBM (APARs)" na página 54
- v ["Determinar](#page-60-0) as consolas principal ou alternativa" na página 55
- v "Substituir a unidade de [alimentação](#page-61-0) de bateria no Modelo 5xx e as unidades de expansão FC 507x e FC 508x" na [página](#page-61-0) 56

## **Detalhes: Mensagens**

Para obter mais informações sobre mensagens, consulte:

- v "Tipos de mensagens"
- v "Gerir [mensagens"](#page-42-0) na página 37

## **Tipos de mensagens**

Existe uma série de mensagens de sistema e de servidor disponíveis para ajudar o utilizador, desde mensagens de erro, a mensagens de impressora e alertas. O sistema é fornecido com ficheiros de mensagens da IBM, armazenados na biblioteca do sistema, QSYS: os ficheiros de mensagens CPF, QCPFMSG (para mensagens da interface do sistema OS/400 e da máquina) e ficheiros de mensagens de programas autorizados, como QRPGMSG (para mensagens RPG). É importante que entenda os diversos tipos de mensagens existentes antes de as poder utilizar:

v ["Mensagens](#page-40-0) de erro" na página 35 podem indicar erros simples ou complexos de um sistema, um dispositivo ou um programa.

<span id="page-40-0"></span>v ["Alertas"](#page-41-0) na página 36 fornecem a análise de recursos de hardware ou software.

**Nota:** Para mais informações sobre como definir ou trabalhar com mensagens, consulte o manual CL

Programming

**Mensagens de erro:** Existe uma panóplia de mensagens de sistema que indicam condições que podem ir de simples erros de escrita a problemas com dispositivos ou programas do sistema. As mensagens de erro podem ser enviadas para uma fila de mensagens ou para um programa e apresentadas num ecrã. As mensagens podem ser uma das seguintes:

- v Uma mensagem de erro no ecrã actual
- v Uma mensagem relativa a um problema do sistema que é enviada para a fila de mensagens do operador de sistema, QSYSOPR
- v Uma mensagem relativa a um problema de dispositivo que é enviada para a fila de mensagens especificada numa descrição de dispositivo
- v Uma mensagem relativa a uma eventual condição grave do sistema que é enviada para a fila de mensagens QSYSMSG, a fila de mensagens do operador do sistema e outras filas de mensagens especificadas pelos utilizadores.
- v Uma mensagem de erro inesperada que não é tratada por um programa (mostrada no ecrã Ver Mensagens de Programa)

Para obter informações sobre como utilizar as mensagens de erro, consulte "Utilizar mensagens de erro".

*Utilizar mensagens de erro:* Se pedir uma tarefa que o sistema não consiga executar devido a um erro, será mostrada uma mensagem de erro no fim do ecrã. Dependendo do ecrã, o teclado poderá também ficar bloqueado. Para desbloquear o teclado, prima a tecla Reset.

**Nota:** Os ecrãs de alguns programas de aplicação poderão não ter linhas de mensagens no fundo do ecrã.

Para obter mais informações acerca do erro, execute os seguintes passos:

- 1. Mova o cursor para a linha da mensagem. Se não for possível mover o cursor, vá para o Passo 2.
- 2. Utilize a **opção 5** (Ver detalhes e responder) para ver mais informações sobre a mensagem. Prima a tecla **F9** para ver detalhes sobre a mensagem como, por exemplo, o programa e o número de instrução para o qual o erro foi enviado. Poderá ser necessário contactar o proprietário do programa para corrigir o problema descrito na mensagem de erro.

### **Mensagens na Fila de Mensagens**

Algumas mensagens permitem executar a análise de problemas. O que vai ajudá-lo a resolver um erro que de outra forma poderia não conseguir resolver a partir da mensagem ou no ecrã Informações Adicionais sobre Mensagens. Estas mensagens apresentam um asterisco (\*) à frente (nível de assistência intermédio) ou estão destacadas (nível de assistência básico).

- v Nível de assistência básico: Apresenta o ecrã Trabalhar com Mensagens. Prima a **opção 5** para apresentar o ecrã Informações Adicionais de Mensagem.
- v Nível de assistência intermédio: Apresenta o ecrã Ver Mensagens. Pode posicionar o cursor na mensagem e premir Ajuda para mostrar o ecrã Informações Adicionais sobre Mensagens.
- **Nota:** As mensagens sobre erros ou condições críticas do sistema são apresentadas em inversão de imagem (nível intermédio de assistência) ou destacadas (nível básico de assistência). Pode executar a análise de problemas nas mensagens com um asterisco (\*) à frente ou se a opção F14 for apresentada no ecrã Informações Adicionais sobre Mensagens.

Para analisar problemas a partir do nível de assistência intermédio:

- <span id="page-41-0"></span>1. Mova o cursor para qualquer mensagem com um asterisco e prima **F14**.
- 2. No ecrã Trabalhar com Problema (WRKPRB), pode ver os detalhes do problema e trabalhar directamente com o problema.

Para executar a análise de problema a partir do nível de assistência básico para mensagens destacadas, seleccione a **opção 5** (Ver detalhes e responder) para essa mensagem e prima **F14** (Trabalhar com problema).

### **Exemplos:**

"Exemplos: Utilizar mensagens de erro"

*Exemplos: Utilizar mensagens de erro:* **Exemplo 1:**

O sistema envia, por vezes, mensagens de erro que requerem uma resposta ou uma escolha a partir de um grupo de opções. Com base nas possíveis opções fornecidas (sempre entre parêntesis), esta é geralmente uma resposta de um carácter.

Por exemplo, repare nas cinco opções possíveis para esta mensagem: Verificar alinhamento no dispositivo PRT01. (I C G N R)

As mensagens deste tipo com opções possíveis são apresentadas com maior frequência na fila de mensagens do operador do sistema. Contudo, em determinadas circunstâncias, podem também ser apresentadas na fila de mensagens do utilizador.

Não se espera que conheça ou se lembre dos significados dos números ou letras em qualquer resposta. O ecrã Informações Adicionais de Mensagem fornece informações acerca de cada opção. Além disso, este ecrã também fornece uma linha de resposta onde pode escrever a resposta (caso esta seja necessária).

## **Exemplo 2:**

Suponha que pretende imprimir um relatório concluído. Envia-o para a impressora, mas esta não o imprime. Verifica a fila de mensagens e encontra a seguinte mensagem:

Fim do papel na impressora PRT01. (C H I PAGE 1-99999)

O computador pretende uma resposta do utilizador, utilizando uma das quatro opções apresentadas (C H I PAGE 1-99999).

Para chegar ao ecrã Informações Adicionais de Mensagem no ecrã Trabalhar com Mensagens (o nível de assistência básico), proceda do seguinte modo:

- 1. Posicione o cursor na linha de opção à frente da mensagem à qual pretende responder.
- 2. Seleccione a **opção 5** (Ver detalhes e responder).
- 3. Quando o ecrã Informações Adicionais de Mensagem for apresentado, desloque-se nas informações para encontrar a descrição de cada valor de resposta.

**Alertas:** O alerta é uma mensagem que tem vários benefícios. O alerta é enviado automaticamente a partir de qualquer sistema na rede para o sistema designado para gerir problemas.

Um alerta fornece uma avaliação inicial rápida de um problema e dá instruções ao operador de rede sobre as acções de correcção. Para os problemas que um operador de rede não pode corrigir, o alerta fornece informações que podem ser utilizadas por um especialista para isolar a origem do problema.

Os alertas informam o operador sobre os problemas com recursos de hardware, como por exemplo, dispositivos ou controladores locais, linhas de comunicação ou controladores ou dispositivos remotos. Os alertas também podem notificar o operador da existência de erros de software que são detectados pelo

<span id="page-42-0"></span>sistema ou programas de aplicação. Se o sistema fizer parte de uma rede de comunicações, os alertas podem ser criados e enviados através da rede ao sistema de gestão de problemas. Pode "Ver alertas" a partir do sistema de gestão.

Pode utilizar alertas para efectuar as seguintes actividades de gestão:

- v Supervisionar sistemas e dispositivos que funcionam sem assistência.
- v Gerir situações em que o operador local não sabe como lidar com o problema.
- v Manter o controlo de recursos e custos do sistema.

Consulte "Vantagens dos alertas" para obter mais informações.

*Vantagens dos alertas:* Utilize alertas para gerir a rede e os sistemas com maior eficácia. As seguintes situações são exemplos de quando poderá utilizar alertas.

- v Para reduzir os custos do sistema e da rede. Uma vez que o sistema controla automaticamente as capacidades dos alertas, pode automatizar respostas comuns a problemas de sistema sem a intervenção do operador.
- v Para supervisionar o estado da rede. Os alertas fornecem informações acerca de problemas de rede específicos que podem ajudar a controlar e supervisionar o sistema.
- v Para supervisionar sistemas remotos não assistidos. Os alertas podem notificar uma localização central acerca de um problema num sistema não assistido.
- v Para ter todo o pessoal técnico numa localização. Quando utiliza alertas, pode colocar todo o suporte técnico numa localização central.
- v Para fazer com que as suas próprias aplicações tenham as mesmas capacidades de comunicação de problemas que as funções de sistema. Os alertas fornecem ao utilizador a capacidade para definir as suas próprias mensagens de alerta.
- v Para fornecer a capacidade de escolher a localização do suporte técnico. Quando utiliza alertas, pode seleccionar qual dos sistemas irá receber assistência técnica central.
- v Quando gere uma rede com sistemas homogéneos ou heterogéneos. Uma vez que os alertas são criados para serem independentes da arquitectura do sistema, os alertas de um sistema podem ser lidos noutros sistemas.

**Ver alertas:** Pode registar e ver [alertas](#page-41-0) que foram criados localmente no sistema ou recebidos de outros sistemas na rede. Não é necessário que o sistema esteja a processar alertas activamente para trabalhar com alertas. Pode consultar todos os alertas que foram registados na base de dados de alertas.

Para ver os alertas registados:

- 1. Utilize o comando Trabalhar com Alertas (WRKALR). Escreva WRKALR e prima a tecla **Enter** em qualquer linha de comandos. O alerta mais recente é apresentado em primeiro lugar.
- 2. Escreva 5 para ver as acções recomendadas.
- 3. Escreva 8 para ver os detalhes de um alerta específico.

Para renovar a lista de alertas automaticamente, prima **F21** (Renovação automática).

## **Gerir mensagens**

Pode gerir mensagens do seguinte modo:

- "Ver [mensagens"](#page-43-0) na página 38
- "Enviar [mensagens"](#page-44-0) na página 39
- v "Responder a [mensagens"](#page-44-0) na página 39
- "Remover [mensagens"](#page-45-0) na página 40
- "Imprimir [mensagens"](#page-45-0) na página 40

<span id="page-43-0"></span>**Ver mensagens:** Na janela do iSeries Navigator, pode ver mensagens nas filas de mensagens do operador de sistema (QSYSOPR) ou nas filas de mensagens do utilizador. As mensagens nestas filas incluem informações do sistema operativo e de outros utilizadores.

Para ver uma mensagem, siga os passos indicados abaixo:

- 1. Na janela do iSeries Navigator, expanda o servidor a partir do qual pretende trabalhar.
- 2. Expanda **Operações Básicas**.
- 3. Para ver as mensagens para o servidor que seleccionou, faça clique sobre **Mensagens**. São apresentadas todas as mensagens para o seu perfil de utilizador.
- 4. Na barra de menus, seleccione **Opções** –> **Incluir**.
- 5. Faça clique sobre o botão à direita do campo **Mensagens para** e verá a caixa de diálogo **Mensagens para**.
- 6. Seleccione a opção apropriada para ver as mensagens do utilizador actual, do operador do sistema ou da fila de mensagens de outro utilizador.
	- **Nota:** Se pretende ver as mensagens da fila de outro utilizador, é necessário especificar o nome do utilizador. Para ver uma lista de todos os utilizadores no sistema, clique em **Procurar** –> seleccione o nome do utilizador na lista apresentada para ver a fila de mensagens.
- 7. Clique em **OK** para regressar à caixa de diálogo Incluir.
- 8. (Opcional) É possível limitar as mensagens apresentadas por gravidade. As classificações de gravidade identificam numericamente a extensão de um problema. Para ver mensagens com uma classificação de gravidade mínima (0-99), introduza um valor numérico específico no campo **Gravidade mais baixa a mostrar**.
- 9. Clique em **OK** para guardar as alterações e fechar a caixa de diálogo Incluir.

Para obter informações sobre como ver os detalhes ou as propriedades das mensagens, consulte a página "Ver detalhes de mensagens".

Para obter informações sobre como gerir mensagens de erro de sistema potencialmente graves ou mensagens que obriguem a uma acção imediata, consulte a página "Ver mensagens na fila [QSYSMSG"](#page-44-0) na [página](#page-44-0) 39.

*Ver detalhes de mensagens:* Na janela do iSeries Navigator, pode ver os detalhes ou as propriedades das mensagens. Isto fornece informações de mensagens que incluem:

#### **Detalhes do menu Ficheiro, que lhe mostra:**

- ID da mensagem
- v Data e hora de envio
- v Texto da mensagem
- v Ajuda da mensagem (causa e recuperação)

#### **Propriedades do menu Ficheiro, que lhe mostra:**

- Quem enviou a mensagem
- v Texto da mensagem
- v Data e hora de envio
- ID da mensagem
- Nível de gravidade
- Tipo da mensagem
- Nome da fila de mensagens
- v Biblioteca de fila de mensagens
- v Nome do trabalho que enviou a mensagem
- <span id="page-44-0"></span>v Número de trabalhos que enviaram a mensagem
- Nome do programa que enviou a mensagem

Para ver os detalhes das mensagens, siga os passos indicados abaixo.

- 1. Na janela do iSeries Navigator, seleccione a mensagem sobre a qual pretende ver mais informações.
- 2. Escolha uma das opções seguintes:
	- v Para obter informações sobre causa e recuperação, seleccione **Ficheiro** –> **Detalhes**.
	- v Para obter mais informações sobre o emissor da mensagem, o tipo de mensagem e o nível de gravidade e a fila de mensagens, seleccione **Ficheiro** –> **Propriedades**.

*Ver mensagens na fila QSYSMSG:* A fila de mensagens QSYSMSG é usada para lidar com mensagens de sistema potencialmente graves, que são as mensagens que exigem uma atenção imediata.

Para ver as mensagens na QSYSMSG, siga os passos indicados abaixo:

- 1. Escreva WRKMSG QSYSMSG, o comando Trabalhar com Mensagens para a fila de mensagens QSYSMSG, na linha de comandos. Este comando apresenta todas as mensagens na fila QSYSMSG.
- 2. Para obter mais informações acerca de uma mensagem, mova o cursor para a mesma linha que a mensagem.
- 3. (Opcional) Se não tiver o Nível de Assistência especificado como Básico, prima **F21**. Seleccione a **opção 1=Básico**. Se o sistema não estiver definido para o nível de assistência básico, não será possível ver os detalhes da mensagem.
- 4. Para ver o ecrã Informações Adicionais de Mensagem, seleccione a **opção 5**.
- 5. Para ver detalhes da mensagem, seleccione **F9**. Este ecrã apresenta a hora a que o utilizador enviou a mensagem. Também são apresentados o nome dos utilizadores ou programas que enviaram e receberam a mensagem.

**Nota:** Estas instruções também apresentam mensagens em qualquer fila de mensagens.

**Enviar mensagens:** Quer seja um operador de sistema ou um utilizador, poderá comunicar entre servidores através do envio de mensagens.

Para enviar uma mensagem, siga estas instruções:

- 1. Na barra de menus do iSeries Navigator, seleccione **Ficheiro** –> **Enviar Mensagem**.
- 2. No campo Enviar para, introduza ou seleccione o nome do utilizador ou estação de trabalho que irá receber a mensagem.
- 3. Seleccione **Pedir uma resposta** se pretende obter uma resposta à mensagem.
- 4. Seleccione **Interromper utilizador** para interromper um utilizador com a sua mensagem.
- 5. Escreva a mensagem no campo Texto da mensagem.

**Responder a mensagens:** Na janela do iSeries Navigator, pode responder a mensagens de interrogação. Isto permite responder a mensagens do operador do sistema ou outros utilizadores.

Para responder às suas mensagens, siga os passos abaixo indicados.

- 1. Na janela do iSeries Navigator, seleccione na lista de mensagens a mensagem de interrogação à qual pretende responder.
- 2. Na barra de menus, seleccione **Ficheiro** –> **Responder**.
- 3. Escreva a resposta.
- 4. Clique em **Responder**.

Para obter informações sobre como responder a mensagens de impressora, consulte a página ["Responder](#page-45-0) a mensagens de [impressora"](#page-45-0) na página 40.

<span id="page-45-0"></span>*Responder a mensagens de impressora:* O operador de sistema e os utilizadores podem receber e ver mensagens de programas de sistema que comunicam condições de sistema. Esta função inclui a recepção de mensagens acerca da impressão. Cada impressora tem uma fila de mensagens "Detalhes: Filas de Mensagens". A impressora pode interromper a impressão para esperar uma resposta a uma mensagem. Isto permite ao operador do sistema gerir e comunicar problemas relacionados com dispositivos de impressão.

Para ver as mensagens de impressora que requerem resposta, siga os passos seguintes:

- 1. Para mostrar o ecrã Trabalhar com Impressoras, escreva WRKWTR ASTLVL (\*BASIC) na linha de comandos.
- 2. Para ver as mensagens de impressora que requerem resposta, seleccione a **opção 7** (Mensagem de impressora).
- 3. No campo de resposta, escreva a resposta à mensagem da impressora.

**Remover mensagens:** Na janela do iSeries Navigator, pode remover quaisquer mensagens desnecessárias. A fila de mensagens armazena as mensagens do operador, dos programas do sistema e de outros utilizadores do sistema.

Para remover as mensagens apropriadas, siga os passos indicados abaixo:

- 1. Na janela do iSeries Navigator, expanda o sistema do qual pretende remover mensagens.
- 2. Para ver as mensagens para o seu perfil de utilizador, faça clique sobre **Mensagens**.
- 3. Seleccione a mensagem que pretende remover da fila de mensagens.
- 4. Na barra de menus, seleccione **Ficheiro** –> **Eliminar**.
- 5. Para concluir a remoção das mensagens, clique em **Eliminar** na caixa de diálogo Confirmação.

**Imprimir mensagens:** As mensagens ajudam-no a rastrear os problemas do sistema e as actividades do utilizador. Para organizar mais facilmente as mensagens do sistema, pode imprimir as mensagens específicas relacionadas com o problema actual que está a tratar.

Para imprimir individualmente mensagens específicas na fila de mensagens, siga os passos abaixo indicados:

- 1. Introduza o comando Trabalhar com Mensagens (WRKMSG), na linha de comandos.
- 2. Prima **F4** para pedir parâmetros.
- 3. No campo de parâmetros da fila de mensagens, introduza o nome da fila de mensagens que contém a mensagem que deseja imprimir.
- 4. Prima **Enter** para continuar.
- 5. (Opcional) Se não tiver o Nível de Assistência especificado como Básico, prima **F21**. Seleccione a opção **1=Básico**. Se o sistema não estiver definido para o nível de assistência básico, não será possível ver os detalhes da mensagem.
- 6. Para ver a mensagem que pretende imprimir, insira **5** (Ver detalhes) e responda na coluna Opções.
- 7. Para imprimir a mensagem, prima **F6**.

Também pode rastrear os problemas do sistema, imprimindo todas as mensagens na fila de mensagens. Consulte "Imprimir todas as mensagens na fila de [mensagens"](#page-48-0) na página 43.

## **Detalhes: Filas de Mensagens**

Para obter mais informações sobre filas de mensagens, consulte:

- v "Tipos de filas de [mensagens"](#page-46-0) na página 41
- v "Gerir filas de [mensagens"](#page-46-0) na página 41

## <span id="page-46-0"></span>**Tipos de filas de mensagens**

É possível utilizar diversas filas do servidor e do sistema:

- v A fila de mensagens do operador de sistema, QSYSOPR, contém mensagens que requerem resposta do operador. Consulte "Fila de mensagens QSYSOPR" para mais informações.
- v A fila de mensagens opcional QSYSMSG contém mensagens de erros graves. Consulte ["Criar](#page-48-0) fila de mensagens QSYSMSG para [mensagens](#page-48-0) graves" na página 43 para mais informações.
- v O registo do histórico, QHST, contém mensagens que controlam as actividades do sistema. Consulte "Ver o [conteúdo](#page-51-0) do registo do histórico, QHST" na página 46 para mais informações.
- v A fila da impressora contém mensagens associadas a cada uma das impressoras. Consulte ["Alterar](#page-48-0) a fila de mensagens para uma [impressora"](#page-48-0) na página 43 para mais informações.
- v Cada utilizador e estação de trabalho também tem filas de mensagens que retêm mensagens do operador do sistema, de outro utilizador ou sistema.

**Fila de mensagens QSYSOPR:** Para tratar o grande número de mensagens que são enviadas para a QSYSOPR ou para a fila de mensagens configurada, **existe um parâmetro de fila de mensagens (MSGQ)** para as seguintes descrições de linha e de controlador:

- v Descrições de linha: Interface de Dados Distribuídos, Ethernet, Retransmissão de Estruturas, token-ring, X.25
- v Descrições de controlador: APPC, Assíncrono, Estação de Trabalho Local, Estação de Trabalho Remota, Sistema Central SNA, Estação de Trabalho Virtual

## **Gerir filas de mensagens**

Pode gerir filas de mensagens das seguintes formas:

- v "Criar filas de [mensagens"](#page-47-0) na página 42
- v "Alterar atributos de filas de [mensagens"](#page-48-0) na página 43
- v "Alterar a fila de mensagens para uma [impressora"](#page-48-0) na página 43
- v "Imprimir todas as mensagens na fila de [mensagens"](#page-48-0) na página 43

A seguir, apresenta-se informações sobre como estes exemplos podem ser aplicados com a função MSGQ.

- v É um pequeno cliente que tem uma linha LAN e muito poucos utilizadores: Não necessita efectuar alterações, todas as mensagens permanecerão na QSYSOPR ou na fila de mensagens configurada.
- v É um cliente médio que tem algumas linhas LAN: Neste caso, terá de alterar o valor de sistema QCFGMSGQ para a fila de mensagens fornecida pelo sistema, QSYS/QCFGMSGQ. Como resultado, todas as mensagens de comunicações para os tipos de objectos que suportam o parâmetro de configuração MSGQ irão para esta fila.
- v É um grande cliente que tem muitas linhas de LAN e muitas linhas de WAN, com muitos utilizadores em cada linha. Também pretende configurar as filas de mensagens para que as mensagens sejam separadas do seguinte modo:
	- As mensagens para a LAN Ethernet irão para a ETHMSGQ: Nesta linha, o sistema configura todos os controladores automaticamente.
	- As mensagens para a LAN token-ring irão para a TRNMSGQ: Nesta linha, o sistema configura a maioria dos controladores, no entanto, alguns controladores têm de ser configurados manualmente.
	- Todas as mensagens para os utilizadores de estações de trabalho irão para a WSMSGQ: Isto inclui estações de trabalho locais, estações de trabalho remotas, de passagem e telnet.
	- Todas as outras mensagens de comunicações irão para QCFGMSGQ.
- v É um operador experiente que escreveu um programa que ajuda o operador a saber quais as filas de mensagens importantes. Veja como configurar este exemplo:
	- Alterar o valor de sistema QCFGMSGQ para QSYS/QCFGMSGQ.
	- Criar a descrição de linha Ethernet com MSGQ(ETHMSGQ): O sistema cria todos os controladores (e, deste modo, os dispositivos) nesta linha. Isto significa que o sistema enviará as respectivas mensagens para a fila de mensagens definida na linha ETHMSGQ.
- <span id="page-47-0"></span>– Criar a descrição de linha token-ring com MSGQ(TRNMSGQ): As mensagens dos controladores e dispositivos criados automaticamente nesta linha serão enviadas para a TRNMSGQ. Os controladores criados manualmente nesta linha são criados com o parâmetro MSGQ(TRNMSGQ).
- Criar a descrição de linha X.25 com MSGQ(V25MSGQ): Todos os controladores que são criados para esta descrição de linha X.25 têm de ser criados utilizando o parâmetro MSGQ(X25MSGQ) no comando CRTCTLxxx.
- Pode configurar as descrições de controlador de estação de trabalho do seguinte modo:
	- O controlador de estação de trabalho local, que foi criado automaticamente pelo sistema, foi alterado para MSGQ(WSMSGQ).

### **Notas:**

- 1. Crie todas as impressoras ligadas ao controlador de estação de trabalho com MSGQ(\*CTLD). As mensagens para os dispositivos de visualização vão sempre para a fila de mensagens definida no controlador associado. Deste modo, a alteração da fila de mensagens do controlador fará com que as mensagens para os dispositivos vão para as filas de mensagens definidas na descrição de controlador.
- 2. O utilizador pode usar um comando CHGCMDDFT e fazer com que a predefinição passe para outra fila. Isto significa que a criação automática do controlador de estação de trabalho local utilizará a outra fila de mensagens.
- Crie os controladores virtuais para passagem e Telnet com MSGQ(WSMSGQ).

Tal como os controladores de estação de trabalho local acima mencionados, as mensagens dos dispositivos ligados aos controladores de estação de trabalho virtual serão enviadas para a fila definida no controlador virtual. Aplica-se a mesma lógica para os controladores de estações de trabalho remotas e respectivos dispositivos ligados.

v É um grande cliente que, de momento, só está a utilizar o TCP/IP e pretende que as mensagens da linha e da estação de trabalho sejam registadas na fila de mensagens QTCP: Pode gerir esta configuração alterando o valor de sistema QCFGMSGQ para QSYS/QTCP.

**Criar filas de mensagens:** Pode criar filas de mensagens para guardar mensagens numa biblioteca específica. A fila de mensagens fornece um local para receber e guardar mensagens informativas e de interrogação com eficácia.

Para criar uma fila de mensagens, siga os passos indicados abaixo:

- 1. No Menu Principal OS/400, seleccione a **opção 3** (Tarefas Gerais do Sistema).
- 2. No ecrã Tarefas Gerais do Sistema, seleccione a **opção 4** (Mensagens).
- 3. No ecrã Mensagens, seleccione a **opção 7** (Criar uma fila de mensagens).
- 4. No campo de parâmetros da fila de mensagens, introduza o nome da nova fila de mensagens.
- 5. (Opcional) Para especificar características adicionais de fila de mensagens, prima **F10**, Parâmetros Adicionais. Pode especificar características para efectuar as seguintes acções:
	- v Colocar todas as alterações à fila de mensagens na memória auxiliar. Isto inclui alterações aos atributos da fila de mensagens e alterações devidas a mensagens enviadas ou removidas da fila.
	- v Especificar o tamanho da fila
	- v Especificar a autoridade do utilizador
	- v Especificar se a fila vai permitir ao sistema gerar um alerta
	- v Especificar o ID do conjunto de caracteres codificados (CCSID)

**Nota:** Para obter mais informações acerca dos parâmetros e palavras-chave que permitem especificar características da fila de mensagens, prima **F1** para cada palavra-chave.

Para obter informações específicas sobre mensagens de sistema graves, consulte "Criar fila de [mensagens](#page-48-0) QSYSMSG para [mensagens](#page-48-0) graves" na página 43.

<span id="page-48-0"></span>**Criar fila de mensagens QSYSMSG para mensagens graves:** Pode criar uma fila de mensagens opcional, QSYSMSG, para conter mensagens de sistema graves específicas. QSYSMSG retém apenas mensagens que requerem uma acção imediata.

Para criar QSYSMSG, escreva CRTMSGQ QSYS/QSYSMSG TEXT ('OPTIONAL MSGQ TO RECEIVE SPECIFIC SYSTEM MESSAGES') na linha de comandos e prima **Enter**. O sistema cria então a fila de mensagens.

Uma vez criada a fila de mensagens QSYSMSG, o sistema guarda mensagens de sistema específicas.

**Exemplo:** CPF0907 Pode existir uma condição de memória grave. Prima HELP.

**Alterar atributos de filas de mensagens:** O servidor tem várias filas de mensagens que retêm mensagens com informações úteis para encontrar e comunicar problemas. Pode personalizar o modo como a fila de mensagens o notifica da recepção de mensagens.

Para alterar os atributos de uma fila de mensagens, siga os passos indicados abaixo:

- 1. Introduza o comando Alterar Fila de Mensagens (CHGMSGQ) na linha de comandos.
- 2. Prima **F4** para pedir parâmetros.
- 3. Introduza o nome da fila de mensagens que pretende alterar no campo de parâmetros MSGQ.
- 4. Introduza o nome da biblioteca que contém a fila de mensagens no campo da biblioteca da fila de mensagens.

5. (Opcional) Para alterar a notificação de entrega, especifique o parâmetro de entrega (DLVRY).

**Nota:** Para ver uma lista de valores para o parâmetro de entrega, prima **F1**.

- 6. Prima **F10** para obter parâmetros adicionais.
- 7. Para limitar a entrega de mensagens por códigos de gravidade, especifique o valor numérico que pretende ver no campo de parâmetros Filtro de códigos de gravidade, SEV.

**Alterar a fila de mensagens para uma impressora:** Pode alterar a localização da fila de mensagens que guarda mensagens associadas a cada impressora. Alterar esta localização permite separar as mensagens que estão a ser impressas das mensagens de sistema, de utilizador ou de erro.

Para alterar a localização da fila de mensagens que guarda mensagens de impressora, siga os passos indicados abaixo:

- 1. Para ver uma lista de impressoras, no Menu Principal OS/400 escreva WRKDEVD \*PRT na linha de comandos. Prima **Enter**.
- 2. Indique 2 (Alterar) na coluna Opç, ao lado do dispositivo de impressão que está a ser alterado.
- 3. No ecrã Alterar Descrição de Dispositivos, especifique o nome da fila de mensagens que pretende alterar no campo de parâmetros da fila de mensagens.

**Imprimir todas as mensagens na fila de mensagens:** Por vezes, um problema tem muitas mensagens associadas. Para o ajudar a organizar as mensagens que comunicam possíveis problemas, pode imprimir a mensagem a partir de uma fila de mensagens.

Para imprimir mensagens a partir de uma fila de mensagens, siga os passos indicados abaixo:

- 1. No Menu Principal OS/400 seleccione a **opção 3** (Tarefas Gerais do Sistema).
- 2. No ecrã Tarefas Gerais do Sistema, seleccione a **opção 4** (Mensagens).
- 3. No ecrã Mensagens, seleccione a **opção 3** (Ver Mensagens).
- 4. No campo Parâmetros da fila de mensagens, introduza o nome da fila de mensagens que contém as mensagens que pretende imprimir.
- 5. No campo de parâmetros da biblioteca, especifique a biblioteca onde reside a fila de mensagens.
- 6. No campo de parâmetros de Saída, introduza o valor, \*PRTWRAP.

<span id="page-49-0"></span>7. (Opcional): Para imprimir mensagens rapidamente, escreva DSPMSG MSG(MSQNAME) OUTPUT(\*PRTWRAP) na linha de comandos.

## **Detalhes: Registos**

Utilize este tópico para obter informações sobre os seguintes tipos de registo:

- v "Registos de trabalhos"
- v "Registos do [histórico"](#page-51-0) na página 46
- v "Registos de [problemas"](#page-52-0) na página 47

## **Registos de trabalhos**

Cada trabalho executado no servidor tem um registo de trabalho associado que regista as actividades do trabalho. Um registo de trabalhos pode conter o seguinte:

- v Os comandos no trabalho
- Os comandos num programa de linguagem de controlo (CL)
- v Todas as mensagens associadas a esse trabalho

Pode controlar o conteúdo do registo de trabalhos utilizando o valor especificado no parâmetro LOG; consulte "Controlar o conteúdo no registo de trabalhos". Pode especificar o parâmetro LOG nos comandos CHGJOB, CHGJOBD ou CRTJOBD.

Para ver os registos de trabalhos, vá para "Ver registos de [trabalhos"](#page-50-0) na página 45.

Para obter informações específicas de comunicações, consulte Registos de trabalhos e problemas de comunicações no tópico Rede.

**Controlar o conteúdo no registo de trabalhos:** Quando trabalha com problemas, pode pretender registar o máximo de informações para trabalhos que têm problemas frequentes. Em alternativa, pode não criar um registo de trabalhos para trabalhos concluídos normalmente. Ou pode excluir mensagens informativas.

Para controlar o conteúdo do registo de trabalhos utilizando o comando Criar Descrição de Trabalho (CRTJOBD):

- 1. Escreva CRTJOBD em qualquer linha de comandos e prima **F4**.
- 2. Localize o parâmetro de registo de mensagens (LOG) e especifique os valores apropriados para:
	- v O nível da mensagem. Consulte "Detalhes: Controlar o conteúdo do registo de trabalhos utilizando o valor do nível da mensagem" para obter os valores.
	- v A gravidade da mensagem. Consulte ["Detalhes:](#page-50-0) Controlar o conteúdo do registo de trabalhos utilizando o valor de gravidade da [mensagem"](#page-50-0) na página 45 para obter os valores.
	- v O nível de texto da mensagem. Consulte ["Detalhes:](#page-50-0) Controlar o conteúdo do registo de trabalhos utilizando o valor do nível do texto da [mensagem"](#page-50-0) na página 45 para obter os valores.
- 3. Complete os valores para os parâmetros necessários e prima **Enter**.

*Detalhes: Controlar o conteúdo do registo de trabalhos utilizando o valor do nível da mensagem:* O valor do nível da mensagem controla o tipo e o número de mensagens que o sistema escreve num registo de trabalhos. O nível da mensagem pode ser um dos seguintes:

- **0** Não são registados dados.
- **1** As mensagens que foram registadas são apenas aquelas que são enviadas para a fila de mensagens externa para o trabalho com uma gravidade maior ou igual à gravidade da mensagem especificada.
- **2** Regista todas as mensagens de nível 1 e o seguinte:
- <span id="page-50-0"></span>v Quaisquer pedidos que tenham como resultado uma mensagem de alto nível com um nível de gravidade que exceda ou iguale a gravidade da mensagem especificada.
- v Se um pedido for registado, todas as mensagens associadas do mesmo também são registadas.
- **3** Igual ao nível 2 e o seguinte:
	- Todos os pedidos
	- v Comandos que são executados por um programa de CL, caso seja permitido pelo atributo do trabalho do comando para registar o programa de CL e pelo atributo do registo do programa de CL.
- **4** São registadas as seguintes informações:
	- v Todos os pedidos ou comandos que são registados a partir de um programa de CL
	- v Todas as mensagens com uma gravidade pelo menos igual à gravidade especificada. Isto inclui mensagens de rastreio
	- v Comandos que são executados por um programa de CL, caso seja permitido pelo atributo do trabalho do comando para registar o programa de CL e pelo atributo do registo do programa de CL.
- **Nota:** Uma mensagem de alto nível é uma mensagem enviada à fila de mensagens do programa que recebe o pedido. Por exemplo, QCMD é um programa de processamento de pedidos, fornecido pela IBM, que recebe pedidos.

*Detalhes: Controlar o conteúdo do registo de trabalhos utilizando o valor de gravidade da mensagem:* A gravidade da mensagem determina as mensagens que serão registadas. Cada mensagem tem uma gravidade associada. Por exemplo, as mensagens informativas têm uma gravidade de 00. As mensagens que são essenciais ao funcionamento do sistema tem uma gravidade de 99, que é a gravidade mais elevada. Para obter mais informações, consulte a ajuda online.

Detalhes: Controlar o conteúdo do registo de trabalhos utilizando o valor do nível do texto da mensagem: Pode pedir a criação de uma série de textos de mensagem. A quantidade de texto de mensagem depende dos valores que especificar para o nível do texto da mensagem.

- v Especifique \*MSG para escrever apenas o texto da mensagem no registo de trabalhos.
- v Especifique \*SECLVL para escrever o texto da mensagem e a ajuda para a mensagem no registo de trabalhos.
- v Especifique \*NOLIST se não pretender criar um registo de trabalhos quando um trabalho é terminado normalmente.

**Ver registos de trabalhos:** O registo de [trabalhos](#page-49-0) contém as mensagens que foram registadas quando um trabalho foi executado. Para analisar um problema, pode rever as mensagens no registo de trabalhos. É possível ver um registo de trabalhos de várias formas diferentes. O modo como apresenta o registo de trabalhos depende de o trabalho ser terminado ou ainda estar em execução.

- v Para um trabalho que terminou, utilize o ecrã Trabalhar com Trabalhos de Utilizador.
	- 1. Escreva WRKUSRJOB em qualquer linha de comandos.
	- 2. Seleccione a opção 8 (Trabalhar com ficheiros em Spool) para o trabalho cujo registo pretende ver.
	- 3. Localize o ficheiro denominado QPJOBLOG no ecrã Trabalhar com Ficheiros em Spool.
	- 4. Escreva 5 (Ver) para o ver.
- v Para um trabalho ainda em execução, utilize o ecrã Trabalhar com Trabalhos de Utilizador.
	- 1. Escreva WRKUSRJOB em qualquer linha de comandos.
	- 2. Escreva 5 (Trabalhar com) para o trabalho cujo registo pretende ver.
	- 3. Escreva 10 (Ver registo de trabalhos, se estiver activo ou na fila de trabalhos) no ecrã Trabalhar com Trabalhos.

<span id="page-51-0"></span>v Para ver o registo de trabalhos para a sessão da estação de trabalho, utilize o comando Ver Registo de Trabalhos (DSPJOBLOG). Escreva DSPJOBLOG em qualquer linha de comandos.

## **Registos do histórico**

O registo do histórico é uma ferramenta que contém informações acerca do funcionamento do sistema e do estado do sistema. O registo do histórico controla as actividades de alto nível como, por exemplo, o início e a conclusão de trabalhos, as alterações ao estado do dispositivo, as mensagens do operador do sistema e as violações de segurança. As informações são registadas sob a forma de mensagens. Estas mensagens são armazenadas em ficheiros criados pelo sistema.

Os registos de histórico ajudam-no a controlar a actividade do sistema. Quando mantém um registo rigoroso do histórico, pode supervisionar actividades de sistema específicas que ajudam a analisar problemas. Os registos do histórico são diferentes dos registos de trabalhos. Os registos de trabalhos registam os acontecimentos sequenciais de um trabalho. Os registos do histórico registam algumas mensagens operacionais e de estado relacionadas com todos os trabalhos no sistema.

Pode iniciar a sua investigação de um problema vendo o registo do histórico e consultando, em seguida, um registo de [trabalhos](#page-49-0) específico para obter detalhes.

Também poderá encontrar informações valiosas vendo outros registos:

- v "Ver a lista de ficheiros de registo do histórico"
- Ver outros registos para resolver problemas de comunicações

Consulte a página Ver conteúdo do registo do histórico do QHST para obter mais informações sobre registos do histórico.

**Ver a lista de ficheiros de registo do histórico:** Utilize o comando Ver Descrição de Objecto (DSPOBJD) para ver uma lista de ficheiros de registo do histórico. Os ficheiros do registo do histórico são cópias de todas as mensagens que são enviadas à fila de mensagens QHST. Quando o tamanho do registo do histórico actual excede o limite de tamanho, o sistema cria um novo ficheiro. Os ficheiros residem na biblioteca QSYS e começam com as letras QHST, seguidas de um número. O formato que é utilizado é QHSTaadddn. aadddn representa a data da primeira mensagem existente no ficheiro, em que aa é o ano e ddd é o número sequencial do dia do ano (por exemplo, 1 de Fevereiro seria 032). O n que aparece no fim, é o número de sequência; este número de sequência apenas é acrescido quando é gerado mais do que um ficheiro QHST no mesmo dia.

Para ver a lista de registos do histórico e ver o respectivo conteúdo:

- 1. Escreva WRKF QHST\* em qualquer linha de comandos.
- 2. Seleccione a opção 5 para ver o conteúdo do ficheiro.
- **Nota:** O sistema copia as mensagens na fila de mensagens QHST para os ficheiros de registo do histórico e, em seguida, remove-os da fila de mensagens QHST. O comando DSPLOG utiliza os ficheiros de registo do histórico para mostrar as mensagens enviadas para a fila de mensagens QHST.

**Ver o conteúdo do registo do histórico, QHST:** Controle as actividades do sistema visualizando o conteúdo do registo do histórico, QHST; consulte "Registos do histórico". O QHST contém as anteriores mensagens de operador de sistema, estado do dispositivo, alterações ao estado de trabalhos e actividades de correcção temporária de programa guardadas como mensagens de sistema.

- 1. Para ver o conteúdo do registo do histórico QHST, escreva o comando Ver Registo (DSPLOG) na linha de comandos.
- 2. Para pedir o comando, seleccione **F4**.
- 3. Para ver apenas mensagens que foram registadas durante um certo tempo, especifique um período de tempo. Se não tiver especificado um período de tempo, o comando DSPLOG apresenta todas as mensagens disponíveis para esse dia.

## <span id="page-52-0"></span>**Registos de problemas**

Um registo de problemas é uma ferramenta útil para coordenar e rastrear todas as operações de gestão de problemas. O registo de problemas num fornecedor de assistência contém registos de problemas criados como resultado de:

- v Alertas de entrada recebidos
- v Os pedidos de assistência e encomendas de correcção temporária de programa (PTF) que foram recebidos
- v Problemas detectados pelo sistema local
- v Problemas detectados pelo utilizador local

Pode imprimir ou visualizar registos de erro dos trabalhos.

**Imprimir registos de erro:** Se houver erros, pode pretender imprimir o registo de erro. O registo contém uma lista de erros que ocorreram no sistema. Quando revir estes erros, poderá ser capaz de determinar o problema.

Para imprimir o registo de erros:

- 1. Escreva PRTERRLOG em qualquer linha de comandos e prima **F4**.
- 2. Escreva o valor de parâmetro para o tipo de informações de registo de erros que pretende imprimir. Por exemplo, pode especificar \*ALL para imprimir todos os códigos de erro ou especificar \*ALLSUM para imprimir um resumo do registo de erros.
- 3. Prima Enter. As informações do registo de erros são enviadas para a fila de saída que está identificada no perfil do utilizador.
- 4. Escreva GO ASSIST em qualquer linha de comandos para ver o menu Assistência à Operação.
- 5. Escreva 10 (Iniciar impressão) no ecrã Trabalhar com Saída de Impressora para imprimir o registo de erros.

**Ver registos de erro:** Se houver erros, pode pretender ver o registo de erros. O registo de erros contém uma lista de erros que ocorreram no sistema. Quando revir estes erros, poderá ser capaz de determinar o problema.

Para ver o registo de erros:

- 1. Escreva PRTERRLOG em qualquer linha de comandos e prima **F4**.
- 2. Escreva o valor de parâmetro para o tipo de informações de registo de erros que pretende imprimir. Por exemplo, pode especificar \*ALL para imprimir todos os códigos de erro ou especificar \*ALLSUM para imprimir um resumo do registo de erros.
- 3. Prima Enter. As informações do registo de erros são enviadas para a fila de saída que está identificada no perfil do utilizador.
- 4. Escreva GO ASSIST em qualquer linha de comandos para ver o menu Assistência à Operação.
- 5. Procure o registo de erros perto do ou no fim da lista de saída de impressora no ecrã Trabalhar com Saída de Impressora.
- 6. Escreva 5 (Ver) para ver o saída de impressora.

Também pode imprimir os registos de trabalhos; consulte "Imprimir registos de erro".

## **Detalhes: comandos CL**

Existem uma série de comandos CL para a análise de problemas que pode usar quanto tiver problemas no sistema.

v "Utilizar o comando Analisar Problema [\(ANZPRB\)"](#page-53-0) na página 48 para analisar, criar registos de problemas ou comunicar problemas detectados pelo utilizador.

- <span id="page-53-0"></span>v "Utilizar o comando Verificar [Comunicações](#page-55-0) (VFYCMN)" na página 50 para verificar o equipamento de comunicações remoto ou local.
- v "Utilizar o comando Verificar Banda [\(VFYTAP\)"](#page-56-0) na página 51 para iniciar o procedimento de verificação do funcionamento de uma determinada unidade de banda.
- v "Utilizar o comando Trabalhar com Alertas [\(WRKALR\)"](#page-56-0) na página 51 para analisar remotamente os problemas detectados pelo sistema.
- v "Utilizar o comando Trabalhar com Problemas [\(WRKPRB\)"](#page-56-0) na página 51 para recolher mais informações sobre um problema para resolvê-lo ou comunicá-lo sem a ajuda de um técnico dos serviços de assistência.

Utilize o Localizar de comandos CL para localizar mais comandos de linguagem de controlo.

## **Utilizar o comando Analisar Problema (ANZPRB)**

Utilizar o comando Analisar Problema (ANZPRB) para iniciar a análise de problema para problemas detectados pelo utilizador. Um novo problema é aquele que é detectado ao utilizar o sistema e que não foi registado no registo de problemas. Um novo problema é também aquele que se encontra no registo de problemas com um estado de aberto. Quando a análise é concluída, os resultados são guardados no registo de problemas. Os resultados são utilizados para procurar correcções temporárias de programa (PTFs) para corrigir o problema ou preparar um novo pedido de assistência se o problema não puder ser resolvido.

Para analisar um novo problema que não tenha sido registado no registo de problemas, proceda do seguinte modo:

- 1. Escreva ANZPRB na linha de comandos.
- 2. Seleccione a opção que melhor corresponde ao problema listado no ecrã Analisar um Novo Problema. Uma série de passos guiá-lo-ão através da análise de problema. À medida que progride na análise de problema, o sistema constrói uma cadeia de sintomas baseada nas respostas.

**Nota:** Se encontrar o ecrã Análise de Problemas enquanto estiver a construir a cadeia de sintomas, contacte o seu fornecedor de assistência antes de continuar.

3. Quando concluir a análise de problema, as informações recolhidas são colocadas no registo de problemas.

Para analisar um problema que foi registado no registo de problemas com um estado aberto, proceda do seguinte modo:

- 1. Escreva DSPMSG QSYSOPR em qualquer linha de comandos e prima a tecla Enter para ver as mensagens do operador do sistema.
	- v Se a mensagem estiver destacada, utilize a **opção 5** (Ver detalhes e responder) para a mensagem. No ecrã Informações Adicionais de Mensagem, prima **F14** (Trabalhar com problema).
	- v Se a mensagem tiver um asterisco (\*) à frente, prima **F14** (Trabalhar com problema) no ecrã Ver Mensagens.
- 2. Seleccione a **opção 8** (Trabalhar com problema) e, em seguida, a **opção 1** (Analisar problema). À medida que progride na análise de problema, o sistema constrói uma cadeia de sintomas baseada nas respostas.
- 3. Quando concluir a análise de problema, as informações recolhidas são colocadas no registo de problemas.

Pode também utilizar o seguinte método para analisar um problema com um estado aberto no registo de problemas:

- 1. Escreva WRKPRB em qualquer linha de comandos.
- 2. Seleccione a **opção 8** (Trabalhar com problema) e, em seguida, a **opção 1** (Analisar problema).

Para obter informações sobre como comunicar um problema, consulte ["Comunicar](#page-36-0) problemas detectados pelo [sistema"](#page-36-0) na página 31.

Consulte Analisar problema (ANZPRB) no localizador de comandos CL para obter mais informações sobre o comando ANZPRB.

#### **Exemplo:**

"Exemplos: comando Analisar Problema (ANZPRB)"

#### **Exemplos: comando Analisar Problema (ANZPRB): Exemplo 1: Ver o Menu.**

ANZPRB

Este comando apresenta o menu Analisar Problema.

#### **Exemplo 2: Iniciar a Análise Remota.**

ANZPRB ANZTYPE(\*REMOTE)

Este comando apresenta o ecrã que pede os restantes valores do comando. Depois de especificar os valores apropriados, é iniciada a análise remota.

#### **Exemplo 3: Aceder ao Sistema Remoto com o ID de Utilizador e Palavra-passe**

```
ANZPRB ANZTYPE(*REMOTE) RCPNAME(RCH38377) USERID(JON) PASSWORD
```
Este comando apresenta o ecrã que pede os restantes valores do comando. Depois de especificar os valores apropriados além dos que estão especificados no exemplo de comandos, é iniciada a análise remota.

#### **Exemplo 4: A Análise Remota tem o nível de Segurança 10.**

ANZPRB ANZTYPE(\*REMOTE) RCPNAME(RCH38377) USERID(JON)

Este comando é ligeiramente diferente do comando do exemplo precedente. É apresentado o mesmo ecrã de pedido de informações. Contudo, se não for especificada PALAVRA-PASSE (PASSWORD), o sistema assume que o sistema remoto tem um nível de segurança 10, isto é, não utiliza palavras-passe. Depois de especificar os valores apropriados além dos que estão especificados no exemplo de comandos, é iniciada a análise remota.

#### **Exemplo 5: Ver Menu.**

ANZPRB ANZTYPE(\*MENU)

Este comando apresenta um menu que pede o tipo de análise que deseja efectuar. Os restantes parâmetros não são apresentados no ecrã.

#### **Exemplo 6: Iniciar Análise Local.**

ANZPRB ANZTYPE(\*LOCAL)

Este comando inicia a análise no dispositivo local. Os restantes parâmetros não são apresentados no ecrã.

Consulte "Utilizar o comando Analisar Problema [\(ANZPRB\)"](#page-53-0) na página 48 se necessitar de detalhes sobre como utilizar o comando.

## <span id="page-55-0"></span>**Utilizar o comando Verificar Comunicações (VFYCMN)**

O comando Verificar Comunicações (VFYCMN) permite verificar o equipamento de comunicações remoto ou local. O ecrã de parâmetros permite seleccionar o sistema em que pretende verificar comunicações remotas.

- 1. Escreva VFYCMN em qualquer linha de comandos.
- 2. Prima **F4** (Parâmetros).

Dependendo da configuração do sistema, pode executar testes de:

- v Cabo
- v Adaptador de entrada/saída (IOA)de comunicações
- v Rastreio de interface de comunicações
- Ligação
- Modem local
- Modem remoto
- v Ajuda para Determinação de Problemas de Ligação-2 (LPDA-2)

Consulte Verificar Comunicações (VFYCMN) no localizador de comandos CL para obter mais informações.

### **Exemplo:**

"Exemplos: comando Verificar Comunicações (VFYCMN)"

## **Exemplos: comando Verificar Comunicações (VFYCMN): Exemplo 1: Apresentar o Ecrã Seleccionar uma Linha a Testar**

VFYCMN

Este comando apresenta o ecrã Seleccionar uma Linha a Testar.

### **Exemplo 2: Verificar um Sistema Remoto**

### VFYCMN VFYTYPE(\*REMOTE)

Este comando apresenta o ecrã que pede os restantes valores do comando. Depois de especificar os valores apropriados, é iniciada a análise remota.

### **Exemplo 3: Aceder a um Sistema Remoto Utilizando uma Palavra-passe**

VFYCMN VFYTYPE(\*REMOTE) RCPNAME(RCH38377) USERID(JON) PASSWORD

Este comando apresenta o ecrã que pede os restantes valores do comando. Depois de especificar os valores apropriados além dos que estão especificados no exemplo de comandos, é iniciada a análise remota.

### **Exemplo 4: Aceder a Um Sistema Remoto Sem uma Palavra-passe**

VFYCMN VFYTYPE(\*REMOTE) RCPNAME(RCH38377) USERID(JON)

Este comando é semelhante ao exemplo precedente excepto no facto de o parâmetro PASSWORD não ser especificado. É apresentado o mesmo ecrã de pedido de informação, contudo, o sistema assume que o sistema remoto tem um nível de segurança de 10, isto é, não utiliza palavras-passe. Depois deste comando ser especificado é apresentado outro ecrã de pedido de informações. Depois do utilizador especificar os valores apropriados neste ecrã, é iniciada a análise remota.

## <span id="page-56-0"></span>**Exemplo 5: Verificar um Sistema Local**

### VFYCMN VFYTYPE(\*LOCAL)

Este comando inicia a análise no dispositivo local. Os restantes parâmetros não são apresentados no ecrã.

Consulte "Utilizar o comando Verificar [Comunicações](#page-55-0) (VFYCMN)" na página 50 se necessitar de detalhes sobre como utilizar o comando.

## **Utilizar o comando Verificar Banda (VFYTAP)**

Utilize o comando Verificar Banda (VFYTAP) para iniciar procedimentos que verificam se a unidade de banda especificada está a funcionar. Para obter mais informações sobre o comando VFYTAP, consulte Verificar Banda (VFYTAP) no localizador de comandos CL.

## **Utilizar o comando Trabalhar com Alertas (WRKALR)**

Utilize o comando Trabalhar com Alertas (WRKALR) para analisar remotamente problemas detectados pelo sistema que fazem com que o pedido de assistência crie os alertas e os envie para o fornecedor de assistência.

Para analisar remotamente os problemas detectados pelo sistema, proceda do seguinte modo:

- 1. Escreva WRKALR em qualquer linha de comandos e prima a tecla Enter.
- 2. Prima **F11** (Ver utilizador/grupo) para mostrar os IDs de problemas associados aos alertas.
- 3. Escreva **9** (Trabalhar com problema) na coluna Opç à frente do alerta que está associado ao problema que pretende analisar. Prima **Enter** (ou prima **F18** (Trabalhar com problema) para trabalhar com o registo de problemas).
- 4. Escreva **8** (Trabalhar com problema) na coluna Opç à frente do problema que pretende analisar.
- 5. Seleccione a **opção 1** (Analisar problema) no menu Trabalhar com Problema.

Consulte Trabalhar com Alertas (WRKALR) no localizador de comandos CL para obter mais informações.

#### **Exemplo:**

"Exemplo: comando Trabalhar com Alertas (WRKALR)"

### **Exemplo: comando Trabalhar com Alertas (WRKALR): Exemplo 1:**

Escreva o seguinte comando:

#### WRKALR

- 1. Prima a tecla Enter.
- 2. Seleccione o alerta com que pretende trabalhar.
- 3. Utilize as diferentes opções no ecrã Trabalhar com Alertas para concluir a tarefa necessária.

Consulte "Utilizar o comando Trabalhar com Alertas (WRKALR)" se necessitar de detalhes sobre como utilizar o comando.

## **Utilizar o comando Trabalhar com Problemas (WRKPRB)**

Com a análise de problemas, pode recolher mais informações sobre um problema para resolvê-lo ou comunicá-lo sem a ajuda de um fornecedor de assistência de hardware. Pode executar a análise de problemas em mensagens destacadas (nível de assistência básico) ou colocar um asterisco (\*) à frente das mensagens (nível de assistência intermédio). Se não for apresentada nenhuma destas mensagens, poderá não ser autorizado para o comando Trabalhar com Problema (WRKPRB) ou a mensagem não suporta análises de problemas adicionais.

<span id="page-57-0"></span>Para executar o comando Trabalhar com Problema (WRKPRB) para mensagens evidenciadas, proceda do seguinte modo:

- 1. Seleccione a **opção 5** (Ver detalhes e responder) para a mensagem
- 2. Prima **F14** (Trabalhar com problema)

Para executar o comando Trabalhar com Problemas (WRKPRB) para mensagens com um asterisco, proceda do seguinte modo:

- 1. Mova o cursor para a mensagem e prima **F14**. É apresentado o ecrã Informações Adicionais de Mensagem.
- 2. Prima a tecla **F14** (Trabalhar com problema). No ecrã Trabalhar com Problema (WRKPRB), pode ver os detalhes do problema e trabalhar directamente com o problema.

Consulte Trabalhar com Problemas (WRKPRB) no localizador de comandos CL para obter mais informações.

### **Exemplo:**

"Exemplos: comando Trabalhar com Problemas (WRKPRB)"

### **Exemplos: comando Trabalhar com Problemas (WRKPRB): Exemplo 1: Ver Entradas com Estado ABERTO ou PREPARADO.**

WRKPRB STATUS(\*OPENED \*READY) HDW(9347)

Este comando mostra o ecrã Trabalhar com Problemas. Listará apenas as entradas de problemas com um estado ABERTO ou PREPARADO, que identificam uma falha de dispositivo com o tipo 9347.

#### **Exemplo 2: Ver Entradas de Problemas do Dia Corrente.**

WRKPRB PERIOD((\*AVAIL \*CURRENT))

Este comando mostra o ecrã Trabalhar com Problemas. Listará todas as entradas de problemas que foram criadas no dia corrente.

### **Exemplo 3: Ver Lista de Problemas de Hardware.**

WRKPRB SEV(1 2) HARDWARE(9347 001 10-7523489)

Este comando apresenta uma lista que contém problemas com o hardware especificado pelo utilizador. O utilizador especificou que o comando deverá rastrear os níveis de gravidade médios a elevados.

Consulte "Utilizar o comando Trabalhar com Problemas [\(WRKPRB\)"](#page-56-0) na página 51 se necessitar de detalhes sobre como utilizar o comando.

## **Detalhes: Menus de Tratamento de Problemas**

O servidor pode ter dificuldades causadas por problemas com o seguinte:

- Trabalho ou programação
- v Rendimento do sistema
- Equipamento
- Comunicações
- Remotas

Se tiver problemas com o sistema, utilize os seguintes menus de tratamento de problemas para ajudar a analisar problemas.

- v "Utilizar o menu GO NETPRB" para tratar problemas relacionados com comunicações.
- v "Utilizar o menu GO NETWORK" para gerir e utilizar comunicações da rede.
- v "Utilizar o menu GO PROBLEM" para trabalhar com problemas.
- v "Utilizar o menu GO PROBLEM2" para trabalhar com problemas de programação e com o rendimento do sistema.
- v "Utilizar o menu GO TECHHELP" para trabalhar com problemas de funcionamento do sistema.
- v "Utilizar o menu GO [USERHELP"](#page-59-0) na página 54 para saber como utilizar a ajuda e analisar problemas.

## **Utilizar o menu GO NETPRB**

No menu tratamento de problemas de rede (NETPRB), é possível tratar problemas relacionados com comunicações. Verificar se as ligações estão a funcionar adequadamente é um bom começo de investigação do problema.

Para aceder a este menu:

- 1. Escreva GO NETPRB em qualquer linha de comandos e prima **Enter**.
- 2. Seleccione a opção de menu para a tarefa que pretende executar.

## **Utilizar o menu GO NETWORK**

No menu gestão de rede (NETWORK), pode gerir e utilizar comunicações de rede. Muitas das opções neste menu são para o utilizador avançado, por exemplo, alguém responsável por uma rede de sistema. Outros menus de tratamento de problemas contêm opções que ajudam os utilizadores a encontrar problemas nas respectivas estações de trabalho ou em sistemas específicos numa única rede.

Para aceder a este menu:

- 1. Escreva GO NETWORK em qualquer linha de comandos e prima **Enter**.
- 2. Seleccione a opção de menu para a tarefa que pretende executar.

## **Utilizar o menu GO PROBLEM**

O menu de tratamento de problemas (PROBLEM) é o menu principal para trabalhar com problemas. No menu de tratamento de problemas, pode analisar problemas, criar registos de problemas, ver registos de problemas e comunicar problemas ao fornecedor de assistência. Para além disso, pode verificar as filas de mensagens e o registo do histórico.

Para aceder a este menu:

- 1. Escreva GO PROBLEM em qualquer linha de comandos e prima **Enter**.
- 2. Seleccione a opção de menu para a tarefa que pretende executar.

## **Utilizar o menu GO PROBLEM2**

O segundo menu de tratamento de problemas (PROBLEM2) é uma extensão do menu PROBLEM. No menu PROBLEM, pode analisar problemas num nível geral. No menu PROBLEM2, pode executar tarefas que permitem trabalhar com problemas de programação e rendimento do sistema. Estas áreas requerem mais capacidades na resolução de problemas.

Para aceder a este menu:

- 1. Escreva GO PROBLEM2 em qualquer linha de comandos e prima **Enter**.
- 2. Seleccione a opção de menu para a tarefa que pretende executar.

## **Utilizar o menu GO TECHHELP**

Se encontrar problemas relacionados com o funcionamento do sistema, comece com o menu Tarefas de Assistência Técnica (TECHHELP). Com as opções deste menu, poderá guardar as informações necessárias a fornecer a um técnico dos serviços de assistência para executar a análise de problemas. Também é possível fazer com que uma organização de assistência remota tenha acesso a uma estação de trabalho remota.

<span id="page-59-0"></span>Para aceder a este menu:

- 1. Escreva GO TECHHELP em qualquer linha de comandos e prima **Enter**.
- 2. Seleccione a opção de menu para a tarefa que pretende executar.

## **Utilizar o menu GO USERHELP**

Este menu destina-se ao principiante que pretende aprender a utilizar a ajuda e necessita de ajuda para analisar problemas. No menu de informações e tratamento de problemas (USERHELP), pode registar as informações sobre o sistema que ajudam a resolver problemas. Pode registar informações sobre um problema em particular utilizando a **opção 10** (Guardar informações para ajudar a resolver um problema). Note que a opção 10 cria um registo de problemas e vários ficheiros em Spool que podem ser úteis ao analisador.

Para aceder a este menu:

- 1. Escreva GO USERHELP em qualquer linha de comandos e prima **Enter**.
- 2. Seleccione a opção de menu para a tarefa que pretende executar.

## **Detalhes: Pedidos de correcção de erros em programas IBM (APARs)**

Pode utilizar os seguintes parâmetros para o comando APAR:

**idvol** O ID de volume de uma ou mais disquetes ou bandas onde pretende guardar as áreas de dados do sistema.

**objecto**

O membro de carregamento que contém o programa que causou a verificação do programa. O sistema coloca o membro de carregamento num ficheiro em disquete ou em banda denominado APARLOAD.

#### **origem**

O membro de origem a partir do qual o programa foi criado. O sistema coloca o membro de origem num ficheiro em disquete ou em banda denominado APARSRCE.

**proc** O membro do procedimento a partir do qual o programa foi chamado. O sistema coloca o membro do procedimento num ficheiro em disquete ou em banda denominado APARPROC.

### **fichcopmem**

O ficheiro que é criado por uma cópia da memória de tarefa. Especifique zero (0) se pretende copiar o ficheiro de cópia da memória mais recente. Se não especificar um nome de ficheiro e estiver a executar o procedimento APAR a partir de uma estação de visualização, será apresentado o estado de todos os ficheiros de cópia da memória. Pode optar por copiar um ou não copiar nenhum dos ficheiros. Se não especificar um nome de ficheiro e o procedimento APAR não estiver a ser executado a partir de uma estação de visualização, não será copiado nenhum ficheiro de cópia da memória para disquete ou banda.

Os ficheiros de cópia da memória são denominados #DUMP.nn no disco, em que nn é um número entre 00 e 99.

**S1** Indica que pretende utilizar a ranhura um da unidade de disquetes (o sistema 5360 tinha múltiplas ranhuras e o sistema 9402 modelo 236 apenas tem uma). No sistema 9402 Modelo 236, S1 é a única ranhura que é possível utilizar. Se não especificar um parâmetro, é assumida a S1.

### **AUTO**

Especifica que pretende guardar automaticamente os resultados do procedimento APAR na ranhura seguinte numa unidade de disquetes com múltiplas ranhuras. Não é possível utilizar este parâmetro no sistema 9402 Modelo 236.

### **NOAUTO**

Especifica que não pretende guardar automaticamente os resultados do procedimento APAR na ranhura seguinte numa unidade de disquetes com múltiplas ranhuras. Não é possível utilizar este parâmetro no sistema 9402 Modelo 236.

- <span id="page-60-0"></span>**I1** Especifica que as informações recolhidas pelo procedimento APAR serão copiadas para disquete.
- **TC** Especifica que as informações recolhidas pelo procedimento APAR serão copiadas para o cartucho de banda de 1/4 de polegada instalado na unidade de banda. Se não for especificado nenhum parâmetro, é assumido TC.
- **T1** Especifica que as informações recolhidas pelo procedimento APAR serão copiadas para a bobina de banda de 1/2 de polegada instalada na unidade de bandas 1.
- **T2** Especifica que as informações recolhidas pelo procedimento APAR deverão ser copiadas para a bobina de banda de 1/2 polegada que está instalada na unidade de bandas 2.

## **Determinar as consolas principal ou alternativa**

Se a Consola de Operações foi configurada como consola principal, o sistema inicia a Consola de Operações. Se a Consola de Operações não foi configurada, a consola principal é a estação de trabalho ligada ao primeiro processador de entrada/saída (IOP) susceptível de suportar estações de trabalho.

Além da consola principal, o sistema pode atribuir até duas consolas alternativas. A primeira consola alternativa só pode ser a estação de trabalho TWINAX ligada ao mesmo IOP da consola principal. A segunda consola alternativa é a estação de trabalho ligada ao IOP ou IOA seguinte susceptível de suportar estações de trabalho.

O IOP que suporta a consola tem de estar no primeiro bus do sistema (bus 1).

Se a estação de trabalho não estiver correctamente ligada ao primeiro IOP susceptível de ligar-se a estações de trabalho, o sistema não vai atribuir uma consola principal. O sistema apresentará um código de referência no painel do operador. Além disso, se o modo do IPL (carregamento do programa inicial) estiver definido para Manual, o sistema parará.

Serão abordadas as informações seguintes:

- v Requisitos da estação de trabalho da consola principal
- Localizar consola principal quando o sistema está [operacional](#page-61-0)
- v Localizar consola principal quando o sistema está [desligado](#page-61-0)

### **Requisitos da estação de trabalho da consola principal**

Para ser a consola principal, a estação de trabalho tem de estar operacional e ter a porta e endereço correctos. Se a estação de trabalho for um PC, tem também de ter um programa de emulação activado na estação de trabalho.

Os requisitos da estação de trabalho são:

- v Estação de trabalho TWINAX Porta 0 Endereço 0
- v Estação de trabalho ASCII Porta 0
- v PC ligado a um IOP ou IOA ASCII
	- Porta 0
	- Software de PC para emular um terminal 316x ou 3151
- PC ligado a um IOP TWINAX
	- Porta 0 Endereço 0
	- Software emulador 5250 activo no PC
- PC ligado a um IOA LocalTalk (6054)
	- Aplicação SNAps 5250 Versão 1.2 (ou superior)
	- Consola susceptível de seleccionar em MacIntosh (IOA converte para Porta 0 Endereço 0)
- v PC ligado a um IOA de comunicações 2609, 2612, 2699 ou 2721
- <span id="page-61-0"></span>– Consola de Acesso do Cliente ligada à porta P2 2609 ou 2612 (part number 46G0450 ou 46G0479), 2699 (part number 21H3779) ou 2721 (part number 44H7504)
- Cabo da Consola de Operações ligado à 2609 ou 2612 (part number 97H7555), 2699 (part number 97H7556) ou 2721 (part number 97H7557) - emulação 5250 ou Rumba activa no PC

### **Localizar consola principal quando o sistema está operacional**

Existem três métodos que pode usar para localizar a consola principal:

- v **Método 1**: Procure um ecrã de início de sessão com um DSP01 no canto superior direito.
- v **Método 2**: Se o nome do dispositivo (DSP01) para a consola foi alterado, pode verificar o nome do dispositivo da consola principal fazendo o seguinte:
	- 1. Escreva DSPCTLD QCTL em qualquer linha de comandos. É apresentado o ecrã Ver Descrição do Controlador.
	- 2. Localize o parâmetro do Nome do Recurso (como por exemplo CTL01) e registe-o.
	- 3. Insira PRTDEVADR rrrrr em qualquer linha de comandos, sendo rrrr o nome do recurso registado.

**Nota:** Os dados serão impressos se a impressora estiver activa.

- v **Método 3**:
	- 1. Insira STRSST em qualquer linha de comandos. É apresentado o ecrã Ferramentas de Serviço do Sistema.
	- 2. Seleccione a **opção 1** (Iniciar uma ferramenta de serviço).
	- 3. Seleccione a **opção 7** (Gestor de serviços de hardware).
	- 4. Seleccione a **opção 2** (Recursos de hardware lógico).
	- 5. Seleccione a **opção 1** (Recursos de bus do sistema). Em Recursos de Hardware Lógico no ecrã Bus do Sistema, o símbolo ″**<**″ indica o IOP a que a consola está ligada.
	- 6. Utilize a **opção 9** (Recurso associado ao IOP e ver detalhes) para saber qual a localização do bus, quadro e placa do sistema.

### **Localizar consola principal quando o sistema está desligado**

Utilize uma das seguintes:

- v Ligue o sistema para o modo **Manual** e procure o ecrã IPL e Instalar Sistema.
- v Ligue o sistema para o modo **Normal** e procure DSP01 no ecrã de início de sessão.

Note que o nome pode ter sido alterado. Consulte Localizar consola principal quando o sistema está operacional para determinar o nome do ecrã.

## **Substituir a unidade de alimentação de bateria no Modelo 5xx e as unidades de expansão FC 507x e FC 508x**

Utilize este procedimento para remover ou substituir a unidade de alimentação de bateria no Modelo 5xx e as unidades de expansão FC 507x e FC 508x. O part number para a unidade de alimentação de bateria é 86G8040.

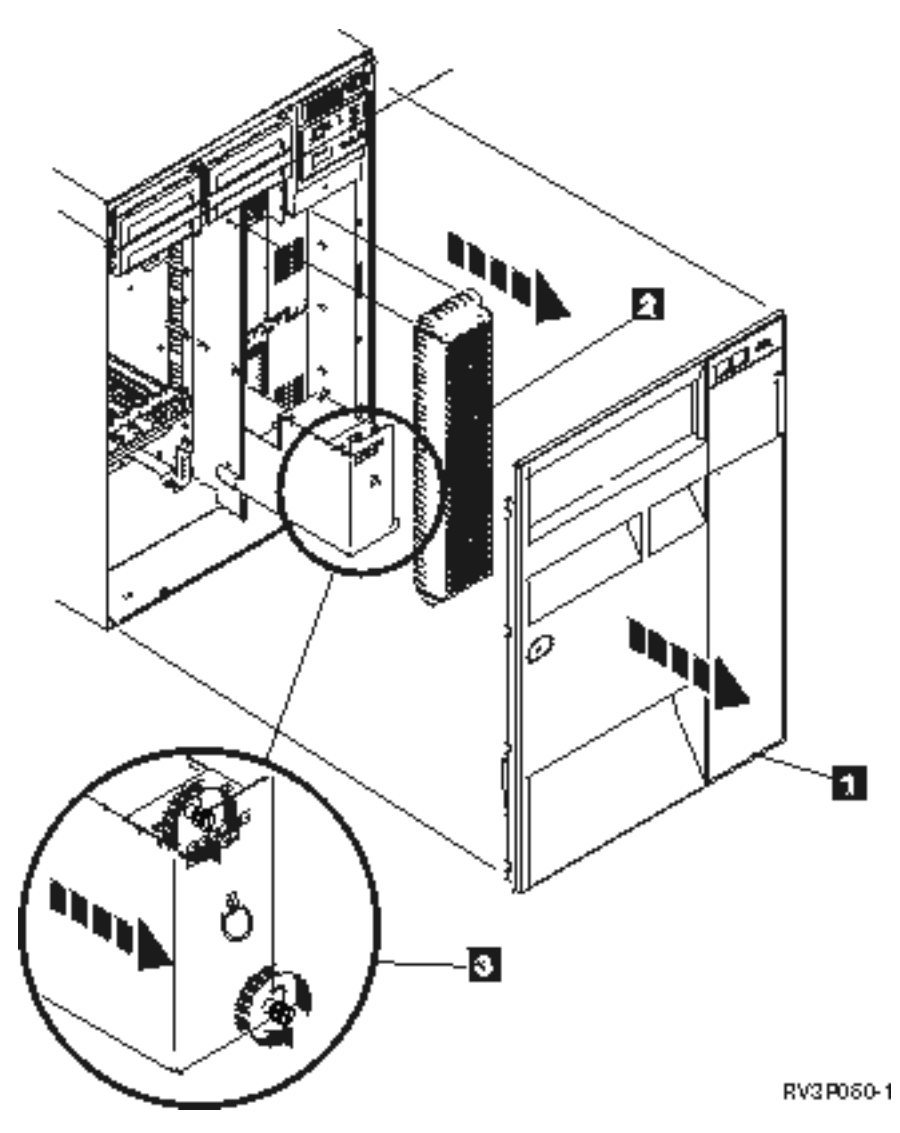

Figura 1. Remover a unidade de alimentação de bateria no Modelo 5xx e as unidades de expansão FC 507x e FC *508x.*

- 1. Não desligue o sistema.
- 2. Remova a cobertura frontal (veja **1** na Figura 2).
- 3. Retire e levante para remover o ecrã (veja **2** na Figura 2).

**Aviso:** Remover a unidade de alimentação de bateria enquanto o sistema está a funcionar a energia da bateria vai provocar uma falha no sistema e pode danificar a unidade de alimentação de bateria e o invólucro da placa.

4. Certifique-se de que o sistema não está a funcionar alimentado pela bateria. Como teste, assegure-se de que a consola aceita os comandos do sistema antes de remover a unidade de alimentação de bateria.

## **CUIDADO:**

**Tenha cuidado a remover ou instalar esta parte ou unidade. Esta parte ou unidade é pesada, mas pesa menos do que 18 quilogramas (39,7 libras). (RSFTC201)**

- 5. Desaperte os parafusos e use as duas mãos para puxar a unidade de alimentação de bateria para fora (veja **3** na Figura 2).
- 6. Instale a unidade de alimentação de bateria, revertendo o processo de remoção.

## **CUIDADO:**

**A bateria é de chumbo. Para evitar risco de explosão, não a queime. Troque apenas por uma parte aprovada pela IBM. Recicle ou deite fora a bateria em conformidade com as normas locais.**

**Nos Estados Unidos, a IBM tem um processo de recolha destas baterias. Para obter informações, contacte 1-800-426-4333. Se contactar, tenha à mão o número da parte da IBM para a unidade de bateria.**

## **Informações relacionadas para a detecção e resolução de problemas**

A lista abaixo apresenta os manuais iSeries e os IBM Redbooks (em formato PDF), sítios na Web e tópicos do Centro de Informações relacionados com o tópico Detecção e Resolução de Problemas. Pode ver ou imprimir qualquer um dos PDFs.

**Sítios na Web**: Para obter informações sobre o manual AS/400e Diagnostic Tools for System Administrators, consulte o sítio [Redbook](http://www.redbooks.ibm.com/abstracts/sg248253.html) Abstract na Web

(http://www.redbooks.ibm.com/abstracts/sg248253.html) .

## **Manuais**

- Manual Backup and Recovery (cerca de 4.000 KB)
- v Para obter mais informações sobre como definir e trabalhar com mensagens, consulte o manual CL

Programming (cerca de 5.000KB)

• Manual Local Device Configuration (cerca de 750 KB)

Centro de Informações do **iSeries**:

- v Localizador de comandos CL
- v Common SRCs for software installation
- IPL SRC [finder](rzahbiplsrcfinder.htm)
- Logical partition SRC finder
- v Consulte Manage service tools user IDs para obter informações sobre IDs de utilizadores de ferramentas de serviço e respectivas palavras-passe, em **Security –> Service tools user IDs and passwords**.
- Scenario: Message monitor no tópico Management Central

**Outras informações**: A **vista Detecção e Correcção de Problemas**: Seleccione Detecção e Correcção de Problemas nas opções de Vistas (na área de janela do campo superior esquerdo, por baixo de IBM.)

### **Guardar ficheiros PDF**

Para guardar um PDF na sua estação de trabalho para visualizar ou imprimir:

- 1. Faça clique com o botão direito do rato sobre o PDF no browser (clique com o botão direito do rato na ligação acima).
- 2. Clique em **Guardar Destino Como...** se estiver a usar o Internet Explorer. Clique em **Guardar Ligação Como...** se estiver a usar o Netscape Communicator.
- 3. Navegue para o directório onde pretende guardar o PDF.
- 4. Faça clique sobre **Guardar**.

### **Descarregar o Adobe Acrobat Reader**

Precisa do Adobe Acrobat Reader para ver e imprimir estes PDFs. Pode descarregar uma cópia a partir do sítio da [Adobe](http://www.adobe.com/products/acrobat/readstep.html) na Web (www.adobe.com/products/acrobat/readstep.html) .

# **Apêndice. Avisos**

Estas informações foram desenvolvidas para produtos e serviços disponibilizados nos E.U.A.

A IBM poderá não disponibilizar os produtos, serviços ou funções mencionados neste documento em outros países. Consulte o representante local da IBM para informações sobre produtos e serviços actualmente disponíveis na sua área. As referências a um produto, programa ou serviço da IBM não implicam que só se deva utilizar esse produto, programa ou serviço da IBM. Qualquer produto, programa ou serviço funcionalmente equivalente e que não infrinja os direitos de propriedade intelectual da IBM poderá ser utilizado. Todavia, é da responsabilidade do utilizador avaliar e verificar o funcionamento de qualquer produto, programa ou serviço alheio à IBM.

A IBM poderá ter patentes ou pedidos de patente pendentes relativos a temáticas abordadas neste documento. facto deste documento ser disponibilizado ao utilizador não implica quaisquer licenças sobre essas patentes. Poderá enviar pedidos de licença, por escrito, para:

IBM Director of Licensing IBM Corporation 500 Columbus Avenue Thornwood, NY 10594-1785 U.S.A.

Para pedidos de licença relativos a informações de duplo byte (DBCS), contacte o IBM Intellectual Property Department do seu país ou envie pedidos por escrito para:

IBM World Trade Asia Corporation Licensing 2-31 Roppongi 3-chome, Minato-ku Tokyo 106, Japan

**O parágrafo seguinte não se aplica ao Reino Unido nem a qualquer outro país onde as respectivas cláusulas sejam incompatíveis com a lei local: A** INTERNATIONAL BUSINESS MACHINES CORPORATION FACULTA ESTA PUBLICAÇÃO " TAL COMO ESTÁ " SEM GARANTIAS DE QUALQUER TIPO, EXPRESSAS OU IMPLÍCITAS, INCLUINDO A TÍTULO MERAMENTE EXEMPLIFICATIVO, AS GARANTIAS IMPLÍCITAS DE NÃO INFRACÇÃO, COMERCIALIZAÇÃO OU ADEQUAÇÃO A DETERMINADO FIM. Existem estados que não permitem a renúncia de garantias expressas ou impressas em certas transacções, de modo que estas cláusulas podem não ser aplicáveis ao utilizador.

Estas informações podem conter imprecisões técnicas ou erros tipográficos. Estas informações são alteradas periodicamente; estas alterações serão incluídas em novas edições da publicação. A IBM poderá introduzir melhorias e/ou alterações em produto(s) e/ou programa(s) idos nesta publicação em qualquer altura e sem aviso prévio.

As referências contidas nestas informações relativas a sítios na Web alheios à IBM são facultadas a título de conveniência e não constituem de modo algum aprovação desses sítios na Web. Os materiais mencionados nesses sítios na Web não fazem parte dos materiais da IBM relativos ao presente produto, de modo que a utilização desses sítios na Web é da inteira responsabilidade do utilizador.

A IBM poderá utilizar ou distribuir informações facultadas pelo utilizador, no todo ou em parte, da forma que entender apropriada sem incorrer em qualquer obrigação para com o utilizador.

Os titulares de licenças deste programa que pretendam obter informações acerca do mesmo no intuito de fomentar: (i) intercâmbio de informação entre programas criados independentemente e outros programas (incluindo o presente) e (ii) a utilização mútua da informação trocada, devem contactar:

IBM Corporation Software Interoperability Coordinator, Department 49XA 3605 Highway 52 N Rochester, MN 55901 U.S.A.

As ditas informações poderão ser disponibilizadas, sujeitas a termos e condições, incluindo em alguns casos o pagamento de uma taxa.

O programa licenciado descrito nestas informações e o material licenciado disponível para o mesmo são facultados pela IBM nos termos do IBM Customer Agreement, do IBM International Program License Agreement ou de qualquer acordo equivalente entre as partes.

Quaisquer dados sobre rendimento contidos neste documento foram determinados num ambiente controlado. Por conseguinte, os resultados obtidos noutros sistemas operativos podem variar de forma significativa. Algumas medições podem ter sido efectuadas em sistemas ao nível da programação e não existe qualquer garantia de que os resultados venham a ser os mesmos em sistemas disponíveis genericamente. Além disso, algumas medições podem ter sido estimadas por extrapolação. Os resultados reais podem variar. Os utilizadores deste documento devem verificar os dados que se aplicam ao ambiente específico com que trabalham.

As informações relativas a produtos alheios à IBM foram obtidas junto dos fornecedores desses produtos, dos anúncios de publicidade dos mesmos ou de outras fontes disponíveis publicamente. A IBM não testou tais produtos e não pode confirmar a exactidão do desempenho, a compatibilidade ou outras alegações relativas a produtos que lhe são alheios. Quaisquer perguntas sobre as capacidades de produtos alheios à IBM deverão ser endereçadas aos fornecedores desses produtos.

Todas as declarações relativas a projectos e intenções futuras da IBM estão sujeitas a alteração ou eliminação sem aviso prévio e representam meramente metas e objectivos.

Os preços da IBM apresentados são sugestões da própria IBM, actuais mas sujeitos a alterações sem aviso prévio. Os preços nos locais de venda poderão diferir.

Estas informações destinam-se somente a fins de planeamento. As presentes informações estão sujeitas a alterações antes de os produtos aqui mencionados serem disponibilizados.

Estas informações contêm exemplos de dados e relatórios utilizados em operações empresariais diárias. No intuito de as ilustrar o mais integralmente possível, os exemplos incluem nomes de pessoas, empresas, marcas e produtos. Todos estes nomes são fictícios, de modo que qualquer semelhança com nomes e moradas de empresas reais será mera coincidência.

### LICENÇA DE COPYRIGHT:

Estas informações contêm programas de aplicações exemplo em linguagem de origem, a qual pretende ilustrar técnicas de programação em diversas plataformas operativas. Poderá copiar, modificar e distribuir estes programas exemplo sem qualquer pagamento à IBM, no intuito de desenvolver, utilizar, comercializar ou distribuir programas de aplicação conformes à interface de programação de aplicações relativa à plataforma operativa para a qual tais programas exemplo foram escritos. Estes exemplos não foram testados exaustivamente nem em todas as condições. Por conseguinte, a IBM não pode garantir a fiabilidade ou o funcionamento destes programas. Poderá copiar, modificar e distribuir estes programas exemplo sem qualquer pagamento à IBM no intuito de desenvolver, utilizar, comercializar ou distribuir programas de aplicação conformes às interfaces de programação de aplicações da IBM.

Cada cópia ou parte destes programas exemplo ou de trabalho deles derivado deverá incluir um aviso de direitos de autor como se segue:

©(nome da empresa) (ano). Existem partes deste código derivadas de Programas Exemplo da IBM Corp. © Copyright IBM Corp. \_introduza o(s) ano(s)\_. Todos os direitos reservados.

Se consultar estas informações em formato electrónico, as fotografias e ilustrações a cores poderão não ser apresentadas.

## **Marcas**

Os termos que se seguem são marcas registadas da International Business Machines Corporation nos Estados Unidos e/ou noutros países:

Application System/400 AS/400 e (logótipo) IBM iSeries Operating System/400 OS/400 400

Microsoft, Windows, Windows NT e o logótipo Windows são marcas registadas da Microsoft Corporation nos Estados Unidos e/ou noutros países.

Outros nomes de empresas, produtos e serviços podem ser marca registada de terceiros.

## **Termos e condições para descarregar e imprimir publicações**

As permissões para uso das publicações seleccionadas para descarregamento são concedidas sujeitas aos seguintes termos e condições e à indicação de aceitação dos mesmos por parte do utilizador.

**Uso Pessoal:** poderá reproduzir estas Publicações para uso pessoal e não comercial desde que todos os avisos de propriedade sejam preservados. Não poderá distribuir, exibir ou fazer trabalhos derivados destas Publicações, no todo ou em parte, sem o consentimento expresso da IBM.

**Uso Comercial:** poderá reproduzir, distribuir e exibir estas Publicações somente na empresa a que pertencer e desde que todos os avisos de propriedade sejam preservados. Não poderá fazer trabalhos derivados destas Publicações, nem reproduzir, distribuir ou exibir estas Publicações, no todo ou em parte, fora da empresa a que pertencer, sem o consentimento expresso da IBM.

Salvo expressamente concedido nesta permissão, não se concedem outras permissões, licenças ou direitos, expressas ou implícitas, relativamente às Publicações ou a informações, dados, software ou demais propriedade intelectual nela contida.

A IBM reserva-se o direito de retirar as permissões concedidas neste documento sempre que, no seu entender, o uso das Publicações seja prejudicial aos seus interesses ou, conforme determinação da IBM, as instruções supra mencionadas não sejam devidamente respeitadas.

Não tem autorização para descarregar, exportar ou reexportar estas informações salvo em conformidade com leis e regulamentos aplicáveis, incluindo leis e regulamentos sobre exportação dos Estados Unidos. A IBM NÃO GARANTE O CONTEÚDO DESTAS PUBLICAÇÕES. AS PUBLICAÇÕES SÃO DISPONIBILIZADAS ″TAL COMO ESTÃO″ E SEM GARANTIAS DE QUALQUER TIPO, EXPRESSAS OU IMPLÍCITAS, INCLUINDO, A TÍTULO MERAMENTE EXEMPLIFICATIVO, GARANTIAS IMPLÍCITAS DE COMERCIALIZAÇÃO E ADEQUAÇÃO A UM DETERMINADO FIM.

Todos os materiais estão vinculados pelos direitos de autor da IBM Corporation.

O descarregamento ou a impressão destas publicações constitui aceitação destes termos e condições por parte do utilizador.

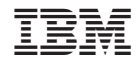

Impresso em Portugal